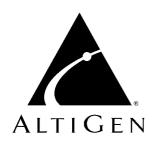

# AltiWare™ OE Release 4.0

# System Administration Manual

### **WARNING!**

Toll fraud is committed when individuals unlawfully gain access to customer telecommunication systems. This is a criminal offense. Currently, we do not know of any telecommunications system that is immune to this type of criminal activity. AltiGen Communications, Inc. will not accept liability for any damages, including long distance charges, which result from unauthorized and/or unlawful use. Although AltiGen Communications, Inc. has designed security features into its products, it is your sole responsibility to use the security features and to establish security practices within your company, including training, security awareness, and call auditing.

### NOTICE

While every effort has been made to ensure accuracy, AltiGen Communications, Inc. will not be liable for technical or editorial errors or omissions contained within the documentation. The information contained in this documentation is subject to change without notice.

This documentation may be used only in accordance with the terms of the AltiGen Communications, Inc. License Agreement.

AltiGen Communications, Inc.

47427 Fremont Blvd.

Fremont, CA 94538

Telephone: 510-252-9712
Fax: 510-252-9738
E-mail: info@altigen.com
Web site: www.altigen.com

### **TRADEMARKS**

AltiGen, AltiServ, AltiWare, AltiSpan, AltiReach, AltiLink, AltiConsole, AltiAdmin, Zoomerang and Dynamic Messaging are trademarks or registered trademarks of AltiGen Communications, Inc.

All other brand names mentioned are trademarks or registered trademarks of their respective manufacturers.

Copyright © AltiGen Communications, Inc. 1998, 2000. All rights reserved. Printed in U.S.A. 09/2000 Part Number 4403-0001-4.0

# **Contents**

| Preface: About This Manual i                       | X |
|----------------------------------------------------|---|
| Related Publications                               | X |
|                                                    |   |
| CHAPTER 1                                          |   |
| Overview                                           |   |
| Key AltiServ Characteristics                       |   |
| PBX Features                                       |   |
| Automatic Call Distribution Features               |   |
| Automated Attendant Features                       |   |
| AltiMail Voice Messaging Features                  |   |
| Internet Integration Features                      |   |
| System Administration Features                     |   |
| T1/PRI Features                                    |   |
| Voice over IP Features                             |   |
| Voice Over IP Session Support AltiServ Features    |   |
| AltiServ Platforms                                 |   |
| Optional Add-On Software                           | 9 |
| CHAPTER 2                                          |   |
| System Configuration                               | 1 |
| Setting General Parameters                         |   |
| Setting a System Number Plan                       |   |
| Assigning Trunk, IP Trunk, & Route Access          |   |
| Setting Business Hours                             |   |
| Configuring System Speed Dialing                   |   |
| Adding Names and Comments                          |   |
| Defining System Call Restrictions                  |   |
| Blocking Calls to Area Codes from All Extensions 3 |   |
| Setting Toll Call Prefixes                         |   |
| Blocking All Outgoing Calls                        |   |
| Enabling Hop Off for Tie Trunks                    |   |
| Setting up Call Reports 3                          |   |
| Setting External Logging                           |   |
| Exporting Through a Local Port                     |   |
| Managing Messages                                  |   |
| Setting Message Notification Retries               |   |
| Setting Message Management Options                 |   |

### Table of Contents

| 7  |
|----|
| 8  |
| 9  |
| -1 |
| -1 |
| 2  |
| 2  |
| 3  |
| 4  |
| -5 |
| -5 |
| 6  |
| 7  |
| 8  |
| .9 |
| 0  |
| 1  |
| 3  |
| 4  |
| 5  |
| 7  |
| 8  |
| 9  |
| 0  |
| 55 |
| -  |
|    |
| 9  |
| 0  |
| 1  |
| 4  |
| 6  |
| 8  |
| 1  |
| 2  |
|    |
|    |

### CHAPTER 5

| <b>Extension and Workgroup Configuration</b> | 85   |
|----------------------------------------------|------|
| Setting up Extensions                        |      |
| Adding New Extensions                        | . 88 |
| Establishing Basic Extension Attributes      | . 89 |
| Setting Email Options                        | . 90 |
| Changing the Extension Location or Type      | . 91 |
| Setting an IP Extension                      |      |
| Setting the Line Properties                  | . 92 |
| Setting up Workgroups                        | . 96 |
| Establishing Workgroup Membership            | . 97 |
| Adding Extensions to Workgroups              | 97   |
| Assigning Workgroups to Extensions           |      |
| Setting up Station Speed Dialing             |      |
| Setting the Mailbox Options                  |      |
| Setting an Information-Only Mailbox          | 103  |
| Synchronizing with Exchange Server           | 104  |
| Setting Mailbox Playback Options             |      |
| Setting Mailbox Capacities                   |      |
| Setting Message Notification Options         | 106  |
| Setting the Message Types for Notification   | 106  |
| Setting the Type of Notification             |      |
| Setting Notification Timing                  | 108  |
| Setting Notification Business Hours          | 108  |
| Configuring Calling Restrictions             | 109  |
| Setting Call Restriction Options             | 110  |
| Setting Other Call Restrictions              | 110  |
| Setting Answering Options                    | 111  |
| Forwarding All Calls                         | 112  |
| Handling Busy Calls                          | 113  |
| Setting Call Waiting Options                 | 113  |
| Enabling "Do Not Disturb"                    | 113  |
| Handling Unanswered Calls                    |      |
| Setting Workgroup Handling                   | 115  |
| Configuring One Number Access                | 116  |
| Enabling One Number Access                   | 117  |
| Setting Caller ID Verification               | 117  |
| Specifying Forwarding Numbers                |      |
| Setting Monitor Lists                        | 119  |
| Configuring a Monitor List                   | 119  |

| CHAPTER 6                                                                                                    |                                                                    |
|----------------------------------------------------------------------------------------------------|--------------------------------------------------------------------|
| Out Call Routing Configuration                                                                                                    | 121                                                                |
| Working with Route Definitions                                                                                                    | . 122                                                              |
| Setting Default Routes                                                                                                    | 125                                                                |
| About Call Routing and 911 Calls                                                                                                    | . 126                                                              |
| Setting Dialing Pattern Routing                                                                                                    | 127                                                                |
| CHAPTER 7                                                                                                    |                                                                    |
| Auto Attendant Configuration                                                                                                    | 129                                                                |
| Planning is Essential                                                                                                    | 129                                                                |
| Example: Auto Attendant Planning                                                                                                    | . 130                                                              |
| Adding Auto Attendants                                                                                                    | 131                                                                |
| Editing Auto Attendants                                                                                                    | 132                                                                |
| Configuring Menu Items                                                                                                    | 133                                                                |
| Making Auto Attendant Assignments                                                                                                    | . 136                                                              |
| Phrase Management                                                                                                    | . 137                                                              |
| Using Pre-Recorded Prompts                                                                                                    |                                                                    |
| Recording Custom Phrases                                                                                                    |                                                                    |
| Using Professionally Recorded Phrases                                                                                                    | . 139                                                              |
| CHAPTER 8                                                                                                    |                                                                    |
|                                                                                                    |                                                                    |
| Additional Setup                                                                                                    | 141                                                                |
| Additional Setup                                                                                                    |                                                                    |
| Audio Peripheral Configuration                                                                                                    | . 141                                                              |
|                                                                                                    | . 141<br>. 142                                                     |
| Audio Peripheral Configuration                                                                                                    | . 141<br>. 142<br>. 142                                            |
| Audio Peripheral Configuration  Configuring Music On Hold and Recorded Announcements.  Setting Greeting and Update Prompts  Configuring Overhead Paging                                                                                                    | . 141<br>. 142<br>. 142<br>142                                     |
| Audio Peripheral Configuration                                                                                                    | . 141<br>. 142<br>. 142<br>. 142                                   |
| Audio Peripheral Configuration Configuring Music On Hold and Recorded Announcements. Setting Greeting and Update Prompts Configuring Overhead Paging. MVIP Clock Configuration                                                                                                    | . 141<br>. 142<br>. 142<br>. 142                                   |
| Audio Peripheral Configuration Configuring Music On Hold and Recorded Announcements . Setting Greeting and Update Prompts Configuring Overhead Paging MVIP Clock Configuration Feature Tips  CHAPTER 9                                                                                                    | . 141<br>. 142<br>. 142<br>. 142                                   |
| Audio Peripheral Configuration Configuring Music On Hold and Recorded Announcements . Setting Greeting and Update Prompts Configuring Overhead Paging. MVIP Clock Configuration Feature Tips  CHAPTER 9 System Data Management                                                                                                    | . 141<br>. 142<br>. 142<br>. 142<br>. 143                          |
| Audio Peripheral Configuration Configuring Music On Hold and Recorded Announcements . Setting Greeting and Update Prompts Configuring Overhead Paging . MVIP Clock Configuration Feature Tips  CHAPTER 9 System Data Management Using Backup and Restore                                                                                                    | . 141<br>. 142<br>. 142<br>. 142<br>. 143<br>. 143                 |
| Audio Peripheral Configuration Configuring Music On Hold and Recorded Announcements . Setting Greeting and Update Prompts Configuring Overhead Paging . MVIP Clock Configuration Feature Tips  CHAPTER 9 System Data Management Using Backup and Restore Backing up Files                                                                                   | . 141<br>. 142<br>. 142<br>. 143<br>. 143<br>. 145<br>. 145        |
| Audio Peripheral Configuration Configuring Music On Hold and Recorded Announcements . Setting Greeting and Update Prompts Configuring Overhead Paging . MVIP Clock Configuration Feature Tips  CHAPTER 9 System Data Management Using Backup and Restore                                                                                                    | . 141<br>. 142<br>. 142<br>. 143<br>. 143<br>. 145<br>. 146        |
| Audio Peripheral Configuration Configuring Music On Hold and Recorded Announcements Setting Greeting and Update Prompts Configuring Overhead Paging MVIP Clock Configuration Feature Tips  CHAPTER 9 System Data Management Using Backup and Restore Backing up Files Scheduling Backups                                                                    | . 141<br>. 142<br>. 142<br>. 143<br>. 143<br>. 145<br>. 146        |
| Audio Peripheral Configuration Configuring Music On Hold and Recorded Announcements Setting Greeting and Update Prompts Configuring Overhead Paging MVIP Clock Configuration Feature Tips  CHAPTER 9 System Data Management Using Backup and Restore Backing up Files Scheduling Backups Restoring Backed up Files  CHAPTER 10                              | 141<br>142<br>142<br>143<br>143<br>145<br>146<br>146<br>147        |
| Audio Peripheral Configuration Configuring Music On Hold and Recorded Announcements . Setting Greeting and Update Prompts Configuring Overhead Paging . MVIP Clock Configuration Feature Tips  CHAPTER 9 System Data Management Using Backup and Restore Backing up Files Scheduling Backups Restoring Backed up Files  CHAPTER 10 System Report Management | 141<br>142<br>142<br>143<br>143<br>144<br>145<br>146<br>147<br>148 |
| Audio Peripheral Configuration Configuring Music On Hold and Recorded Announcements Setting Greeting and Update Prompts Configuring Overhead Paging MVIP Clock Configuration Feature Tips  CHAPTER 9 System Data Management Using Backup and Restore Backing up Files Scheduling Backups Restoring Backed up Files  CHAPTER 10                              | 141<br>142<br>142<br>143<br>144<br>145<br>146<br>147<br>148        |

| CHAPTER 11                                            |       |
|-------------------------------------------------------|-------|
| Data and Internet Integration                         | 155   |
| Network Protocol and Addressing                       |       |
| Network                                               |       |
| Protocol                                              | 155   |
| Transport Protocols                                   | 155   |
| Network Address                                       | 156   |
| Local Address                                         | 157   |
| Mixed-Media Messaging                                 | 157   |
| Setting Up Email Service                              | 159   |
| Before You Begin                                      | 159   |
| Setting Up LAN and Internet Email on the Server       | . 159 |
| Setting Up LAN and Internet Email on the Client       | . 166 |
| Setting up an Exchange Server                         |       |
| EIAssist Aids Exchange Server Integration             |       |
| Prerequisites                                         |       |
| On the Exchange Server                                |       |
| Exchange Server Configuration                         |       |
| Microsoft Exchange Administrator Configuration        |       |
| Installing Outlook 2000 Client on the AltiServ System |       |
| Enabling the Exchange Server                          |       |
| Testing the Exchange Server Setup                     |       |
| Troubleshooting Tips                                  |       |
| Notes                                                 |       |
| About AltiReach Configuration                         | 186   |
| APPENDIX A                                            |       |
| Call Accounting Report Formats                        | 187   |
| CDR Format Elements                                   | 187   |
| SMDR Reporting Format                                 | 193   |
| Trunk Calls In Format:                                | 193   |
| Extension Calls Out Format:                           | 194   |
| From Extension A                                      | 195   |
| From Trunk B                                          | 196   |
| APPENDIX B                                            |       |
| Registration & Technical Support                      | 197   |
| Registration                                          |       |
| Technical Support                                     |       |
| Eligibility                                           |       |
| Technical Support Hours                               |       |

### Table of Contents

| I       | How To Reach AltiGen Technical Support   | 199 |
|---------|------------------------------------------|-----|
| 7       | Γech Support on AltiGen's Web Site       | 199 |
| Ţ       | Unresolved Problems Escalation Procedure | 199 |
| Re      | epair and Replacement                    | 199 |
| F       | Replacements                             | 200 |
| RN      | MA Fax Form                              | 201 |
| Te      | echnical Support Fax Form                | 202 |
| Re      | egistration Fax Form                     | 203 |
|         |                                          |     |
| Glossa  | ry                                       | 205 |
|         |                                          |     |
| Index . |                                          | 217 |
|         |                                          |     |
| Reader  | rs Comment Form                          | 227 |

# **Preface: About This Manual**

This guide is designed for dealers, administrators and technicians who are responsible for installation, configuration, and administration of an AltiServ system.

Another manual, the AltiServ User Guide covers the AltiServ end user features and functions such as call handling, voice mail, and web interface.

The Getting Started Manual covers system specifications, installation, and an overview to navigating the AltiAdmin interface.

This guide contains the following chapters and appendixes:

- **Chapter 1, Overview**: the AltiServ functions, features, and benefits.
- Chapter 2, System Configuration: AltiServ system basic configuration. phone numbers, number plans, out-call and in-call settings.
- **Chapter 3, Board Configuration**: the Quantum and Triton boards.
- Chapter 4, Trunk Configuration: trunk attributes, including channels.
- Chapter 5, Extension and Workgroup Configuration: individual extensions, workgroup numbers, and call handing.
- Chapter 6, Out Call Routing Configuration: default outgoing call routes and restrictions
- Chapter 7, Auto Attendant Configuration: pre-recorded prompts & menus.
- Chapter 8, Additional Setup: audio peripheral configuration, MVIP clock, feature tips.
- **Chapter 9, System Data Management**: back up and restore procedures.
- Chapter 10, System Report Management: system management reports on summary, traffic, system log and call detail summary.
- Chapter 11, Data and Internet Integration: Setting up email, AltiReach, Exchange integration.
- **Appendix A, Call Accounting Report Formats**: keys to the data in CDR reports.
- Appendix B, Registration & Technical Support: technical support, customer service, repair and replacement policies and forms.
- Glossary, Index, and Readers' Comment Form.

# **Related Publications**

Related publications include:

- AltiWare OE Getting Started Manual
- AltiServ User Guide
- · AltiConsole User Guide
- AltiView User Guide
- · Center User Guide

### CHAPTER 1

# Overview

AltiServ<sup>™</sup> is a multi-application computer telephony platform that combines AltiGen's Quantum<sup>™</sup> and Triton<sup>™</sup> telephony boards with AltiWare<sup>™</sup> software in a standard personal computer platform. AltiServ uses Windows 2000<sup>™</sup> or Windows NT Server<sup>™</sup> operating system to provide advanced features and functionality, including the following:

- PBX
- Voice Mail
- Auto Attendant
- E-mail Server
- CDR (Call Detail Reports)
- · Internet Integration
- TAPI (Telephony API) Service Provider
- · Voice over IP
- Digital T1 Integration
- · Digital PRI Integration
- · Tie Trunks with Caller ID
- Out Call Routing
- Web Call Center (web-based calling)
- Data Directed Routing
- IP Extensions

The AltiServ computer telephony platform is built by installing one or more AltiGen Quantum boards into full-size ISA slots of a Windows 2000/ Windows NT Server and then installing the associated AltiWare software. AltiGen Triton boards may also be added and must be installed into PCI slots. A total of 10 Triton T1/PRI, VoIP, and Resource boards can be installed in one system. Up to 6 Triton VoIP boards can be installed on the same system. Up to 4 Triton T1/PRI boards can be installed on the same system, and the board ID must be in the range of 0 to 3.Up to 2 Triton Resource boards can be used on the same system, and the board ID range is from 0 - 15.

# **Key AltiServ Characteristics**

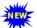

When you see this New icon, it means that the feature is new to AltiWare Release 4.0 and does not exist in earlier versions.

• **Quantum Board -** a telephony card that uses DSP technology to provide trunks, lines, and voice processing resources.

Quantum is an ISA compatible telephony card, which is designed around open software standards to facilitate implementation of thirdparty-provided applications in addition to the AltiServ-provided applications.

The Quantum telephony board has 12 analog ports. An average configuration of two boards per system will accommodate up to 24 telephone sets based on the typical configurations of trunks and extensions.

Additional Quantum boards can be added to meet larger system requirements. The maximum number of Quantum boards in one system is up to 16 boards and depends on the number of ISA slots available and the selected computer platform performance characteristics.

**Note:** AltiWare OE Release 3.0 or higher does not support **Quantum Rev.** C/C+ boards. Upgrade Quantum boards to **Rev.** D prior to installing OE 3.0 software or higher.

### Triton Boards:

- Triton VoIP Board a PCI bus telephony board that provides voice processing resources. DSP engines reside on the VoIP board to perform voice processing functions needed for H.323 devices. The Triton VoIP board supports 8 IP trunk ports.
  - 5V PCI slot is required for each Triton board.
  - Additional VoIP boards can be added to meet larger system requirements. The maximum number of VoIP boards in one system is up to 6 boards (48 IP ports).
  - The VoIP board can also be used individually as a third-party developer application platform.
- Triton T1/PRI Board a PCI bus telephony board that supports either T1 or PRI digital trunks through software configuration. The Triton T1/PRI board supports 23 voice processing channels.
  - 5V PCI slot is required for each Triton board.

• Additional T1/PRI boards can be added to meet larger system requirements. The maximum number of T1/PRI boards in one system is up to four (4) T1/PRI lines (96 digital trunks).

Triton Analog Station Board - a PCI bus telephony board that supports 12 analog extensions per board.

- Provides adaptive balance and selectable impedance
- Analog and digital loop back test modes
- Tip and ring reversal
- FSK message lamp
- 5V PCI slot is required for each Triton Analog Station Board.
- **Triton Resource Board** a PCI bus telephony board that provides monitoring and Barge In system support functions. You can install up to 2 Resource Boards per system.

**On-Board Telephony Power Supply** - with the Quantum D board (Rev D or later) or Triton board, the telephony power supply is built onto the board itself. There is no need to install a separate power supply.

**AltiWare System Software** - the AltiServ system telephony application software that provides easy to use graphical user interface. It allows you to configure, administer, and maintain the AltiServ system and can be used as a platform for third-party enhanced application development. AltiWare software components such as Switching Service, Messaging Agent, SMTP Server, POP3 Server, AltiBackup and Exchange integration are NT services that are automatically launched when the AltiServ system starts. You do not have to login and start these applications manually. This provides better security and reliability for these services.

**TAPI Gateway Support** - AltiServ is an open platform that allows third party telephony developers to develop applications for the AltiServ system. The system supports Telephony Applications Programming Interface (TAPI) 3.0.

AltiServ supports a complete TAPI service provider that accepts first party call control (such as AltiView, AltiAgent and AltiSupervisor) and the third party client-server call control (such as call routing applications).

Unique DSP design - provides full availability, scalability and true linear resource expansion.

# **PBX Features**

The PBX features include telephone switching for making calls, answering calls, and transferring calls. For more sophisticated business applications, AltiWare provides advanced features such as workgroup call routing, multiple trunk and route access codes, scheduled call routing, and flexible call restrictions. For effective system management, AltiWare provides information about system traffic and statistics to help the system administrator understand the dynamics of business communications and adjust resources such as the number of outside lines, accordingly.

For more information on using PBX features, see the *AltiServ User Guide*. In addition to station-to-station dialing, the PBX features include:

- Account Codes allows the user to assign an account code to each call
  to track telephone usage in order to bill back to clients or create a
  record of calls specific to a project and to budget and forecast
  expenses.
- **Business Hours** allows for setting morning and afternoon business hours for each day of the week.
- Busy or Ring-No-Answer Call Handling (enhanced) sends calls to voice mail, another extension, or Auto Attendant if the called extension or workgroup is busy or does not answer. See "Setting Answering Options" on page 111 for more information on these features.
- Call Forwarding and Remote Call Forwarding sends all calls to
  another extension or to an external telephone number. This allows
  users to redirect their calls to another location such as home or a branch
  office. Call Forwarding can be set up either at the source extension or
  at the destination extension on the system (Remote Call Forwarding).
- Caller ID fully supports the Bellcore Caller ID standard and displays alpha and numeric caller ID and name on a standard analog telephone with a display. Up to 64 characters are transmitted and displayed. If your local exchange carrier provides enhanced caller ID, such as caller name, this information will also be displayed.
- AltiSpan<sup>TM</sup> (or Extended Caller ID) inexpensive caller ID display phones can be used to deliver functionality previously requiring the use of proprietary telephones.
- Feature Tips plays helpful tips and reminders for optimal use of AltiServ
- 4 AltiWare OE System Administration Manuall

- **Personal Call Park and Pick Up** users can park calls at one station to be picked up at another station. Up to 50 calls may be parked at one station simultaneously.
- System Call Park and Pick Up allows you to park and pick up a call at a public "location." The system allows you to park up to 100 calls at any given time.
- Individual and System Call Pick Up allows users to answer a ringing telephone from another station.
- Single Call Waiting allows users to put an existing call on soft hold and take a second call upon hearing a Call Waiting tone. The user can then alternate between the two calls.
- Multiple Call Waiting with Personalized Greetings a personal queue that allows users to handle multiple incoming calls by letting callers wait in queue until the user answers the call. This allows users to transfer or park calls before answering the next call in queue. Users may also record and use personalized Initial and Subsequent greetings to be played for callers in queue.

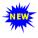

Flexible Wrap Up Times and InterCall Delays - can be used to set delays before the system sends the next call to an extension. Further, the user can manually set the extension state to Ready or Not Ready to receive calls.

- Centrex Transfer allows user to transfer or forward calls to an external telephone number. Once the transfer is complete, the trunk lines are released.
- **Conference Calling** the system supports conference calls with up to 6 parties. You can speak privately to each person before adding the person to the conference.
- **Dial Last Caller** allows user to dial the last caller.
- Hands Free Modes allow users to leave handset off-hook without having to hear the dial tone.
- **Direct Inward Dial (DID)** allows an incoming trunk call to directly access an extension without Attendant intervention.

**Note:** If your local exchange carrier provides DID service, DID calls will automatically be steered to the appropriate destination.

- **Distinctive Call Waiting Tone** allows three different call waiting tone cadences to distinguish between internal, external, and operator calls.
- **Distinctive Ringing** allows three different ringing cadences to distinguish between internal, external, and operator calls.
- **Do Not Disturb** blocks all calls coming into a specific extension and sends them to preprogrammed destinations such as voice mail or the operator.
- FSK-based Message Waiting allows message waiting that is based on FSK (Frequency Shift Keying), a modulation technique for data transmission. Tone or voltage-based message waiting options can also be selected. Phones with FSK-based message waiting indicator are highly recommended.
- Hands Free Intercom Mode by pressing #81 on their speaker phone, users can receive calls without having to pickup the handset to answer. Hands Free Manual Answer Mode, #82, allows a another version of this function.
- Music or Message on Hold when the system is connected to an external audio source, this allows callers to hear music or pre-recorded messages while waiting on hold.
- One Number Access is a feature that eliminates "telephone tag" by forwarding important callers to predetermined numbers, according to a pre-designated schedule. Setup is available through the **One** Number Access page of Extension Configuration and/or web-based AltiReach and AltiView management.
- **Operator Off-line** when this feature is enabled, all calls are directed to the Auto Attendant. When the caller dials 0 and the operator is not available, the call is routed to the operator mailbox.

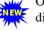

Out Call Routing Configuration - allows outgoing calls to be directed to particular trunk routes, based on parameters assigned in AltiAdmin, and supporting the new tenant tables.

- Outside Call Blocking when this feature is enabled, access to outside lines is temporarily disallowed.
- Overhead Paging allows the use of voice paging over an internal public address system.

- Overhead Paging by Trunk allows the use of voice paging or broadcasting through a trunk without checking call progress.
- Station Log In/Log Out enables system users to move an extension number from one station to another, or deactivate an extension on a long-term basis.
- Power Failure Transfer upon loss of power, this feature allows the first trunk and first extension on each Quantum board to be automatically connected. Ensures emergency outside line access in case of power failure.
- Schedule-Based Call Routing allows administrators to determine call routing paths by use of Allow and Deny tables (based on cost and usage), on a specific predetermined schedule.
- **System and Station Speed Dial** allows programming of frequently used telephone numbers for speed dialing. Up to 60 system speed numbers can be programmed. Up to 20 station speed numbers can be programmed for each extension. For easy programming, AltiWare uses friendly voice prompts to guide extension users to program their station speed dial numbers.
- System Callback from Auto Attendant allows the user to instruct AltiServ to call the user at a remote location after the user logs in with extension and password. This is useful for traveling users who don't want to accrue expensive toll charges while traveling, especially from international locations where there is no access to toll-free numbers. See "Planning is Essential" on page 129 for more information.
  - Hop Off Calls over T1/PRI Tie Trunks multiple AltiServ systems at the same or remote locations can be linked through a T1/PRI network. Also, this feature provides toll savings on long distance calls by allowing users to dial a remote.
  - Call Restrictions restricts users from dialing specific long distance area codes and phone numbers. Reduces the risk of toll fraud. Up to 20 digits are allowed to specify area codes and/or phone numbers that are restricted system-wide; up to 10 digits are allowed to specify area codes and/or phone numbers that are restricted on an extension by extension basis. Or, you may block ALL outgoing calls.
- Transfer to AltiMail Voice Mail System allows anyone in the office to send an outside user into AltiMail by pressing FLASH # 40 while connected to the user.

- Transfer to Auto Attendant allows a user to transfer a call to an Auto Attendant by pressing **FLASH #15** and then the 2- or 3-digit Auto Attendant number.
- **Trunk Interface:** 
  - **Analog** loop start, ground start, and wink start (DID)
  - Digital PRI-ISDN, T1 E & M, loop start, and ground start
- **Virtual Extensions** an extension that is not associated with a physical port, but allows access to AltiMail features and telephone sharing. Up to 2,000 total (physical + virtual) extensions can be created on a system. Users of virtual extensions have to log in from a physical extension before accessing the system telephone features assigned to their virtual extension. Access to AltiMail features, however, is available through log in both internally and remotely.

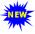

IP Extensions - the IP Extension feature allows an H.323 compliant terminal device to connect to AltiServ. IP extensions have the same functionality as an analog station.

### **Automatic Call Distribution Features**

Automatic Call Distribution features include:

**Call Queuing -** places caller in a queue to wait until an ACD workgroup member becomes available.

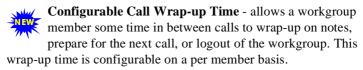

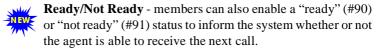

Multiple Queue Announcements - allows each workgroup to have its own set of unique audio announcements. Up to five announcements can be configured for each workgroup. The intervals between announcements can also be configured. See "Setting up Workgroups" on page 96 for more information on this feature.

- Multiple Workgroup Membership- allows each extension to belong to multiple workgroups. The system can be configured with a maximum of 32 workgroups and 64 members per workgroup. See "Setting up Workgroups" on page 96 for more information on this feature.
- Workgroup Call Pickup allows pickup of calls to a specific workgroup.

Workgroup Monitoring - allows for real-time monitoring of workgroup information - trunk state, workgroup status, call queue status, details of workgroup queue entries and agent status. Limited monitoring is available through a workgroup view window in AltiAdmin or remotely through AltiReach.

Workgroup Call Routing - for special call handling applications, incoming calls can be routed to a workgroup. For automatic distribution, calls can be distributed to the first available workgroup member, or among workgroup members in a round robin fashion. When all the members in a workgroup are busy, calls can be overflowed to another workgroup or extension, directed to the workgroup voice mail, to workgroup members voice mail, or placed in the call queue for the next available member. When the first called member fails to answer the call within the number of rings configured, the system can direct the call to the next available workgroup member. The system can also ring the longest idle member or ring all available members.

Workgroup Member (Agent) Login/Logout - allows workgroup members to log in and out of a workgroup so that incoming calls bypass the workgroup member (agent) who has logged out and the call is automatically routed to other active workgroup members or ACD agents. This feature is available only to workgroup members and is disabled through workgroup configuration. Logout does not block direct calls to the workgroup member's extension.

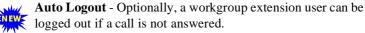

logged out if a call is not answered. Workgroup Logoff Reason Codes - allows a workgroup

member to enter a reason code when signing off. Up to 20 reason codes may be defined.

Workgroup Silent Monitoring - with the Triton Resource Board, allows a workgroup supervisor to silently monitor calls between workgroup agents and callers.

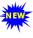

Workgroup Barge In - with the Triton Resource Board, allows a workgroup supervisor to barge into calls between workgroup agents and callers.

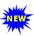

**CDR Search** - an optional add-on application that allows workgroup supervisors to search CDR files and workgroup CDR statistics for records that match selected criteria.

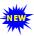

**Service Level Threshold** - a time value for callers waiting in queues. The performance statistics show when workgroup calls are queued for longer than a prescribed value.

### **Automated Attendant Features**

The Auto Attendant features provide quick and courteous processing of all incoming calls. An Auto Attendant can be configured to serve as a primary Attendant or as a backup to a receptionist.

Auto Attendant features include:

- Dial by Name allows a caller that does not know your extension number to spell your name using the telephone key pad. The system will search the Directory and make a match on the name to connect the caller to the intended party's extension.
- **Direct Station Transfer** allows the Auto Attendant to handle all incoming calls in lieu of being answered by an operator. Callers can dial an extension number to reach a specific station or use the name directory to find an extension number.
- Nine-level Programmable Menus allows multiple levels of recorded menu options for specific routing of calls.

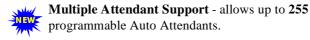

- Name Directory Service allows callers to hear a list of employees and their extension numbers.
- Programmable Time-Out Handling allows the administrator to select the action the system should take if there is no digit detected by the caller within specified seconds.
- **Schedule-Based Call Processing** routes calls differently for different times of the day.

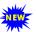

Web-based Call Processing - allows the Auto Attendant to accept calls placed over the world wide web.

**Data-Directed Routing** - caller's input (digit or text) can be used to route calls. allows the routing of calls directed by the caller's input (digit or text) to. Third party applications can be used to route incoming calls based on caller information.

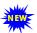

**Digit Collection** - caller can be prompted to enter numbers, which are then collected and used for routing the call.

# **AltiMail Voice Messaging Features**

The AltiMail™ Voice Messaging System is a sophisticated message management system that provides the calling and the called parties with enhanced communication features. It allows greater accessibility, faster reply time between parties, and reduces the frustration of telephone tag.

The AltiMail system is described in the AltiServ User Guide. A summary of voice messaging features include the following:

- AltiMail Access from Voice Mail Greeting users can log into the AltiMail Voice Messaging System by pressing \* during the voice mail greeting of any extension.
- AltiMail Quick Features allows direct access to a specific AltiMail menu without having to login to AltiMail.
- **Zoomerang** allows users to listen to messages in AltiMail, prompt the system to automatically call the party who left the message, and then return to AltiMail to continue checking messages, all in a single call into AltiMail. If the caller ID information is not captured, the user may enter the "call back" number manually.
- Call Forwarding from Voice Mail users can set up Call Forwarding from within AltiMail. This allows users to set up Call Forwarding away from the office and without having to access AltiReach or AltiView.

Voice Mail Distribution List - allows you to use system distribution lists, or create and use personal distribution lists to for forwarding voice mail. Up to 100 distribution lists can be created. Each distribution list can have up to 64 entries, and any entry can be another distribution list.

Future Delivery - allows users to record a message to be delivered at a specific time and date in the future, up to one year in advance.

- Information Only Mailbox a mailbox can be configured to announce customized pre-recorded information when accessed. This mailbox does not allow callers to leave a message, but only to listen to the message announcement (personal greeting) from the mailbox. To repeat the message, callers are instructed to press the # key. See "General window, Extension Configuration" on page 87 for more information on this feature.
- Making a Call from AltiMail allows users to make a call from
  within AltiMail by pressing # at the Main Menu and entering the
  external phone number. This is especially useful while traveling where
  users can respond to all messages and make *other* calls not associated
  with a message, all with *one* call into AltiMail. This can result in
  significant savings. The use of this privilege is configurable on a peruser basis.
- Message Management receives, sends, forwards, deletes, and replies to messages.
- Message Notification of E-mail Messages designed to alert you of new voice and/or e-mail messages in your mail box. (At this time, notification of e-mail messages can only be configured by the system administrator.) AltiMail will notify you by calling an extension, phone or pager number. A notification schedule can be set for business hours, after business hours, at any time or at a specified time. For voice messages, you have an option of being notified of all messages or only urgent messages. You may enter up to 80 digits for the destination (notification) phone number. Operator-assisted paging is also supported.
- Personal Greeting allows users to record greetings in their own voice to be played when callers reach their voice mail.
- Priority Delivery allows users to determine the priority of message delivery such as normal or urgent.
- **Private Messaging** allows users to leave a private message in their voice mail for the expected caller.
- **Reminder Calls** are used to remind yourself of important meetings, things to do or people to call.
- **Remote Access** allows users to access AltiMail from any telephone by dialing into the main system number and pressing # to login.

# **Internet Integration Features**

Internet integration features include:

- Mail Forwarding allows you to forward mail (e-mail and voice mail) to an SMTP-based mail server. The destination server address should be the address of the SMTP server to which all mails should be forwarded. This address can be an IP address such as 100.200.101.201, a domain name such as altigen.com, a fully qualified domain name such as *symphony*. altigen. com or a machine name such as *symphony*.
- **Exchange Integration** provides unified messaging between the AltiServ and a Microsoft Exchange server on the LAN. The state of both servers will be synchronized. This feature allows for dynamic synchronization of mail between the two servers so that deleted messages from one server get automatically deleted in the other server. Similarly, a new message sent to one server is transmitted to the other server. This way, the message can be accessed or deleted from either server. For example, when a voice mail is deleted from AltiServ, it is automatically deleted from the Exchange server too. The address of the Exchange server must be the name of the machine or the fully qualified domain name. See the "Integrating with Exchange" section (Initial Configuration chapter) of the Getting Started Manual for more information on this feature.
- Mixed-Media Messaging allows users to combine multiple forms of communication (such as voice mail, e-mail, data file, etc.) into a single e-mail message. The user can record a voice message using a telephone handset or microphone on a multi-media PC and attach it to an AltiMail for delivery to an internal user (LAN) or an external user (internet) who can listen to it from the PC. The recipients of the AltiServ system also have the option of listening to annotated messages from the handset.
- AltiReach™ a Web-based management tool that provides a way for users to visually manage their call handling options such as One-Number-Access, CallView, Message Notification, Speed Dial Numbers and other personal phone settings using a standard Web browser. Workgroups can also be monitored and configured over AltiReach, AltiReach is further described in the AltiServ User Guide.

- CallView<sup>™</sup> a Web-based Java application that allows for call control using a standard Web browser to manage multiple incoming calls and view information including Caller ID, calls in queue and extension status.
- Remote Download of Messages via Internet allows users who are traveling and/or working at home to download all new voice and email messages in their AltiMail Post Office Box via a local internet access line.
- Support of Internet E-mail Standards allows the user to send and retrieve e-mail using any SMTP/POP3 e-mail client.
- **Built-in E-mail Server** a complete SMTP/POP3 e-mail server is built into the AltiServ system so that all you need is an SMTP/POP3 email client to send and retrieve Internet e-mail. The system allows use of alpha character-based passwords.

# System Administration Features

System Administration features include:

- Access Restriction allows administrators control over system user access to features and trunks.
- **Apply To Feature** applies changes (only the field that was changed) to multiple extensions, trunks or channels instead of having to change them one at a time.
  - Call Detail Reporting (CDR) the system collects and record information on outgoing and incoming phone calls, such as length of call, time of call, number of calls. This data can be written to an internal database or to an external SQL database. Updated data keys for the CDR reports are shown in "Call Accounting Report Formats" on page 187.
  - **DNIS Routing Tables** Incoming trunk calls can be routed to trunks to Auto Attendants, extensions, workgroups, etc., based on DNIS digit information configured in system administration routing tables.
- **AltiAdmin™ Remote Administration** a version of the AltiWare Administrator GUI application that can be installed on a Windows 2000 or Windows NT 4.0 client computer with Service Pack 6a (or higher) installed and used on the LAN to remotely administer one or more AltiServ systems. If there is no firewall on the LAN where

AltiServ resides, AltiAdmin can be installed and used to manage AltiServ over the Internet from a remote site as well. This also allows the AltiWare Administrator on the AltiServ to be closed without affecting the telephony functions which continue to run in the background on the server. Refer to the Getting Started Manual for more information.

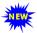

Email and Voice Mail Storage - can be placed on drives other than the AltiServ server.

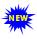

Monitor List - allows you to select the Physical or IP: extensions you wish to monitor. Monitoring is available within AltiView and AltiSupervisor.

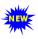

Out Call Routing Configuration - allows outgoing calls to be directed to particular trunk routes, based on parameters assigned in AltiAdmin, and supporting the new tenant tables.

**Split Area Code Support** - allows you to identify area codes and prefixes that are exceptions to the standards of how area codes and long distance prefixes are normally used. For example, this configuration allows the system to treat calls to certain areas as local calls. See "Setting Area Code Toll Definitions" on page 39 for more information.

Tenant Service - allows certain trunks to be shared among multiple groups. In this manner, for example, an AltiServ system in a large building can be shared among smaller offices, or tenants. A tenant table can be created to list the tenants who share an AltiServ system usage. Each extension can be assigned a tenant entry to which it belongs. Each trunk can be associated with a tenant entry.

Voice Mail Distribution List - allows you to create a group of extensions for forwarding voice mail. Up to 100 distribution lists can be created. Each distribution list can have up to 64 entries, and each entry can be another distribution list.

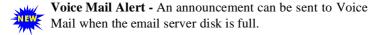

# T1/PRI Features

T1/PRI features include:

Collecting Caller ID/DID Digits for T1 - allows you to configure the format and sequence of caller ID and DID digits using DTMF for a T1 connection. See "Triton T1/PRI Trunk Properties" on page 78 for more information on this feature.

Hop Off Calls over T1/PRI Tie Trunks - multiple AltiServ systems at the same or remote locations can be linked through a T1/PRI network. Also, this feature provides toll savings on long distance calls by allowing users to dial a remote AltiServ system via a T1/PRI trunk and then the destination phone number through PSTN.

ANI/DNIS Transport over T1/PRI Tie Trunks - ANI (Automatic Number Identification) and DNIS (Dialed Number Identification Service) digits for calls can be forwarded and transmitted between extensions at remote AltiServ systems.

### Voice over IP Features

Voice over IP features include:

- **Integrated VoIP Gateway** because the VoIP gateway is built-in to the system, translation of PSTN calls to IP calls and IP to PSTN calls are smoother and more successful. Also, the Overlap dialing is enabled and the dialing sequence is smoother for end users. Without the need for cable configuration and the purchase of additional analog ports, there can be significant time and cost savings.
- **AltiServ-to-AltiServ Networking Capability** multiple AltiServ systems at the same or remote locations can be linked through an IP network. Also, this feature provides toll savings on long distance calls by allowing users to dial a remote AltiServ system via an IP trunk and then the destination phone number through PSTN. See 'VoIP Hop Off Call Support' feature on page 17.
- **AltiServ Feature Support** many of the AltiServ features are also available when using IP trunks. See "Voice Over IP Session Support AltiServ Features" on page 18 for more details.

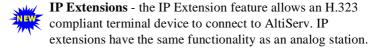

- Integrated Administration calls through both PSTN and IP networks can be managed using a single point of administration
- H.323 Standard Support AltiWare IP is based on the H.323 protocol which is an emerging ITU standard for multimedia communications over IP.
- **G.711 Codec** toll quality (64K) digital voice encoding which guarantees interoperability for better voice quality.
- **G.723.1 Codec -** a dual rate audio encoding standard which provides near toll quality performance under clean channel conditions. VAD (Voice Activity Detection) capability is also included to suppress silence packets.

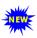

IP Port Support - AltiWare IP port density is increased to 48 ports. The system supports up to six (6) Triton IP boards, with each board supporting eight (8) IP ports.

- **VoIP Hop Off Call Support** allows an extension to access a T1 or CO trunk on the remote system and 'hop off' to dial an outside telephone number. This 'hop off' feature can be enabled or disabled on the remote system. Outcall restrictions for hop off calls are configurable.
- **Echo Suppression** due to bandwidth limitations and device loading, long delays may occur during packet delivery process which worsens the echo effect of recorded and live voice speech. Echo suppression is provided to maintain reasonable voice quality.
- Ring-Back Tone Generation ring back tones can be generated to other analog trunk or extension lines on behalf of the IP trunk.
- **DTMF Remote Carriage** DTMF tones and/or digits are detected and sent out-of-band, over a reliable TCP/IP channel to the remote AltiServ, to guarantee the delivery.
- Silence Detection and Suppression A silence detection feature enables the following:
  - Silence Suppression when silence suppression is enabled and silence is detected, AltiWare IP stops sending packets to the other side. The other side does not receive any packets and plays silence.
  - AltiWare IP disconnects the voice mail session when a silence period exceeds 70 seconds during voice mail recording over VoIP.

- Jitter Removals due to various delays in the IP network, audio packet streams may be delivered late or out of order. AltiWare IP is able to buffer incoming packets and re-sequence them by maintaining a queue. This queue is adjustable to accommodate different network environment characteristics.
- Dialing Prefix Filter users may select a PSTN or IP trunk when making outgoing calls by dialing a configurable access code.
- Board ID Support The board ID of the Triton IP board is displayed in the AltiAdmin board window. This can be used to relate a Triton VoIP board to a hardware board.
- AltiAdmin Remote Administration remote AltiServ locations running AltiWare IP can be managed using AltiAdmin.

# **Voice Over IP Session Support AltiServ Features**

The following trunk-related AltiServ features are supported during IP trunk call sessions. Refer to the *AltiServ User Guide* for more details on how these features work over IP trunks.

- · Incoming and Outgoing Trunk Calls
- Call Transfer To and From IP Trunk (Blind & Supervised)
- One Number Access
- Message Notification
- Reminder Calls
- Multi-Location Conferencing
- · Call Park
- Call Waiting
- Call Forwarding
- Automatic Call Distribution
- Auto Attendant
- System CallBack
- Calling Out from Voice Mail
- Zoomerang
- · Dial Last Caller
- Speed Dialing
- Call Accounting
- Caller ID

- Voice Mail
- MS Exchange Integration
- AltiConsole Client Support
- AltiReach Support
- AltiView / AltiView IP Extensions

## **AltiSery Platforms**

AltiServ platforms can be built using a standard personal computer or server hardware with sufficient number of full-size ISA and PCI expansion slots. In addition, the platform must be equipped with sufficient cooling processing power, memory, hard drive storage capacity, and power (to support Triton Analog Station boards) and telephony ringing voltage for the total number of cards and extensions ports installed. This AltiServ platform must be equipped with a Windows 2000 Server or a Windows NT 4.0 (or higher) Server with Service Pack 6a (or higher) installed.

These minimum requirements for different system port sizes are explained in the Getting Started Manual.

# **Optional Add-On Software**

AltiConsole<sup>™</sup> - a personal, computer-based Attendant console connected to the AltiServ over a network; emulates a standard, hardware-based Attendant console through software; has the flexibility of adding new features through software without changing the hardware.

AltiView / AltiView IP Extension (new version) - a Windows-based desktop call control and window popup application that interacts with AltiServ through AltiLink Plus and provides easy-to-use call control, monitoring and logging capability.

AltiAgent™ (new version) - a workgroup user version of AltiView; in addition to AltiView features, also provides call statistics, call wrap up with data entries, logon/logoff with reason codes and agent ready/not ready status.

**AltiSupervisor**<sup>™</sup> (new version) - a supervisor version of AltiView; in addition to AltiView features, also provides workgroup statistics, silent monitoring and barge-in features.

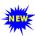

CDR Search - allows administrators to search CDR files for records that meet selected criteria, and allows workgroup supervisors to search both CDR files and workgroup CDR statistics.

# **System Configuration**

The **System Configuration** functions provide for configuring the AltiWare system-wide settings.

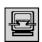

You access System Configuration by selecting **System** Configuration... on the Management menu, or by clicking the System Configuration icon.

You can then work with the following settings, each of which is accessed by a tab in the System Configuration window.

- **General** setup—system ID, area code and number, operator and manager extensions, country, extension and DID number lengths, distinctive ring, conference call, and system park options.
- **Number plan**—how the system responds to each first digit dialed.
- **Business hours**—used by system functions.
- System speed dial numbers.
- **Call restrictions**—prefixes to block, toll call prefixes and call control.
- Call reports—CDR logging and data export.
- Messaging—basic parameters and settings for voice and email messaging.
- **Area codes** and required prefix setup—for exceptions to toll call standards.
- **IP Dialing Tables**—tables for voice over IP.
- **DNIS**—inbound call routing during different time periods.
- **Tenants**—sharing an AltiServ system among multiple companies.
- **Distribution List**—for voice message forwarding.
- **Logoff Reason Codes**—for workgroups.

# **Setting General Parameters**

The General tab is the default window you see when you open the System Configuration window. You use this window to set the system area code and number, operator extension, country, distinctive ring, conference call, and system park options.

To access the General settings, select **System Configuration...** on the **Management** menu, or click the System Configuration icon. If the System Configuration window is already open, click the **General** tab.Here's an example of the General window.

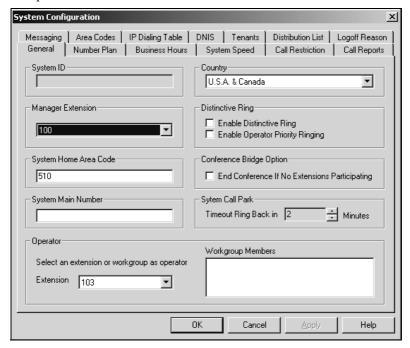

The General tab window, System Configuration.

You can set the following parameters and options:

- **System ID**—reserved for future use.
- **Country**—select a location for the system.
- **Manager Extension**—type in the system manager's extension number The system manager has access to system administrator functions. For information on setting up extensions, see the chapter, "Extension and Workgroup Configuration" on page 85.

- **Distinctive Ring**—this enables users to distinguish between internal, external and operator calls by the way the phone rings:
  - **Enable Distinctive Ring**. Select this to establish a short double ring cadence for internal calls and a normal, single ring for external calls. Unselected, both ring are normal.
  - **Enable Operator Priority Ring.** Select this for the system to produce a long single ring between short pauses on calls from the operator.
- **System Home Area Code**—the area code for the system location.
- **System Main Number**—the main system telephone number, which is sent to the pager's display when a user's messaging options are configured to call a pager. This is also the number subscribers call to access the AltiMail Voice Messaging System.
- Conference Bridge Option—Selected, conference calls will end when all internal lines have disconnected from the conference bridge. Not selected, the conference connection can continue between outside parties, even after all internal parties have disconnected.
- **System Call Park Ring Back Timing**—the System Call Park allows the user to park a call, then pick up the call from another extension, forward the call, or take some other action. If the call is forgotten or the forward not picked up, the Ring Back time sets the number of minutes a call remains parked before the user's extension is rung again. To the caller, the call park sounds like being put on hold.
- **Operator Extension** and **Workgroup Members**. Select the extension to be used by the system operator. For the extension you select, the workgroup members show up in the Workgroup Members box. For further information on extensions, see "Extension and Workgroup Configuration" on page 85.

# Setting a System Number Plan

The System Number Plan defines the extension digit length. You can use from 3 – 6 digits for extensions. You also use the System Number plan to set a DID number length to use, and to define the system response to the first digit dialed—for example, pressing 9 to get a trunk line.

The numbering scheme requires some thoughtful planning. You cannot edit the extension *length* after the first extension is assigned. Further, if a *first* digit dialed is assigned to extensions and you have set up extensions beginning with that digit, you cannot change the digit assignment without first deleting all affected extensions. For example, if 7 is assigned to Extension and you're using extensions 7010, 7113, etc., you cannot reassign 7 to say, IP trunk access, without first deleting all the 7nnn extensions.

### Accessing the Number Plan

To access the Numbering plan settings, select **System Configuration...** on the **Management** menu, then click the **Number Plan** tab. Here's an example of the Number Plan window.

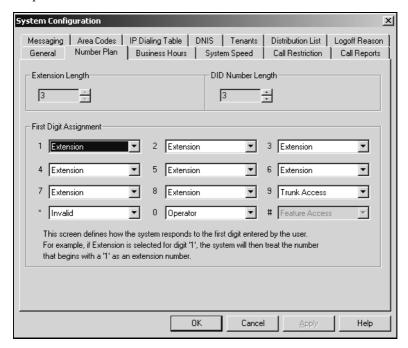

Figure 2. Number Plan window, System Configuration

Use the Number Plan window to specify the following:

**Extension Length**. The number of digits for your extension numbering system. Valid entries are from 3 - 6. For example, extension 2001 and 4020 are 4-digit extension numbers.

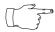

The extension length is not adjustable once the first extension is configured. To be more precise, the length cannot be changed without totally reconfiguring the system or deleting all the extensions already configured.

**DID Number Length**. The number of digits needed to match a DID (Direct Inward Dialing) number, with a range from 2 - 16.

Each extension can be assigned a DID number. A DID number does not have a fixed length. For example, the DID number length is 4; the extension DID number - 2529299.

Depending on the service contract with the Central Office (CO), the DID trunk can send all 7 digits (2529299) or just the last 4 digits (9299). If this DID Number Length option is set to 4, the system always tries to match the last 4 digits received to the last 4 digits of a DID number, regardless of what is received.

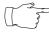

To accommodate future growth and minimize disturbance, it is recommended that the length of the DID numbers assigned to an extension be greater than or equal to this DID Number

Length. However, it is not necessary to use the DID Number length when routing via Tie Trunks.

**First Digit Assignments**. These define how the system responds to the first digit dialed by the user. If a particular digit is grayed out—not available—that means it cannot be used in the country location selected in the General window.

The drop-down list options for each digit are as follows:

- Extension
- Trunk Access
- Feature Access
- Operator
- Invalid (no action)
- IP Trunk Access
- Route Access

# Assigning Trunk, IP Trunk, & Route Access

You can use trunk, IP trunk, and route access outgoing call options alone or in combination when making the number plan assignments.

### Trunk Access

Usually, 9 is used as the analog or PSTN trunk access code, and AltiWare uses 9 as the default for trunk access. You can keep that configuration and assign other digits such as 7 or 8 to Route Access and IP trunk access, or you can change it. There are no defaults for IP trunk or Route Access.

### **IP Trunk Access**

Only one IP trunk access option is allowed per AltiWare system. It is highly recommended that the same IP trunk access code (e.g. 8) is used for all AltiWare systems in the network. To use Voice over IP, you need to set up this access and, in addition, configure the IP Dialing Table as discussed on page 41.

### Route Access

The Route Access option can be assigned to one or more digits, to route the call per the out call routing table. Out call routing, which is sometimes called ARS (Automatic Route Selection) or LCR (Lease Cost Routing without carrier rate table), is described in "Out Call Routing Configuration" on page 121.

Out call routing is designed to help 10 digit dialing, zoomerang dialing, digit manipulation, and tie trunk hop-off dialing.

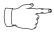

When making or editing these or other number plan assignments, please refer to the considerations on setting and editing discussed on page 24.

# **Setting Business Hours**

The Business Hours tab contains group boxes for setting the business hours and days of the week for which the business or organization is in operation. The business hours schedules are used to set other AltiWare settings such as trunk usage or routing DNIS calls to different extensions depending on the time and day.

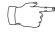

Because the business hours are used throughout the system, you or the appropriate administrator must make sure the system time has been set correctly. The system time can be changed using the Date/Time utility in the Windows or NT Control Panel.

To access the Business Hour settings, select **System Configuration...** on the Management menu, then click the Business Hours tab. Here's an example of the Business Hours window.

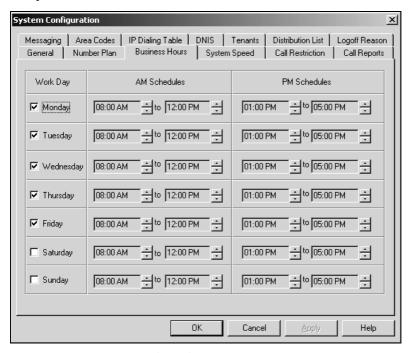

Figure 3. Business Hours Tab Window, System Configuration

Set the business schedule as follows:

- Work Day. Select the days of the week on which the company does business. For example, if the company does business Monday – Friday, the check boxes for those days should show check marks.
- AM and PM Schedules. For each day of the week, select the time periods during which the company is available for business. The time between the AM and PM times can be used to indicate a lunch break or time between shifts.

If you don't want to set a break between AM and PM schedules, set the PM starting time to be the same as the AM ending time.

Or if you wish to specify 24 hours as standard business hours, select the following hours:

AM Schedules: From 08:00 AM To 12:00PM

PM Schedules: From 12:00 PM To 08:00 AM

# **Configuring System Speed Dialing**

You can set up to 60 system speed dial numbers. The numbers available are from 00 - 59, used following the system speed dial access code, #88.

Speed dial settings for individual extensions are set in Extension Configuration. See page 101.

To access the Speed Dialing settings, select System Configuration... on the Management menu, then click the System Speed tab. Here's an example:

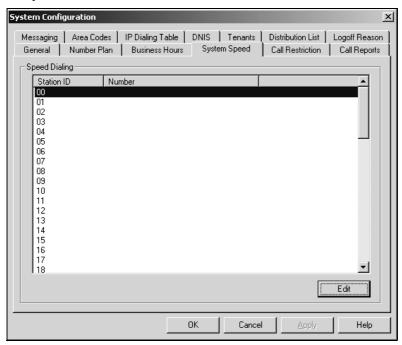

Figure 4. System Speed window, System Configuration

#### **Editing Speed Dial Entries**

To add or edit an entry, double-click the **Station ID** number you want to work with, or select the number and click **Edit**. A dialog box appears:

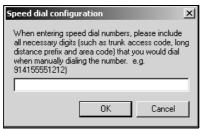

Type in the full number as you would dial it, with a maximum of 20 digits per entry. For example, the phone number 914085551212 comprises of 9 (trunk access code), 1 (long distance prefix), followed by 408 (area code), and finally the seven digit telephone number.

Valid digits include **0** through **9**, #, \*, and (,) comma. **The comma** represents a one (1) second pause.

#### **Adding Names and Comments**

If you want to add names and comments for the users' convenience, use the following steps:

- Configure the system speed dialing numbers as described in the preceding procedure.
- 2. Open an AltiView user desktop and define the names and comments for the speed dialing numbers.
- 3. Save the speed dial setup and Exit AltiView.
- From the C:\Program Files\AltiGen\AltiView\<ext#>\, copy sysspeedlist.dat directory to the same directory for every AltiView user desktop.

# **Defining System Call Restrictions**

**Call Restriction** allows you to block outgoing calls for up to 20 prefixes. This window also provides for blocking all outgoing calls and for enabling hop off to other trunks when that function has been set up.

The restrictions you set up here are global restrictions.

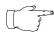

The dialing restrictions set here are one of three ways of blocking calls. See "About Restricting Outgoing Calls" on page 121 for a discussion of the uses of the different functions.

To access call restriction setup, select **System Configuration...** on the Management menu, then click the Call Restriction tab. Here's an example of the Call Restriction window

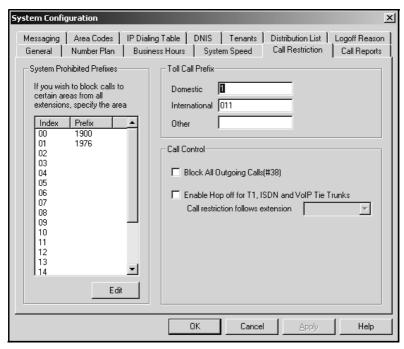

Call Restriction window, System Configuration

#### **Blocking Calls to Area Codes from All Extensions**

To add or edit system prohibited area codes:

- 1. Double-click an index entry in **System Prohibited Prefixes** list, or select the index entry and click Edit. This opens a dialog box that allows you to enter a prefix number.
- 2. Enter a 1 and the dialing prefix to block (e.g. 900, 976). You can enter up to 20 digits maximum for each prefix. For example, to block calls from all extensions to 976 numbers, type 1976.
- 3. Click Apply.

### **Setting Toll Call Prefixes**

AltiWare uses the **Toll Call Prefixes** to determine the type of outside call and imposes restrictions when necessary. For example, if the international toll call prefix is **011** and a user attempts to make an international call from an extension without international call privileges, the call will be terminated as soon as the user dials 011 after the trunk or route access number. The caller hears an error tone.

The toll prefixes set here should match the dialing plan prefixes for the country set in the General window (see page 22). You can set the following toll call prefixes.

- **Domestic**. The dialing plan for your country or region. For example, type in a 1 for 1-plus dialing within the U.S. dialing plan (also known as the North American Numbering Plan).
- **International**. The prefix used for international calls. For example, this is **011** for international calls made in the USA.
- Other. Flexible and variable uses such as a string of digits to be considered non-local.

### **Blocking All Outgoing Calls**

To block all outgoing calls—for example, when testing or modifying the system—select the **Block All Outgoing Calls** check box.

## **Enabling Hop Off for Tie Trunks**

When selected, this function allows for calls over T1 Tie Trunks to use PSTN trunks or other servers, when those trunks have been configured to accept tie-trunk calls. For Hop Off to work, it must be enabled on all AltiServ systems on which trunk calls are able to be used as a transit switch.

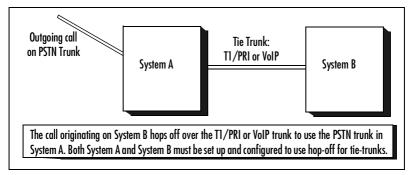

Figure 6. Hop Off for Tie Trunks

The trunk configuration to allow this function is discussed under "Setting General Trunk Attributes" on page 73.

The board must be configured to allow for Tie Trunks, as discussed in "Setting up T1 or PRI Channels on the Triton T1/PRI Board" on page 65.

### **Restricting Tie Trunk Calls**

You can set call restrictions on tie trunk calls by telling the system to use the same restrictions as the ones set up for an extension. Using the Call **restriction follows extension** drop-down list, you can select the extension with the restrictions to use for the tie trunk calls.

# **Setting up Call Reports**

You can set up call reporting to your local drive, to a remote server, and / or exported via a COMM port. The Call Detail Summary Report (CDR) formats are described in Appendix A on page 187."

Only trunk calls are logged in CDR records. The records are logged after the call ends, if answer supervision was received on the outgoing trunk.

Select System Configuration... on the Management menu, then click the **Call Reports** tab. Here's a sample window:

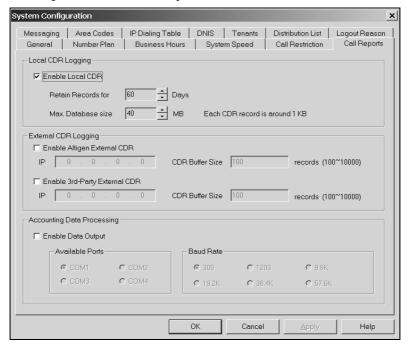

Figure 7. Call Accounting window, System Configuration

#### **Setting Local Logging**

To enable CDR collection to the local drive, select the **Enable Local CDR** check box.

Use the **Retain Records** drop-down list to select the number of days to retain records. This can be any number of days from 5 - 365.

Also, set the Max Database size to a value between 0-300 MB, noting that each record requires about 1 KB of disk space.

## **Setting External Logging**

AltiWare allows you to output call accounting to a Microsoft SQL 7 database or to a third party external application.

In either case, the database cannot be on the same server as the AltiWare system. A system integrator or database developer will need to write a custom query to extract data from the SQL database.

You can send reports from a number of different AltiServ systems to the same database.

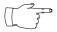

Before you enable external logging using this window, you need to set up and configure the database. It should be ready to receive the reports before you enable the export here.

#### **Enabling the External Log**

After setting up the database, run AltiWare Administrator, select System Configuration on the Management menu and open this Call Reports window. Select one of the following:

- Enable Altigen External CDR to use AltiGen's implementation of the Microsoft SOL database.
- **Enable 3rd-Party External CDR** to export the data to a third party application.

In either case, type the external server's IP address into the IP box.

Using the **CDR Buffer Size** box, type in a maximum number of records to hold in a buffer while sending out CDR data. The range is from 100 – 10,000, with a default of 500.

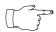

AltiGen does not provide any SQL backup and restore utility. We strongly recommend that you use SQL Backup and Maintenance utility to perform daily backup and maintenance

jobs; and use a restore utility to restore the database. If you need to reconstruct the SQL server, run the External Logger Setup to create an empty calldb database before restore.

## **Exporting Through a Local Port**

You can send the CDR to a COMM Port to export to, for example, an accounting data processing system.

To do this, select the **Enable Data Output** box. Then select an **Available** Port and the Baud Rate.

# **Managing Messages**

The Messaging function provides for setting basic parameters and options for messaging, including message notification retry attempts, deletion confirmation options, the length of time for message storage, message recording length, and email activation and usage.

To access Messaging setup, select **System Configuration...** on the Management menu, then click the Messaging tab. Here's an example of the Messaging window.

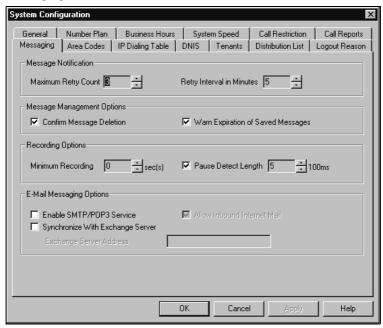

Figure 8. Messaging window, System Configuration

### **Setting Message Notification Retries**

When a message is sent to a user's email in-box or voice mailbox and outcall notification is configured, notification is sent to the user. You can set the re-try setting for the notification as follows:

Maximum Retry Count can be between 0 and 16. This is the number of times the system will try to deliver a voice message notification after the original attempt. For example, 5 retries means five tries after the original, or 6 total attempts.

**Retry Interval in Minutes** is the number of **minutes** between retry attempts. Five minutes is the minimum and 60 minutes is the maximum interval allowed. The default is 5 minutes.

### **Setting Message Management Options**

Set message confirmations and warnings:

- **Confirm Message Deletion**. If checked, the system plays a voice message instructing user to confirm request for deletion by pressing the # key. This prevents users from accidentally deleting messages with a single key entry.
- Warn Expiration of Saved Messages. If checked, the system warns the user that saved messages will be deleted due to their retention time expiring. The message is given the day before the messages are automatically deleted, and the user then has the option to either keep or delete the message. By default, this feature is enabled.

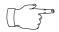

If this feature is disabled, saved messages are deleted automatically without warning when they expire.

### **Setting Message Recording Options**

Set message recording parameters:

- **Minimum Recording** sets the minimum length in seconds for any recording (i.e. incoming voice mail message, personal greeting, system prompts). This can be from 1-5 seconds, or 0, which means no minimum.
  - All recordings that are shorter than the designated Minimum Recording length are deleted. This feature is recommended when users receive many empty voice mail messages on a regular basis and would like them automatically deleted.
- Pause Detect Length. Selected, this feature causes the deletion of pauses in messages. The default pause detect length is **500 ms**. The pause detect can be disabled by de-selecting the check box, or the length can be set to a value between 200 - 2000 ms (.2 - 2seconds).

#### **Setting E-mail Messaging Options**

To use the AltiWare e-mail services, configure the following settings.

- Enable SMTP/POP3 E-Mail Service. Selected, this enables incoming and outgoing mail services on AltiServ—Simple Mail Transfer Protocol (SMTP) and Post Office Protocol (POP).
  - Allow Inbound Internet Mail. This check box option is activated and selected by default if you enable the SMTP/POP E-Mail Service. You can de-select this option if you don't want to use the AltiWare E-Mail service for inbound mail, for example when you're using another email server on the AltiServ system.
- Synchronize with Exchange Server. Before selecting this option to use an Exchange Server, you should make sure the Exchange Server and Windows / NT configuration is established. See the AltiGen document, Exchange Server Integration in AltiWare OE.

Select this option if you are using an Exchange Server and want to synchronize it and the AltiServ servers—that is, when emails or voice mails are deleted from one service, they are automatically deleted from the other server as well.

If you choose this option, you must type in the Exchange Server Address. The name must be just the name of the machine or the fully qualified domain name.

# **Setting Area Code Toll Definitions**

The Area Codes window provides for setting exceptions to toll call rule standards regarding area codes and prefixes. To use a common example, the system treats calls that begin with 1 as long distance toll calls. You can use the Area Codes window to specify treatment of 800 and 888 numbers as free calls, This configuration enables the system to properly handle such numbers.

You can set up three types of exceptions, which are explained in more detail in the window itself.

- **Local Call Definition**. Calls that begin with 1 but are free (e.g., 800)
- 10 Digit Dialing. Local calls that require dialing area codes but do not require dialing 1 first.
- 1 + 10 Digit Dialing. Calls within the home area code that require 1 + Area Code + Number.

#### **Accessing Area Codes Setup**

To access the Area Code window, select **System Configuration...** on the Management menu, then click the Area Codes tab. Here's an example of the window:

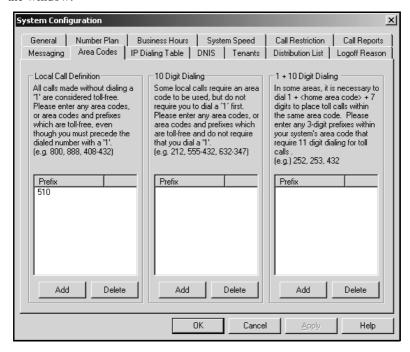

Figure 9. Area Codes window, System Configuration

#### **Adding and Deleting Entries**

To add entries to one of the three lists, click the **Add** below the appropriate list box. In the dialog box that appears, type in a number and click **OK**.

To **Delete** an entry, select it and click **Delete**. You can select multiple entries for deletion by using **Ctrl-click**. Click **Apply** to save your changes and **OK** to save and close the window.

You can type in an area code alone, or an area code + prefix if needed. When you type the area code and prefix, optionally you can connect them with a single hyphen—for example, 510-487, or 212-677. The optional hyphen is for your convenience and readability. Using the same examples, 510487 and 212677 are also valid entries.

# **Defining an IP Dialing Table**

To use an AltiServ-to-AltiServ connection for Voice over IP, you need to configure the routing in the IP Dialing Table for each AltiServ system.

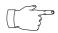

To enable voice over IP, you need to have at least one Triton VoIP board installed and configured. (The IP Dialing Table is disabled unless there is at least one VoIP board installed.) You

also need to make sure you have assigned an IP Trunk Access code, as discussed on page 26.

## **About the Location ID Digit Length**

In the IP dialing table, you define the addresses of the remote locations and set a Location ID Digit Length. The dialing length sets the length of the **Location ID**, the number you define in the dialing table to identify each remote location.

The Location ID is used in dialing: the user dials the IP trunk access, followed by the location ID to identify the remote location, followed by the remote extension. For example, if the IP trunk access is 8, the location ID is 27, and the *extension* to reach is 837, the user dials 8 27 837.

The Location ID Digit Length can be set to None, 1, 2, or 3—a seemingly simple choice. However simple it seems, though, it needs to be given some thought before it is set. Location IDs are used system wide, and a coordinated configuration is recommended. It is highly recommended to use the same length for the location ID for all networked AltiServ systems. It may also be advantageous to use the same location IDs at all locations. For example, if the location ID for the Chicago office is 12 when dialed from both San Francisco and New York, users who travel will find it easier to work at multiple locations.

#### Use Caution Before Changing the Dialing Length

The dialing length can be changed without having to re-install or re-start AltiWare IP. However, if this number is changed, the location IDs are all altered—so that it is advisable to keep the original length if it works well.

If you increase the location ID length, the number 0 is added to the front of the location IDs. For example, if you change the length from 2 to 3, location IDs 02 and 27 will become 002 and 027 respectively.

If you decrease the number of digits in the location ID, the last digit is dropped from location IDs. For example, Location ID 240 becomes 24. There is an exception to this truncation method: if the leading digit is 0, it is dropped. For example, 048 becomes 48.

## **Defining the IP Dialing Table**

To access the IP Dialing Table window, select **System Configuration...** on the Management menu, then click the IP Dialing Table tab. Here's an example of the window:

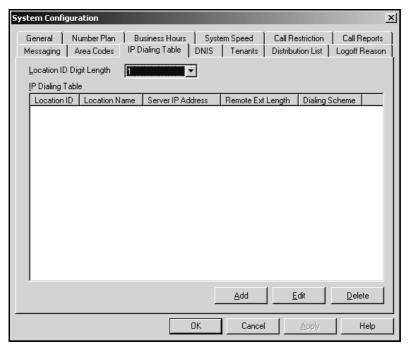

Dialing Table window, System Configuration

### Setting the Location ID Digit Length

Set the length in the **Location ID Digit Length** drop-down list, noting the discussion about the length on the previous page.

#### **Defining Remote Locations**

To add a location, click the Add button to open a entry dialog box:

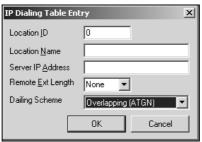

Define the attributes for the entry:

- **Location**—a unique dialing number to connect to the remote location. The length of the number is of course the Location ID Digit Length described in "About the Location ID Digit Length" on page 41.
- **Location Name**—a descriptive name of up to 15 characters to identify the location. This name may be used by Caller ID.
- **Server IP Address**—the remote server's address in one of the following formats:
  - RFC assigned IP address (e.g. 100.100.100.100). IP addresses with prefixes of 10.0.0.0/8, 172.16.0.0/12 or 192.168.0.0/16 can only be used within private networks (Intranets).
  - Fully qualified DNS name (e.g., newyork.altigen.com), of up to 64 characters.

This IP address format is recommended over DNS names, since with the IP address, the application does not need to resolve the name.

- **Remote Ext. Length**—the length of extension digits at the remote location. Valid entries are None - 7, with "None" meaning not specified. Specifying the remote extension length is optional but highly recommended, since this information tells the system how long to wait for another entry before outpulsing (sending the digits).
- **Dialing Scheme. Overlapping (ATGN)** is best used with analog trunks to allow the terminal to omit part of the digits required to complete a call while buffering the remaining digits. Enbloc, used with digital (ISDN) trunks, allows the terminal to include all of the digits required to complete a call.

# Configuring DNIS Routing

When an incoming call comes through a trunk with DNIS or DID numbers, the system can route the call to the proper extension, Auto Attendant or operator based on the DNIS or DID number collected.

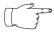

It should be noted that DNIS supports only incoming T1, PRI, and analog DID trunks, and in the case of T1 and PRI DNIS works with incoming trunks that are *not* set up as Tie trunks.

In order to locate an entry in the DNIS table for an incoming call, a full match is required. If there is no match in the **DNIS** routing table set up in this window, the system tries to match the number based on the DID number entered in the General page of Extension Configuration (See "Setting up Extensions" on page 87). If there is still no match, the system routes the call according to the **In Call Routing** page defined in **Trunk** Configuration.

To access DNIS routing, select **System Configuration...** on the **Management** menu, then click the **DNIS** tab. Here's a sample window:

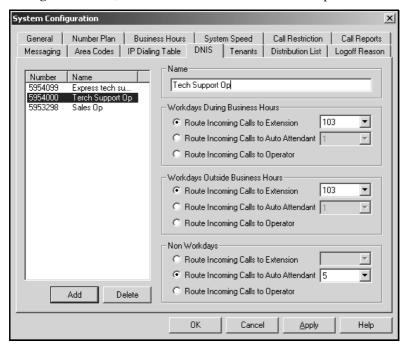

Figure 11. DNIS window, System Configuration

### **Adding and Deleting DNIS Route Entries**

To add entries to the DNIS routing table, click the **Add** button. In the dialog box that appears, type in a **DNIS Number** and a descriptive **DNIS Name**, then click OK.

The number and name entries have the following requirements:

- The **DNIS Number** must be devoid of all characters except the numbers 0 - 9 (The hyphen is not accepted in this dialog box). For example, 2529876 is a good entry, but 252-9876 is not.
- The **DNIS** Name is descriptive and optional; it can be used to remind you about the nature of the number and routing. For example, you might give the 2529876 number the name, "Tech Support".

To delete an entry, select it in the DNIS number list, then click **Delete**.

## **Defining the Routing**

After adding an entry, you define it by first selecting it in the list. When you select an entry, its name and other defined attributes, if any, appear in the options at the right of the window. You can edit any of these attributes.

For each number, you can set routing for three distinct time periods defined in the Business Hours window (page 27):

- During Business Hours.
- Outside Business Hours.
- Non Workdays.

Within each of these three time slots, you have the following routing options for incoming calls:

- Route to a particular extension selected in the drop-down list.
- Route to a particular auto-Attendant number selected in the drop-down list.
- Route to the operator.

# **Using a Tenant Table**

If several small businesses or groups want to share an AltiServ system, specific trunks can be assigned so that each company or group has its own set of extensions for outbound calling. Each business or group can be set up as a *tenant* in AltiWare, where you use the Tenants window to define the tenants, their call restrictions and call tracking.

The tenant IDs are matched on the one hand to extensions and on the other hand to trunks, so that extensions are matched to trunks; or, more precisely, extension tenant IDs are linked to trunk tenant IDs. This configuration eliminates the need to set up separate access codes for each tenant. Instead, all extensions can dial the *Route Access code* for outbound calls.

For information on Route Access, see "Assigning Trunk, IP Trunk, & Route Access" on page 26.

To access the Tenants window, select **System Configuration...** on the **Management** menu, then click the **Tenants** tab. Here's an example:

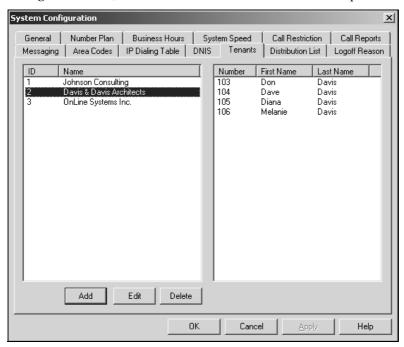

Figure 12. Tenant window, System Configuration

### **Configuring the Tenant Table**

Configuring the tenant table involves first adding entries to the tenant list, then using Extension Configuration and Trunk Configuration to assign extensions and trunks, respectively, to tenant IDs.

#### **Creating Tenant Entries**

- 1. In the Tenant window, click the Add button to open a small Tenant Configuration dialog box.
- In the dialog box, type in the **Tenant Name** and click **OK**. Then click the **Apply** button in the Tenant window. The tenant ID is assigned automatically and sequentially.
- Repeat the above steps for all the tenants you want to add, then click **OK** to close the System Configuration window.

#### Assigning Extensions to Tenant IDs

- Select Extension Configuration... on the Management menu to open the Extension Configuration General window.
- 2. For each extension you want to assign to a tenant ID:
  - a. In the Extension list, select and highlight the extension you want to assign to a tenant ID. Each extension can be assigned to only one tenant ID.
  - b. Select a tenant ID in the **Tenant** drop-down list under Personal Information, then click Apply.
- Repeat the previous step for each extension you want to assign. When you're done, click **OK** to close the Extension Configuration window.

#### **Assigning Trunks to Tenant IDs**

- Select **Trunk Configuration...** on the **Management** menu to open the Trunk Configuration General window.
- 2. For each trunk you want to assign to a tenant ID:
  - a. In the trunk list, select and highlight the trunk you want to assign to a tenant ID.
  - b. Select a tenant ID in the **Tenant Selection** drop-down list, then click Apply.
- 3. Repeat the previous step for each trunk you want to assign. When you're done, click **OK** to close the Trunk Configuration window.

#### **Modifying the Tenant Table**

- To delete a tenant from the tenant window, simply highlight the ID number and click **Delete**. If you delete a tenant ID that has been assigned to an extension or to a trunk, the extension and trunk assignments are reset to NA (no assignment).
- You can *edit the tenant name* by double-clicking it in the Tenant window (or select the name and click Edit), then changing the name in the dialog box that appears.
- You can change the extension-to-tenant ID assignment by opening the Extension Configuration General window, as discussed in the steps on the previous page under "Assigning Extensions to Tenant IDs," and using the **Tenant** drop-down list to change the tenant ID assigned to any extension. If a tenant ID is already assigned, you must change or remove the assignment from the old extension before you can assign it to a new one.
  - Note that if an extension is assigned to **N/A** in the **Tenant** drop-down list, the extension is able to access all trunks, even though the trunks have been to assigned to tenants.
- You can change the trunk-to-tenant ID assignment by opening the Trunk Configuration General window and using the **Tenant Selection** drop-down lists to change the tenant ID assigned to any trunk.
  - Note that if an trunk is assigned to N/A in the **Tenant Selection** dropdown list, the trunk is accessible to all extensions, even though there are tenant assignments.

# **Creating Distribution Lists**

The System Distribution Lists provide for forwarding voice mail messages to multiple recipients defined as list members. To forward a voice mail to all list members, a user need only enter the two-digit ID instead of entering numerous individual extensions.

You can create up to 100 distribution lists, each composed of up to 64 extensions. The extension list member can represent another distribution list.

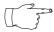

The system distribution lists discussed here are different from the extension distribution lists which are configured through the phone sets or the AltiView or AltiAgent user applications.

To access the Distribution List window, select **System Configuration...** on the **Management** menu, then click the **Distribution List** tab. Here's an example of the window:

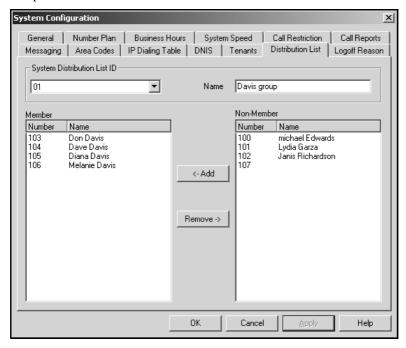

Figure 13. Distribution List window, System Configuration

#### **Defining a Distribution List**

- In the Distribution List window, select an ID (0-99) in the **System** Distribution List ID drop-down list.
  - The list name, if any, now appears in the **Name** box; the members of the list are now displayed in the **Member** box, and other available extensions are displayed in the Non-Member box.
- To give the list a name or change the existing name, type a descriptive name into the Name box.
- To add a member, select the name(s) in the **Non-Member** list and click the Add button to move it to the Member list.
  - To remove a member, select the name(s) in the **Member** list and click the **Remove** button to move it to the **Non-Member** list.
  - You can select multiple names by using Ctrl-Click.
- Click **Apply** to save your changes, or click **OK** save and close the System Configuration window.

# **Setting Logoff Reason Codes**

In a workgroup environment, logoff reason codes allow an agent to specify why he is signing off from the workgroup, and the manager can view that information. If logoff reasons are required, the system requests a reason at logoff from the phone set and from the AltiAgent application.

The Logoff Reason window allows you to enable or disable the required entry of a logoff reason, and it provides for defining up to 20 reason codes. A logoff history can be tracked and stored for future analysis.

To access the Logoff Reason window, select **System Configuration...** on the Management menu, then click the Logoff Reason tab. Here's an example of the Logoff Reason window.

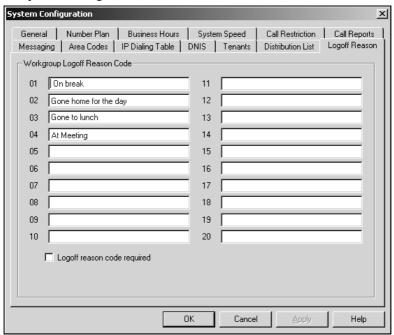

Figure 14. Logoff Reason window, System Configuration

To require logoff reasons, check the **Logoff reason code required** check box. If you want not to require reason codes, deselect the check box.

To define reason codes, type the associated reason into the text box next to the code you want to associate with the reason.

System Configuration

# **Board Configuration**

Board attributes and functions are accessible in the **Boards** Window in the AltiWare desktop.

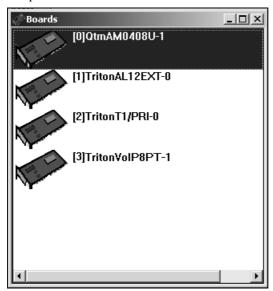

Figure 15. Board Window

For the board you want to configure, double click the board's icon in the **Boards** window to open the **Board Configuration** window.

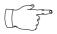

To implement some board configuration changes, you must shutdown and restart AltiGen Switching Services by first choosing Shutdown Switching on the Services menu,

which also closes AltiAdmin, and then re-starting AltiAdmin.

# **Using the Triton Resource Board**

The **Triton Resource Board**, introduced with AltiWare 4.0, is a PCI bus telephony board that provides the ability for one extension to monitor other extensions (as set up in the Extension Configuration Monitor List, discussed on page 119), and the Barge In ability.

The Resource Board requires no complex configuration; you install it and run it. The Board ID must be the range of 0 to 15, and each AltiServ system supports a maximum of 2 boards.

Once installed and the system powered up, the board is displayed in the Board View window on the AltiAdmin desktop, and you can use the bargein and silent monitoring features without further board configuration.

Without the Resource Board installed, the supervisor will hear an error tone if he tries to perform a monitoring or barge-in operation.

# **Configuring the Quantum Board**

Double click the board's icon in the **Boards** window to open the **Board Configuration** window.

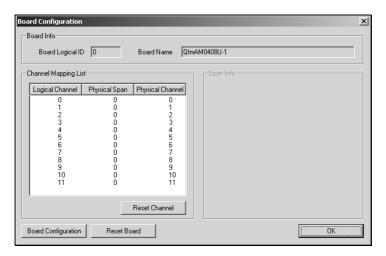

Figure 16. Board Configuration window (Quantum Board)

Use the Board Configuration window for the Quantum board to view the following attributes:

• **Board Info**: the **Board Logical ID** (assigned by AltiServ) and **Board Name** (the type of board installed in the system and board ID).

For Quantum boards in a Windows 2000 system, please note:

- the physical board ID 0 is not supported
- the valid physical board IDs are 1-15
- Channel Mapping List: the Logical Channel, Physical Span and Physical Channel for the entire board. To reset the channel, select the channel to reset and click the Reset Channel button, then click OK.

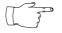

Depending on whether the channel is a line or a trunk line, double clicking a channel in this window invokes either a Pine Properties window (see "Quantum Line

Properties" on page 93, or a Trunk Line Properties window see ("Quantum Trunk Properties" on page 74).

• **Span Info**: not available for Quantum boards.

Board Configuration button: opens a diagnostic dialog box.

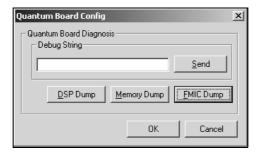

Figure 17. Quantum Board Debug

You can send a debug string to the board, or you can do a DSP Dump, Memory Dump, or FMIC Dump.

**Reset Board** button - resets the board, after you confirm by accepting a warning that resetting a board will disconnect all calls in progress on that board. Be sure to inform all relevant users before resetting.

# **Configuring the Triton Analog Station Board**

Double click the board's icon in the **Boards** window (Figure 15 on page 53) to open the **Board Configuration** window.

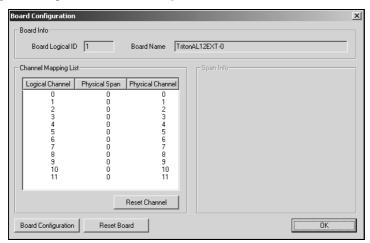

Figure 18. Board Configuration window (Triton Analog)

Use the Board Configuration window to view the following attributes:

- **Board Info**: the **Board Logical ID** (assigned by AltiServ) and **Board Name** (the type of board installed in the system and board ID). *This is informational only and cannot be edited.*
- Channel Mapping List: shows the board Logical Channel, Physical Span and Physical Channel. To reinitialize channels, select the channel to reset and click the Reset Channel button, then click OK. This is informational only and cannot be edited.

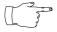

Double clicking a channel in this window invokes a channel configuration window. Refer to the **Line Properties** button in Extension Configuration. See "Triton Analog Line Properties" on page 94.

- **Span Info**: not available for Triton Analog Station boards.
- **Board Configuration**: displays the board's serial number.
- Reset Board button resets the board, after you confirm by accepting
  a warning that resetting a board will disconnect all calls in progress
  on that board. Be sure to inform all relevant users before resetting.

# **Configuring the Triton VolP Board**

Double click the board's icon in the **Boards** window (Figure 15 on page 53) to open the **Board Configuration** window.

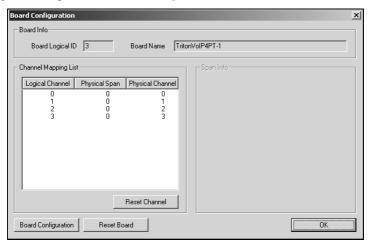

Figure 19. Board Configuration window (VoIP Board)

The **Board Configuration** window for the Triton VoIP board displays the same options as the Quantum board, which are discussed on page 55.

The Board Configuration button invokes the Triton VoIP Trunk **Properties window**, which displays the board serial number and displays line settings. Refer to "Triton VoIP Trunk Properties" on page 76 for more detail.

# Configuring the Triton T1/PRI Board

Double click the board's icon in the **Boards** window (Figure 15 on page 53) to open the **Board Configuration** window.

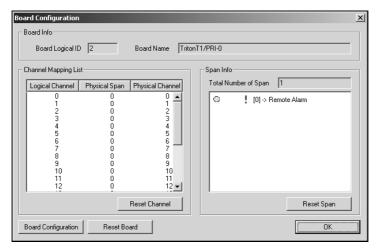

Figure 20. Board Configuration window (Triton T1/PRI Board)

The **Board Configuration** window for the Triton T1/PRI board displays the same options as the Quantum board, which are discussed on page 55, but there are additional options available. The Board ID must be in the range 0 - 3.

• The **Board Configuration** button invokes a configuration dialog box:

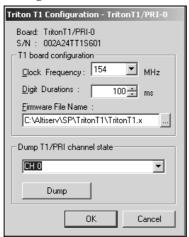

Figure 21. Triton T1 Configuration dialog box

This dialog box displays the board serial number and allows you to reconfigure the Clock Frequency, Digit Duration, and the Firmware File Name. You can also choose to dump a Channel State after selecting the channel in the drop down list.

**Span Info**: displays the **Total Number of Spans** on the board and the status of the span in the Span Info window. To reset the span, click the **Reset Span** button. Double clicking a span in this window will invoke a configuration window, as discussed in the following section.

See "T1 Clocking" on page 64 and the Status Messages table beginning on the next page.

### Triton T1 Configuration - Triton T1/PRI Dialog Box

Double clicking the span line for a Triton T1 board in the **Span Info** window invokes a **Triton T1 Configuration** - **Triton T1/PRI** dialog box.

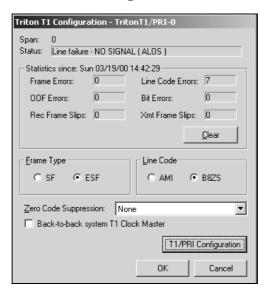

Figure 22. Triton T1 Configuration - Triton T1/PRI dialog box

#### **Reading the Status Messages**

If the span is working, the **Status** line displays 'OK.' This status line is updated every 3 seconds. If there is an error, a message is or the types of error messages and the appropriate actions.

**Table 1: Span Status Error Messages** 

| Error Message                            | Meaning                                                                                                    | Action                                                                                                    |
|------------------------------------------|----------------------------------------------------------------------------------------------------|----------------------------------------------------------------------------------------------------|
| 'Hardware Failure -<br>NO ANSWER'        | Major hardware prob-<br>lem. Board is not<br>responding to com-<br>mands.                                                 | Set board as MVIP<br>master. Reset Board.                                                                                                    |
| 'Hardware Failure -<br>NO CLOCKS'        | No clock signal is<br>detected on T1 inter-<br>face drop.                                                                 | Reset Board. If this<br>does not work, board<br>must be replaced.                                                                                                    |
| 'HDLC Failure - NO<br>HDLC FRAMES'       | HDLC = High level Data Link Control. No HDLC framing is detected on the selected D Channel. This is a PRI-specific issue. | Check with CO on D Channel usage for possible mismatch between your selection of D channel and CO's selection. OR CO may have locked D Channel. Contact CO to unlock. |
| 'Line Failure - NO<br>SIGNAL (ALOS)'     | ALOS = Analog Loss<br>of Signal                                                                                           | Check T1/PRI cable<br>and change if neces-<br>sary. If cable is okay,<br>CO is not sending any<br>signal. Contact CO.                                                 |
| 'Line Failure - BLUE<br>ALARM (AIS)'     | AIS = Alarm Indicator<br>Signal                                                                                           | CO is sending Blue<br>Alarm. Contact CO.                                                                                                    |
| 'Line Failure - YEL-<br>LOW ALARM (RAI)' | RAI = Remote Alarm<br>Indicator                                                                                           | Cable is broken. If<br>there are no frame<br>slips, contact CO. If<br>frame slips exist, set<br>this board as the mas-<br>ter.                                        |

**Table 1: Span Status Error Messages** 

| Error Message                         | Meaning                                                                                               | Action                                                                                                    |
|---------------------------------------|----------------------------------------------------------------------------------------------------|----------------------------------------------------------------------------------------------------|
| 'Setup Failure - NO<br>VALID FRAME'   | No valid framing is detected.                                                                         | Possible span mis-configuration (i.e., ESF is selected but the actual framing is SF, or vice versa). Check span configuration. |
| 'Setup Failure - RED<br>ALARM (BPV)   | BPV = Bi-Polar Violation                                                                              | Location condition,<br>equipment problem.<br>For excessive BPV,<br>check AMI/B8ZS set-<br>ting.                                |
| 'Setup Failure - RED<br>ALARM (LCV)   | LCV = Line Code Violation                                                                             | Check the MVIP bus<br>master setting.<br>OR<br>Have CO perform a<br>line test to check for a<br>faulty cable or line.          |
| 'Setup Failure - RED<br>ALARM (OOF)   | OOF = Out of Frame.<br>Excessive frame errors.                                                        | Check the MVIP bus<br>master setting.<br>OR<br>Have CO perform a<br>line test to check for a<br>faulty cable or line.          |
| 'Clock Sync Failure -<br>FRAME SLIPS' | Conflict between trans-<br>mit and receive clocks.<br>The MVIP bus master-<br>ship is set improperly. | Check MVIP bus mas-<br>ter setting.                                                                                            |

#### **Reading the Statistics**

The Statistics is an informational displays of accumulated statistics (counters) for the errors that have occurred since the last system reboot or statistics clearing. There may be non-zero values when configuring the T1 span for the first time. You can clear these fields with the Clear button.

Frame Errors - number of framing bit errors. In T1 mode, a framing bit error is defined as an incorrect FS-bit value. The counter is suppressed when framer loses frame alignment.

- **OOF Errors** the Out Of Frame counter registers every time the T1 chip is forced to re-frame when receiving a frame with severe errors.
- **Rec Frame Slips** the Receiver Frame Slips counter shows the number of frame slips for the receiver.
- **Line Code Errors** Line Code Error is defined as an occurrence of a bi-polar variation or excessive zeroes.
- **Bit Errors** Bit Errors are defined as a CRC-6 error in ESF, FT-bit error in SLC-96 and F-bit or sync bit error in SF.
- Xmt Frame Slips Transmit Frame Slips counter shows the number of frame slips for the transmitter.
- Clear button use the Clear button to reset the statistics counters.

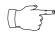

For ideally synchronized systems, **Transmit** and **Receive Frame Slips** counters should be '0.' Continuous update of the frame slips counters means that transmit and receive

frequencies are not equal. In this case, you should check the system and MVIP clock setup.

### **Setting the Configurable Options**

- You can set the Frame Type to either SF or ESF
   SF (Superframe Format) consists of twelve (12) consecutive frames.
   ESF (Extended Superframe Format) consists of twenty-four (24) consecutive frames.
- You can set the Line Code to either AMI or B8ZS
  - **AMI** (Alternate Mark Inversion) is the line coding format in T1 transmission systems whereby successive ones (marks) are alternately inverted and sent with opposite polarity of the preceding mark. **B8ZS** (Binary 8 Zero Substitution) sends two violations of the bipolar line encoding technique, rather than inserting a one for every seven consecutive zeros.
- You can set the Zero Code Suppression to None (default setting),
   Jam Bit 8, GTE or Bell
  - **Zero Code Suppression** inserts a "one" bit to prevent the transmission of eight or more consecutive "zero" bits; **Jam Bit 8** forces every bit 8 to a one; **GTE** Zero Code Suppression replaces bit 8 of an all zero channel byte to a one, except in signaling frames where bit 7 is forced

- to a one. **Bell** Zero Code Suppression replaces bit 7 of an all zero channel byte with a one.
- If you click the **T1/PRI Configuration** button you can set channels to either T1 or PRI, as discussed page 65.
- You can set the **Back-to-back T1 Clock Master** if you have a backto-back configuration and you want this span to be the master clock to the system. (Only one clock master should be selected in a back-toback system.) See the following discussion.

## T1 Clocking

Depending on the configuration of the T1 boards and span for your AltiServ system(s), the **Back-to-back T1 Clock Master** setup should be set according to the follow conditions:

- If all of the T1 boards are connected to an FXO (Foreign Exchange Office) or CO, the Back-to-back T1 Clock Master check box must NOT be checked for any of the T1 boards.
- If two AltiServ systems are connected back-to-back with a T1 span, the **Back-to-back T1 Clock Master** check box *must be checked* for only one of the T1 boards.
- If twoT1 boards in the same AltiServ system are connected back-toback with a T1 span, the Back-to-back T1 Clock Master check box must be checked for the T1 board that has not been designated by the MVIP setting as the system's master clock to drive the MVIP bus.
- If four T1 boards are in the same AltiServ system, where each pair is connected back-to-back with a T1 span:
  - The **Back-to-back T1 Clock Master** check box *must be checked* for one of the T1 boards from the first pair, that has not been designated by the MVIP setting as the system's master clock to drive the MVIP bus.
  - The other two T1 boards of the second pair must have its **Back-to**back Clock Master check box unchecked.

IMPORTANT! In all back-to-back cases, the MVIP Clock **Configuration** should be set to "Manual," and the board connected to the board configured as the back-to-back clock master must be designated at the MVIP bus master.

## Setting up T1 or PRI Channels on the Triton T1/PRI Board

Use the **T1/PRI Configuration** button (Figure 22 on pa ge60) to invoke the **T1/PRI Configuration** window. The Triton T1/PRI Board can be configured to either T1 or ISDN PRI through the configuration options within the window.

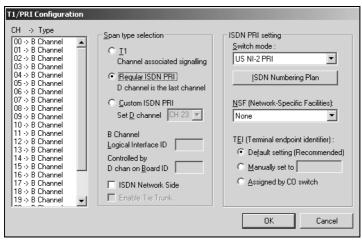

Figure 23. T1/PRI Configuration window

The **CH** -> **Type** list displays the channel types.

### **Selecting Span Types**

- T1 select this option to associate all channels on the span to a T1 Robbed-bit signal.
- **Regular ISDN PRI** select this option to indicate 23B+D ISDN PRI span and to designate the last channel as the D channel.
- Custom ISDN PRI select this option to set the D channel to the desired location.

*For future use:* The following two settings will be used in conjunction with the Custom ISDN PRI setting in a future release:

- Set the **D** channel using the drop-down list.
- Type in a B Channel Logical Interface ID
- ISDN Network side if you are connecting two AltiServ PRI spans back-to-back (for example, in a Tie Trunk operation), one span must be configured as **ISDN Network Side**.

 To enable a Tie trunk, select the Enable Tie Trunk check box at the bottom. Note that tie trunks must terminate to a system also configured as a tie trunk.

### Setting the ISDN PRI Switch Mode

If you select a Regular or Custom ISDN PRI, you can then set the **ISDN PRI Setting**. Select the appropriate IDSN **Switch Mode** from the dropdown list:

- AT&T 4ESS PRI
- AT&T 5ESS PRI
- NT DMS-100 PRI
- N12-PRI (default)

### Configuring an ISDN Numbering Plan

The ISDN Numbering Plan button invokes the PRI ISDN Numbering Plan dialog box. This function allows you to select how AltiServ will identify and code the Called Number for six different types of calls. This coding instructs the CO on how to interpret the number being sent to it.

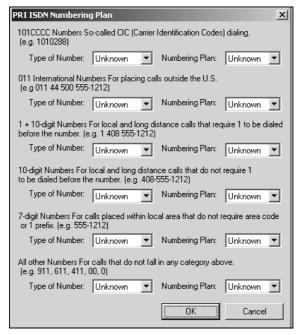

Figure 24. PRI ISDN Numbering Plan dialog box

The **PRI ISDN Numbering Plan** dialog box displays the six *classes* of numbers (call type) that can be sent to a CO:

- 101CCCC Numbers CIC (Carrier Identification Codes) dialing.
- 011 International Numbers for placing calls outside the U.S.
- 1+10-digit Numbers for local and long distance calls that require dialing 1 before the number.
- 10-digit Numbers for local and long distance calls that do not require 1 before dialing.
- 7-digit Numbers for calls placed within the local area that do not require an area code or a 1 prefix.
- All Other Numbers for calls that do not fall into any category above, i.e. 911, 311.

For each class, select the type of *number/numbering plan* from the drop-down list:

#### • Type of Number:

- Unknown
- International
- National
- Network Specific
- Subscriber Number

#### Numbering Plan:

- Unknown
- ISDN
- National
- Private

The setting 'Unknown' is used when the user or network has no knowledge of the numbering plan. In this case, the number digits field is organized according to the network dialing plan.

### Setting the NSF

The **NSF** (**Network-Specific Facilities**) is used with PRI to instruct the CO to route a call to a specific carrier or long distance service. Use the drop-down list to identify the type of carrier service you wish to use for your ISDN PRI lines.

The choices in the list depend on the specific switch and your long distance service provider. An example of such service includes AT&T Megacom.

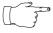

If your CO requires specific NSF features to be present in the call setup packet, please contact AltiGen's Technical Support department with such information from the CO and they will help you configure it.

### Setting a TEI

The **TEI** (**Terminal Endpoint Identifier**) defines which terminal device is communicating with the CO switch for a given message. PRI messages involve point-to-point configuration in which each side already knows the source of any message received. ISDN messages involve point to multipoint locations in which the source can only be identified by the TEI.

Select one of the following TEI settings:

- **Default setting** this is the recommended setting
- Manually set to should always be set to 0. Typically, a zero (0) is used for TEI on a PRI connection. In some cases where a shared D channel is used, other TEI values might be required to identify which span will be used for a call.
- Assigned by CO switch do not use this setting unless advised by your CO.

# **Trunk Configuration**

Trunk attributes and parameters are set using the **Trunk Configuration** window. The attributes and options available depend on the type of board / and trunk.

Trunks that are out of service are automatically tested by the system every 15 seconds. Once the situation is corrected, the trunk will be brought back to service automatically. If none of the trunks are available when an outside call is placed, the caller will hear the system prompt: "All outside lines are busy, please try again later".

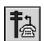

There are three ways to access the **Trunk Configuration** window: (1) Select the **Management** menu, then select **Trunk Configuration...**; or, (2) Click the **Trunk Configuration** icon

on the Quick Access toolbar; or (3) Double-click a trunk listing in the **Trunk View** window such as the example below, displayed on the AltiWare desktop:

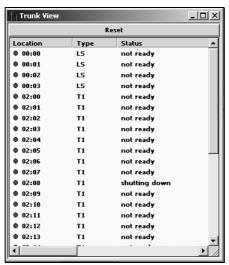

Figure 25. Trunk View window

However you open the Trunk Configuration window, the **General** window appears, looking something like this example:

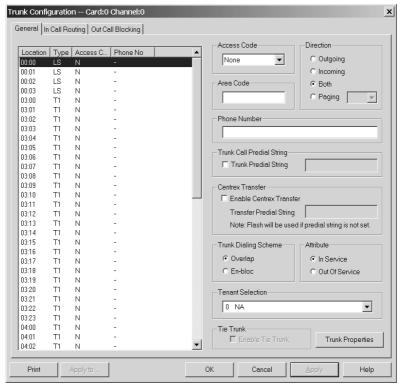

Figure 26. General window, Trunk Configuration

## Selecting Trunks to Set Attributes

The title bar of the Trunk Configuration window displays the card and the channel of the selected trunk.

The list on the left shows all the configured trunks. The location format is the same as in the Trunk View window, that is, *slot:channel*—for example, channel 15 on the board in slot 1 is location 01:15.

When you select a trunk in this list, the options and parameters for the trunk appear in the settings in the right of the window.

## **Configuring One or Multiple Trunks**

To customize trunk characteristics, you work on one trunk at a time. To apply the same configuration to multiple trunks, use the **Apply To...** button. This pops up a list of all trunks, with all of the trunks selected by default. De-select the trunks you don't want to apply changes to, then click **OK**. This applies changes to multiple trunks for **only the attribute or option that you changed.** 

## **Setting General Trunk Attributes**

Select the channel to view its current attributes, as discussed the previous page. You can then set or change the following attributes. If an option is grayed out, it is not available for that type of trunk:

- Access Code—Access code to the selected trunk. If you need to use
  access codes other than 9, you must first set this up on the Number
  Plan window of System Configuration (page 24). This option is not
  available for a DID trunk.
- Area Code—the local area code for each trunk. Enter a three-digit area code. If left blank, the trunk assumes the home area code defined in the General window of the System Configuration window. This configuration is for each trunk in the system and will negatively affect features such as Zoomerang if the area code is not configured properly. This is not available for a DID trunk.
- Direction—the trunk direction can be Outgoing only, Incoming only,
   Both Outgoing and Incoming, or for Paging.

**Outgoing** and **Both** are not available an analog Quantum DID trunk, which is an **Incoming** trunk. The **Both** option is the system default.

Note that when incoming calls are received on an **Outgoing** only trunk, they are immediately disconnected.

**Paging** is only available for analog (CO) trunks and is used for paging or broadcasting purposes. This option enables a third party paging device directly to the trunk port.

When this option is selected, the system assigns a default unused paging ID. You can assign a different ID in the drop-down list. The range of paging IDs are from **00** to **99**, which allows AltiServ to be connected to up to 100 paging systems through trunks for multi-zone

paging applications. If the manually selected paging ID is used by another trunk, the current paging ID is not changed.

The trunk paging is accessed using the **Overhead Paging by Trunk** (# 45 Feature Code). For example, a user dials '#**4508**' to connect to a paging system through the trunk with paging ID of **08**.

The **Overhead paging** feature requires paging equipment to provide loop start CO trunk characteristics. This option *is not* supported on ground start trunks.

The **Paging** option and the **Overhead Paging** option (in "Audio Peripheral Configuration" on page 141) are different and independent of one another. The Overhead Paging option is to set up the audio out port of the Quantum board for use with the #44 overhead option built into the system.

- **Phone Number**—the phone number, without the area code, assigned to the location. If the wiring changes and a new phone number is assigned to the location, you must update the information in this field.
- Trunk Call Predial String—to have the system automatically dial specified digits whenever the selected trunk is used for outgoing calls. This feature is used to prevent having to dial "9" twice for trunk access when the system is used behind another PBX system. If you select this option, type the predial digit(s) into the text box. This field is not available for analog Quantum DID trunk.
- **Trunk Dialing Scheme**—Overlap or En-bloc dialing.
  - Overlap allows the terminal to omit part of the digits required to complete a call, while the remaining digits are buffered. Use
     Overlap Dialing for analog trunks and for T1 (robbed bit) for best results.
  - En-bloc allows the terminal to include all of the digits required to complete a call. Use En-bloc Dialing for digital (PRI-ISDN) trunks.
- Centrex Transfer—applies to analog and T1 trunks if the trunk is supported by Centrex. This option must be selected to forward calls to an outside number through a Centrex switch. If the Centrex provider requires a particular string to be sent before the dialed number, enter the string in the Transfer Predial String box. If no string is set as a predial string, FLASH is used.

- Attribute—In Service makes the trunk available for use. Out of Service prevents the trunk from being used (for example, while performing maintenance).
- **Tenant Selection**—the Tenant group assignment for the trunk, configured from the **Tenant Table** window in **System Configuration**, **discussed on** page 46. *If no tenant is selected, any extension can use this trunk to make an out call*.
- Enable Tie Trunk—to allow hop-on and hop-off dialing for a ISDN/ PRI, or T1 trunk. When this box is checked, any incoming call to the selected trunk can be sent with ANI/DNIS information. To use this feature, Hop-off must also be enabled under System Configuration Call Restrictions, as discussed on page 33. Also, the board must be configured to allow for Tie Trunks. See "Setting up T1 or PRI Channels on the Triton T1/PRI Board" on page 65.
- **Trunk Properties** button—opens a dialog box that allows you to configure low-level, hardware-specific properties for each trunk. The options vary depending on the type of board and trunk, and this is the topic of subsequent sections in this chapter.

## **Quantum Trunk Properties**

To configure a Quantum channel, select a Quantum channel from the trunk channels list in the Trunk Configuration window, then click the **Trunk Properties** button or double-click the list entry to view the **Quantum Trunk Line Properties** dialog box.

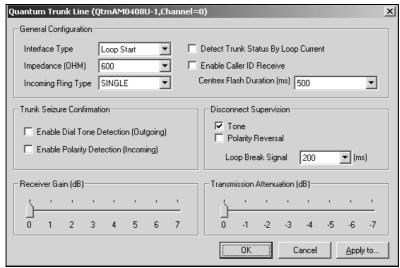

Figure 27. Quantum Trunk Line Properties window

Note that you can use **Apply to...** on this dialog box to apply changes to other trunks of the same type. See "Configuring One or Multiple Trunks" on pag e71.

### **Quantum Trunk General Configuration**

The **Interface Type** can be one of the following:

- · Loop Start trunk
- Ground Start trunk
- DID (Wink Start)—available only if the selected trunk is a DID trunk.

**Impedance** is the resistance of electrical current to alternating current, measured in **OHM**s. Impedance occurs when power or signal is transferred from one circuit to another. The setting options are:

- 600 OHMs (domestic setting)
- 900 OHMs (international setting, depending on the country)

External

The **Incoming Ring Type** can be **single** or **double**.

The **Detect Trunk Status By Loop Current** checkbox, if selected, causes detection of the Quantum trunk status using a loop current.

Enable Caller ID Receive needs to be selected to receive caller ID digits.

**Centrex Flash Duration (ms)** specifies the Flash Duration time in milliseconds, with a range from 50 ms to 1000 ms. This setting complements the Centrex Flash Support option in the General window for the trunk.

#### Trunk Seizure and Disconnection

**Trunk Seizure Confirmation** is one of two options:

- Enable Dial Tone Detection (Outgoing)—detection of outgoing dial tone.
- Enable Polarity Detection (Incoming)—detection of incoming polarity. Polarity detection is used when the CO or the connected PBX provides polarity reversal on the tip and ring.

Similarly, **Disconnect Supervision** is also one of two types:

- **Tone**—busy tone (reorder tone, fast busy tone, error tone, etc.) or dial tone (continuous tone, etc.). This should be used in conjunction with drop in loop current. For COs who cannot guarantee loop break, this may be the only option.
- Polarity Reversal—a reversed battery signal. You can set the Loop Break Signal to either 200 or 600 ms.

#### **Receiver Gain and Transmission Attenuation**

The **Receiver Gain** and **Transmission Attenuation** slide settings adjust the incoming and outgoing volume, respectively, for every Quantum trunk or extension.

The default settings for each of these is 0 dB. Caution should be used in changing the Receiver Gain or Transmission Attenuation, because, too high a setting causes distortion in the voice quality.

Incoming and outgoing volume for Quantum trunks or extensions can also be configured through the **Quantum Board Channel Configuration** option in the **Management Menu**. See page 83.

## **Triton VolP Trunk Properties**

To configure a Triton VoIP channel, select a Triton VoIP channel from the trunk channels list in the Trunk Configuration window, then click the **Trunk Properties** button or double-click the list entry to view the **Triton VoIP Trunk Line Properties** dialog box.

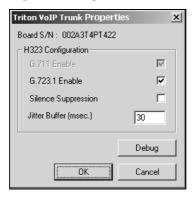

Figure 28. VoIP Trunk Properties window

The primary configuration for the Triton VoIP is the **H.323 Configuration**, with the following settings.

- **G.711 Enable**—provides toll quality digital voice encoding and is not configurable—that is, you cannot de-select it. It guarantees interoperability when other voice compression (e.g. **G.723.1**) is not available or when better voice quality is desired.
- **G.723.1 Enable**—uses low rate audio encoding to provide near toll quality performance under clean channel conditions.
- Silence Suppression—suppresses silence packets during VoIP sessions. When silence is detected during a call, AltiWare IP stops sending packets to the other side. When silence is detected during voice mail, the silence period is not recorded.
  - AltiWare IP disconnects the voice mail session when a silence period exceeds 7 seconds during voice mail recording over VoIP.
- **Jitter Buffer** (msec.)—indicates the delay, in milliseconds, used to buffer voice packets received from the IP network. Voice packets sent over the IP network may incur different delays due to network load or congestion. The Jitter Buffer helps to smooth out the delay variation in the arriving voice packets and maintain voice quality at the receiving end. The default setting is 30 milliseconds.

The Jitter Buffer should be adjusted according to the WAN bandwidth allocated to data traffic. Refer to the Network Configuration Guidelines for VoIP section in the *Getting Started Manual* for more information.

### **Debugging the Triton VolP Configuration**

Click the **Debug** button in the Triton VoIP Configuration dialog box (see Figure 28) to open a small dialog box that allows you to type in and send a debug string.

## **Triton T1/PRI Trunk Properties**

To configure a Triton T1/PRI channel, select a Triton T1/PRI channel from the trunk channels list in the Trunk Configuration window, then click the **Trunk Properties** button or double-click the list entry to view the **Triton T1/PRI Trunk Line Properties** dialog box.

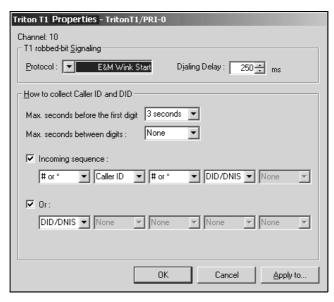

Figure 29. Triton T1 Configuration dialog box

### T1 robbed-bit signaling

You can set the **Protocol** to one of the following **E&M Wink Start** (default), **E&M Immediate Start**, **Ground Start** or **Loop Start**.

For signaling from one board to another, only **FXS** (Foreign Exchange Subscriber) is supported. Loop Start and Ground Start protocols cannot be used for interfacing between two boards.

The **Dialing Delay** specifies the delay, in milliseconds, after trunk seizure and before digit dialing. *Do not change this value unless advised.* 

#### Caller ID and DID Collection

You can select the maximum time-out delays, in seconds and the appropriate sequence of symbols to be collected for Caller ID and DID.

The **Max. seconds before the first digit** setting is the maximum wait time before time-out for the system to identify this digit after either the first *ring* in ground start or loop start or the *wink* in wink start. The range is from 1 – 6 seconds, or *None*, with a default value is 3 seconds. *Do not change this value unless advised.* 

'None' means *no* Caller ID or DID information will be collected. All other options will be grayed out. Use this option to disable Caller ID and DID collection.

The **Max. seconds between digits** - maximum wait time before time-out between two digits. Default value is 'None.' *Do not change this value unless advised*.

Selecting 'None' means the system will only wait for the sequence of digits that are collected within the length of time specified in the Max. seconds before the first digit field.

Check the **Incoming sequence** check box: and select up to five incoming symbols to collect from the Caller ID or DID digits:

- None
- #
- \*
- # or \*
- Caller ID
- DID/DNIS

Selecting 'None' in any field of the sequence will terminate the sequence and automatically disable subsequent entries in the sequence.

The following default sequence is enabled, as shown in Figur e29:

# or \* (and then) Caller ID (and then) # or \* (and then) DID/DNIS

To set up an additional, alternative sequence, check the **Or** check box and select an another set of up to five incoming symbols to collect.

Not checking any box is equivalent to checking 'None' in the first field.

— If appropriate, you can use the Apply to... button, as described on page 71, to apply the Caller ID Collection to multiple T1 trunks.

## Caller ID and DID Incoming Sequence Example

The following is an **example** of a Caller ID and DID/DNIS incoming sequence window.

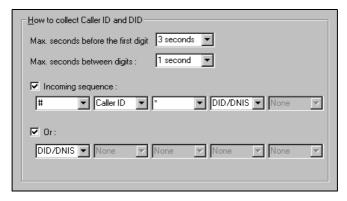

Figure 30. Incoming Sequence example

When a call comes in, the system tries to match the incoming sequence to either the first or second Incoming Sequence Digit String sequence. If no match is found, no Caller ID or DID digits will be collected.

- The system waits 3 seconds for the first digit to arrive. If the symbol is a #, it continues with the first sequence. Otherwise, it looks for a match to the first (and only) symbol in the second sequence, the **DID/DNIS** number.
- For the example, let's say the system receives the #. It then waits 1 second between each digit for the next digit until all digits are received. The \* symbol is a delimiter between Caller ID and DID digits.

This example the system AltiServ is expecting either the sequence **#CID\*DID** or only **DID** digits for incoming calls. If no match is found for either sequence, no Caller ID or DID digits are collected.

# **Incoming Call Routing**

To set incoming call routing for a trunk, select the trunk in the General window, then click the **In Call Routing** tab in the **Trunk Configuration** window to display the **In Call Routing** window. The trunk location appears in the title bar:

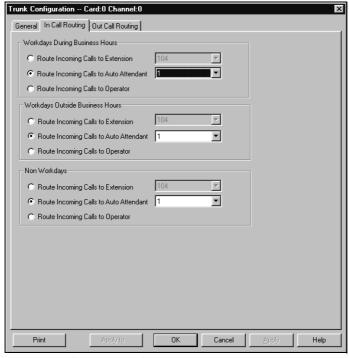

Figure 31. In Call Routing window, Trunk Configuration

For each trunk—or using **Apply to...** to apply the settings to multiple trunks—you can set routing for the three time periods defined in the System Configuration Business Hours window (page 27):

- During Business Hours.
- Outside Business Hours.
- Non Workdays.

Within each of these three time slots, you have the following routing options for incoming calls:

- Route to an extension selected in the drop-down list.
- Route to an auto-Attendant number selected in the drop-down list.
- Route to the operator.

# **Outgoing Call Blocking**

To set outgoing call blocking for a trunk, select the trunk in the General window, then click the **Out Call Blocking** tab in the **Trunk Configuration** window to display the **Out Call Blocking** window with the selected trunk location in the title bar:

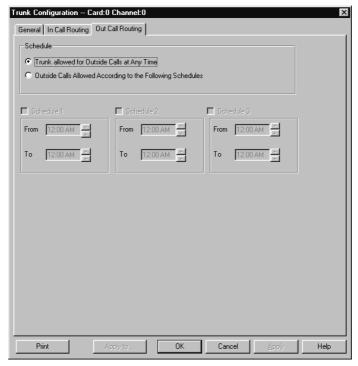

Figure 32. Trunk Configuration window - Out Call Routing Window

If you select **Trunk allowed for Outside Calls at Any Time**, call restrictions set in System Configuration, Outcall Routing, and Extension Configuration still apply to calls made on the trunk.

If you select **Outside Calls Allowed According to The Following Schedules**, you can then use the Schedule 1, 2, and 3 options to set up to three different time periods during which calls are allowed.

You can use **Apply to...** to apply the settings to multiple trunks.

## **Quantum Board Channel Gain Configuration**

The incoming and outgoing volume can be quickly adjusted for Quantum trunks or extensions by selecting the **Quantum Board Channel Gain Configuration...** menu item on the **Management Menu**. Here's an example of the window:

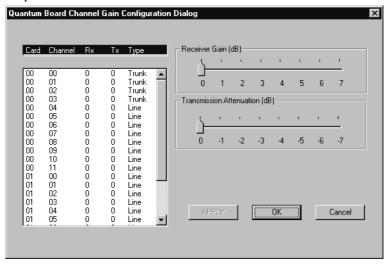

Figure 33. Quantum Board Channel Gain Configuration window

You can also configure incoming and outgoing volume through the board configuration.

The **Receiver Gain** and **Transmission Attenuation** slide settings adjust the incoming and outgoing volume, respectively, for every Quantum channel.

The default settings for each of these is 0 dB. Caution should be used in changing the Receiver Gain or Transmission Attenuation, because, too high a setting causes distortion in the voice quality.

Incoming and outgoing volume for Quantum trunks or extensions can also be configured through the physical extension, as discussed under "Setting the Line Properties" on page 92, or when configuring the Quantum board.

Trunk Configuration

# **Extension and Workgroup** Configuration

There are three types of extensions:

- **Physical Extensions** are associated with a physical port and device, usually a telephone set. This is what most users think of as an extension.
- **Virtual Extensions**—not associated with a physical port. Virtual extensions can be used as message mailboxes and in telephone sharing environments. Users of a virtual extension can log in on any available station to access physical extension features using Feature Codes.
  - You can create up to 2,000 total (physical + virtual) extensions.
- **Workgroup pilot numbers.** In AltiWare, the first step in setting up a workgroup is creating a workgroup pilot number, which is a type of logical extension. You assign physical and virtual extensions to the workgroup pilot number, making them members of the workgroup, and when the workgroup extension is dialed, the system hunts for an available member extension to which to route the call. AltiWare allows up to 32 workgroups to be configured. Each workgroup can have up to 64 members, and extensions can be assigned to multiple workgroups.

IP extensions can be configured either as physical or virtual extensions.

After creating the extensions, you then work with the following settings, each of which is accessed by a tab in the Extension Configuration window.

- **General** setup—creating the extension numbers and assigning people to the extensions, creating workgroup pilot numbers, and setting other basic parameters.
- **Workgroup**—adding and removing workgroup members.
- Station Speed—extension speed dial numbers.
- Mailbox Settings—capacity and features options for extension mailboxes.
- **Notification**—preferences and options for voice mail notifications.
- **Restrictions**—extension out-call restrictions.

- Answering—Call forwarding, call waiting, and call handling preferences and options.
- One Number Access—special handling for designated VIP calls.
- Monitor List—extension rights to monitor other extension calls.

### **Three Configuration Windows in One**

Certain configuration functions apply only to physical extensions—for example, configuring the physical line. Other functions apply only to workgroup pilot numbers—for example, setting up incoming call routing to workgroup members when the workgroup extension is dialed. And some functions, or the lack of function, apply only to virtual extensions—for example, call waiting options do not apply to virtual extensions.

Generally, you work on extension configuration by selecting an extension in the General window, then clicking another tab to work on the settings in some other window. The features and functions available in the Extension Configuration windows vary depending on the type of extension selected.

When you select an extension in the General window—the first window you see when you first launch Extension Configuration—and work on it under other tabs, the extension number appears in the window title bar. For example, if you're setting up phone answering options, the workgroup view of the window shows Workgroup Handling options that do not appear in other views.

You can print the data in any of the windows by clicking the **Print** button.

## Apply or Apply To...?

The extension configuration windows often allow you apply changes to a particular extension or workgroup (**Apply**), or to select many extensions or workgroups to which to apply the changes (**Apply To...**).

Clicking the **Apply To...** button pops up a list of all extensions to which the change can apply. All extensions are selected by default. You then deselect the ones you don't want, or de-select all and then select the ones you want.

The **Apply To...** button is disabled unless there is a change that can be applied to multiple extensions, and when you use it to apply changes to multiple extensions, it works on only those changed attributes that can be applied. For example, if you use **Apply To...** on the General window after you changed the person's name, you do not re-assign the same name to others, because the name is not an attribute that uses **Apply to...**.

### **Accessing Extension Configuration**

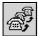

To access Extension Configuration, either select **Extension** Configuration... from the Management menu, or click the **Extension Configuration** icon on the Quick Access Toolbar.

## **Setting up Extensions**

The Extension Configuration General window provides for creating extensions and establishing their basic attributes.

The General window is the default tab displayed when you open the Extension Configuration window. If you're viewing another Extension Configuration window, you can click the **General** tab to open the General window. Here's an example of the window:

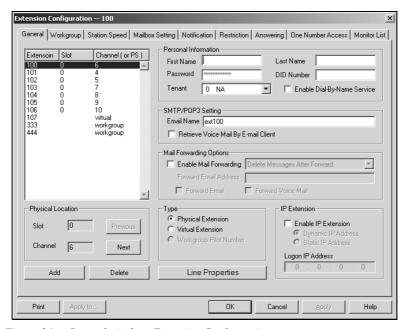

General window, Extension Configuration Figure 34.

## **Adding New Extensions**

To add a new extension:

1. To add an extension, click the **Add** button in the General window. This opens the Add New Extension dialog box.

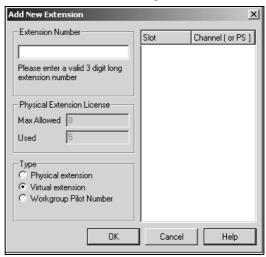

Figure 35. Add New Extension dialog box

Type in an **Extension Number**.

The number must begin with a number assigned to be used for extension, and it must be the length assigned to extensions, both of which are set in the Number Plan in System Configuration as described in "Setting a System Number Plan" on page 24.

3. Select the **Type** of extension from the three options, **Physical**, **Virtual**, and Workgroup Pilot.

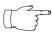

See the discussion of the different extension types on page 85. Note also that after the extension is created, you can change Virtual extensions to Physical, and vice versa, but you cannot change Physical or Virtual to Workgroup pilot or vice versa.

The **Physical Extension License** displays the maximum number of physical channels licensed to the user as well as the number of assigned, licensed physical channels. Refer to the Getting Started Manual for more information.

- 4. Depending on the type of extension you're creating, take one of the following actions.
  - IF you're setting a virtual or workgroup pilot number, you're done. Click OK.
  - IF you're setting up a physical extension, select an available physical location—*slot* and *channel* for the line—then click **OK**.

The *slots* (the location of the board in the PC) and the *channels* (the ports) are displayed and available if they have not yet been assigned to an extension.

## **Establishing Basic Extension Attributes**

After you create an extension, you can set other basic attributes in the Extension Configuration General window:

### **Setting the Personal Information**

Type in the User Name, Password, DID, and Tenant Group:

- First Name and Last Name—of the extension user, each with a maximum of 32 maximum characters.
- **Password**—a password for the extension user. Valid passwords are from 2 – 8 digits in length and can contain numbers or letters A- Z. The letters map to numbers (on a phone, for example) as follows:

| Numbers | Letters          |
|---------|------------------|
| 2       | А, В, С, а, b, с |
| 3       | D, E, F, d, e, f |
| 4       | G, H, I, g, h, i |
| 5       | J, K, L, j, k, l |
| 6       | M, N, O, m, n, o |
| 7       | P, R, S, p, r, s |
| 8       | T, U, V, t, u, v |
| 9       | W, X, Y, w, x, y |
| 1       | Q, Z, q, z       |

**DID Number**—each extension can be assigned a DID number. This number does not have a fixed length, but the length must be long enough (range 2-16) for the system to match the DID incoming call. It is recommended to use the full 10 digit DID number, not just the last few digits. This full number guarantees the system can send the correct number as the Caller ID on PRI lines. With fewer digits, the system sends the trunk's configured phone number as the Caller ID. If the trunk number is not configured, the system *main number* is sent.

**Tenant**—a drop-down list of Tenant IDs (groups) to which the extension can be assigned. See "Using a Tenant Table" on page 46 for more information on Tenants.

Note that if an extension is assigned to **N/A** in the **Tenant** drop-down list, the extension is able to access all trunks, even though the trunks have been to assigned to tenants.

Enable Dial-By-Name Service - select this box to allows callers to search the extension list by employee name for this extension.

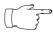

The **Tenant** and **Enable Dial-by-Name Service** settings can be applied to multiple extensions by using **Apply** To..., as described on page 86.

## **Setting Email Options**

In the General window you can set the email options for the extension:

- Email Name—the user's email name without the @domain. The default email name is ext[extension number], that is, the letters "ext" followed by the extension number. The default email name for extension 2497 would be ext2497.
- Retrieve Voice Mail by Email Client—selected, this sends voice mail to the user extension as an email attachment. Deselected, voice mail is retrieved as voice mail.
- Enable Mail Forwarding—selected, the user's email will be forwarded to email address you specify in the Forward Email **Address** box. The address here should be a full address, including the domain (for example, *ismith@thecompany.com*.)

If you enable mail forwarding you also specify what you want done with the original messages after they have been forwarded. In the drop down list you can choose to:

- Delete Messages after Forward
- Keep the Messages as New
- Keep Messages as Saved

Further, if you enable mail forwarding you can use the check boxes whether you want to Forward Email, Forward Voice Mail, or both.

## Changing the Extension Location or Type

### Changing the Type

The type of extension is set when you create the extension: physical, virtual or workstation pilot, described on page 85. After you create the extension, the type is displayed as a **Type** radio button list in the General window.

You can change a **Virtual** extension to a **Physical** one, and *vice versa*, but you cannot change either to a Workgroup Pilot Number, nor can you change a workgroup pilot number to another type after it is created.

If you change the type to physical, you can also set the location and configure the line as discussed in the subsequent paragraphs.

### **Changing the Location**

When you create a physical extension, you assign it a location or you accept an automatically assigned location. If you have available extensions, you can change the location in the General window.

To change the location, select the extension number in the list of extensions, then click the **Previous** or **Next** buttons to change the slot and channel settings until the location you want is displayed. Like other changes, this change isn't finalized until you click **Apply**.

## **Setting an IP Extension**

The IP Extension option allows an H.323 compliant terminal device (IP phone) to connect to AltiServ. IP extensions share the same features as an analog station.

To use the IP Extension option, check the **Enable IP Extension**, then set the IP addressing by choosing either **Dynamic** or **Static IP Addressing**. If you choose Static addressing, you need to type in a Logon IP Address.

The type of addressing you use affects users:

Using static IP addressing, the extension user logs in from the station having the IP address. An advantage for virtual extensions is that the user doesn't have to log in at all; when the user connects to the system, the extensions is immediately recognized as an IP extension. When physical extensions connect, on the other hand, the system prompts the user log in. Static addressing is more convenient for users and may be preferred by users who work primarily at a specific location.

Using dynamic IP addressing, the IP extension can log in from any IP address. However, the IP extensions must always log in via the Auto Attendant and log into voice mail to activate the IP extension. Users who travel may well prefer dynamic addressing.

### IP and Physical Extension Login/Logoff Interaction

When IP extension logs in and the IP extension is associated with a physical extension, the physical extension is disabled. When IP extension logs off, the physical extension is automatically enabled.

While IP extension is logged in, the user can activate the physical extension on a phone using the #27 feature code. This logs off the IP extension.

## **Setting the Line Properties**

For a physical extension, you can configure hardware options on the board port used for the extensions. To do so, select the extension number in the list of extensions, then click the **Line Properties** button to open a dialog box that is specific to the board using for the extension.

The Line Properties are somewhat different for Quantum Board than for **Triton Analog Station Boards.** The subsequent sections deal first with Quantum, then with Triton Analog Station.

### **Quantum Line Properties**

If you select a Quantum board extension and click Line Properties, you'll see the Quantum Line Properties dialog box. Note that you can use the **Apply to...** button to apply these hardware settings to one, some, or all ports on the board. Using **Apply to...** is discussed on page 86.

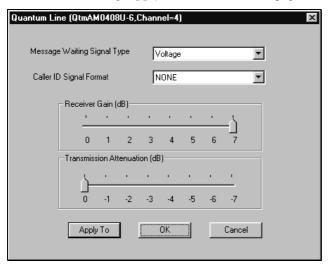

Figure 36. Quantum Line Properties dialog box for extensions Configure the following hardware extension-specific features:

- Message Waiting Signal Type—the type of Message Waiting indicator for the phone set:
  - None
  - **Voltage**—voltage-based indicator.
  - **FSK**—Frequency Shift Keying indicator.
  - **Tone**—tone-based indicator.
- Caller ID Signal Format—the message format with which to send Caller ID information:
  - -None
  - **SDMF**—Single Data Message Format for supporting and sending a single data type, such as phone numbers.
  - MDMF—Multiple Data Message Format for supporting and sending multiple data types, such as name and number information.

- Receiver Gain/Transmission Attenuation—incoming and outgoing volume for every extension.
  - **Receiver Gain**—the gain control for volume *received* in decibels (dB). The default setting **0** dB gain.
  - **Transmission Attenuation**—the gain control for volume *transmitted* in decibels (dB). The default setting is **0** dB gain.

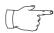

Use caution in setting the Receiver Gain or the Transmission Attenuation. If either setting is too high, the result will be distortion in voice quality.

### **Triton Analog Line Properties**

If you select a Triton Analog Station Board extension and click the **Line Properties** button, you'll see the *Whitney Line Properties* dialog box. Note that you can use the **Apply to...** button to apply these hardware settings to one, some, or all ports on the board. Using **Apply to...** is discussed on page 86.

You can also access this window by double-clicking a span in **Channel Mapping List** of the Triton Analog Station Board configuration window.

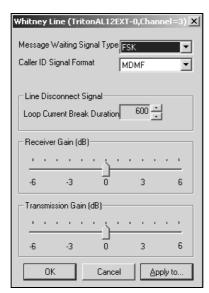

Figure 37. Whitney Line Properties window

Configure the following hardware extension-specific features:

- Message Waiting Signal Type—FSK or None.
- Caller ID Signal Format—SDMF, MDMF or None.
- Line Disconnect Signal—the loop break desired for answering supervision, either 200 or 600 ms.
- Receiver Gain/Transmission Attenuation adjusts the incoming and outgoing volume for every Triton Analog trunk or extension.
- Receiver Gain/Transmission Attenuation—incoming and outgoing volume for every extension. Unlike the Quantum board, these slide settings have positive and negative values. Both defaults are 0 dB.
  - **Receiver Gain**—the gain control for decibels *received* (dB).
  - Transmission Attenuation—the gain control for volume transmitted in decibels (dB).

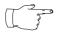

Use caution in setting the Receiver Gain or the Transmission Attenuation. If either setting is too high, the result will be distortion in voice quality.

## Setting up Workgroups

A primary use of a workgroup is as a hunt group—when the workgroup extension is dialed, the system hunts for an available member extension to which to route the call. You can use workgroups for various purposes, for example, in selecting a workgroup as a System Operator.

AltiWare allows up to 32 workgroups to be configured. Each workgroup can have up to 64 members or extensions, and an extension can be a member of multiple workgroups.

There are three sets of Extension Configuration steps to set up workgroups:

- The first step is creating a workgroup pilot number, a type of logical extension, as discussed under "Setting up Extensions" on page 87.
- Once the workgroup pilot number is created, you can use the Answering window of Extension Configuration to establish call answering options—for example, ringing the first available group member, ringing the longest idle member, and so forth—as well as No-Answering and other options.
- Also, once the workgroup pilot number is created, you can use the Workgroup window to assign physical extensions as members of the workgroup, as discussed beginning on the next page.

# **Establishing Workgroup Membership**

There are two different ways to attach extensions to workgroups.

- If you select a **workgroup** in the Extension Configuration General window, then click the **Workgroup** tab, you open the **Workgroup** view of the Workgroup window, which provides for adding extensions to the selected workgroup and setting workgroup queue handling.
- If you select an **extension** in the Extension Configuration General window, then click the **Workgroup** tab, you open the **Extension** view of the Workgroup window, which provides for assigning workgroups to the selected extension and for setting wrap up times.

This section discusses the first way first.

## Adding Extensions to Workgroups

To add extensions to a workgroup, select the workgroup pilot number number in the list of extensions in the General window, then click the **Workgroup** tab. The workgroup pilot number appears in the window title bar. Here's an example.

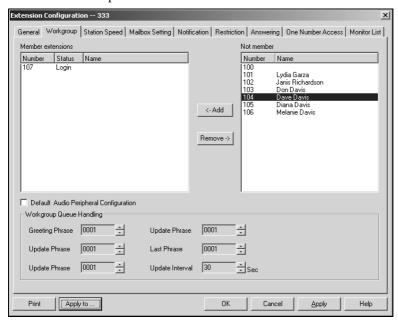

Figure 38. Workgroup view of Workgroup window, Extension Configuration

### **Adding or Removing Members**

In the Workgroup view of the Workgroup window, to add extension(s) to the selected workgroup, click the extension number(s) in the Not Member list, then click the **Add** button to move them to the **Member** list.

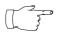

The order in which you add members to the workgroup can have consequences. For example, one way of handling workgroup incoming calls is to always send the call to the first extension, if available, the second if the first is not available, and so forth.

To remove extension(s) from a workgroup, click the extension number(s) in the Member list and click the Remove button to move them to the Not Member list.

## **Setting the Audio Peripheral Options**

In the Workgroup view of the Workgroup window, you can also set audio peripheral options—which greetings and updates to use, and so forth. For each workgroup you can either use the system default audio peripheral configuration or you can set up a custom configuration.

The default audio peripheral setup is discussed in "Audio Peripheral Configuration" on page 141. Custom configuration involves choosing other phrases—a function set with the Auto Attendant as discussed beginning on page 129.

You can also use **Apply to...** as discussed on page 86. to apply the configuration to one, some or all workgroups.

## **Assigning Workgroups to Extensions**

This is the second of the two ways (see the discussion on page 97) to assign extensions as members of groups.

This method—selecting a physical or virtual extension and then clicking Workgroup tab—provides an extension view of workgroups. You can see all the workgroups to which the extension belongs, and you can change those assignments.

Select the Virtual or Physical extension number in the list of extensions in the General window, then click the **Workgroup** tab. This opens the Extension view of the Workgroup window, with the extension number appearing in the window title bar.

#### Here's an example.

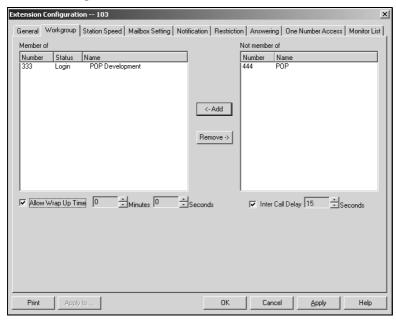

Figure 39. Extension view of Workgroup window, Extension Configuration

## **Adding or Removing Workgroup Assignments**

In the Extension view of the Workgroup window, assign workgroup(s) to the selected physical or virtual extension by clicking the Workgroup pilot number(s) in the **Not Member** list, then clicking the **Add** button to move them to the **Member** list.

To remove workgroup(s) assigned to an physical or virtual extension, click the workgroup pilot number(s) in the **Member** list and click the **Remove** button to move them to the **Not Member** list.

### **Setting Wrap Up Time**

In the Extension View, you can set the Wrap Up Time for the selected physical extension. This option doesn't appear if you're working on a virtual extension. Wrap up time is a system delay before routing the next call to the extension, and it gives the member time to finish up with notes, prepare for the next call, or log out of the workgroup.

To give the extension wrap up time, check the **Allow Wrap Up Time** box and use the drop-down lists to select the minutes and seconds for the delay. You can set a wrap up delay of up to 29 minutes, 59 seconds.

### **Setting InterCall Delay**

Like Wrap Up time, InterCall Delay can create time before the next call comes in. It can be set for any extension.

If the system is delaying the next call to a user extension based on the Wrap Up Time setting, the InterCall Delay setting is ignored.

However, if Wrap Up Time does not apply—for example, if it is deselected—then InterCall Delay acts as follows:

- If the extension user hangs up and there are callers waiting in an extension or workgroup queue, the ring is delayed for the number of seconds specified in the InterCall Delay setting.
- If the extension user hangs up, there is no one waiting in a queue and a call comes in within the InterCall Delay period, the call is put through immediately, the InterCall Delay period is ignored.

To give the extension InterCall Delay time, check the **InterCall Delay** box and use the drop-down lists to select the seconds for the delay. The default is 15 seconds.

# **Setting up Station Speed Dialing**

For each physical extension, but not for workgroups or virtual extensions, you can set up to 20 station speed dial numbers. The numbers available are from 00 - 19, used following the extension speed dial access code, #77.

To work with Speed Dialing settings, select the extension number you want to work with from the list in the Extension Configuration General window, then click the **Station Speed** tab. Here's an example:

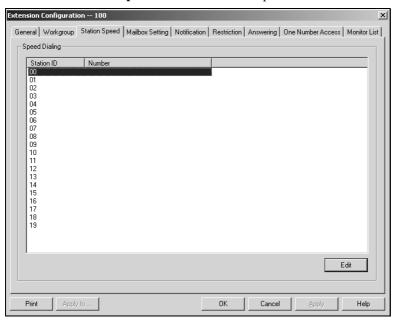

Station Speed Dialing window, Extension Configuration Figure 40.

### **Editing Speed Dial Entries**

To add or edit an entry, double-click the **Station ID** number you want to work with, or select the number and click **Edit**. A dialog box appears:

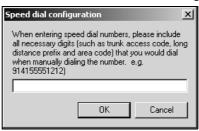

Type in the full number as you would dial it, with a maximum of 20 digits per entry. For example, the phone number 914085551212 comprises of 9 (trunk access code), 1 (long distance prefix), followed by 408 (area code), and finally the seven digit telephone number.

Valid digits include 0 through 9, #, \*, and (,) comma. The comma represents a one (1) second pause.

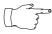

You can use **Apply to...** to apply speed dialing numbers to one, some, or all physical extensions. See page 86 for more information on using **Apply to...**.

# **Setting the Mailbox Options**

The Mailbox Settings define how voice messages are handled for an extension: whether the mailbox is information only or is full-featured, how messages are announced and processed, and how much capacity is allotted to message storage.

To work with mailbox settings, select the extension number you want to work with from the list in the Extension Configuration General window, then click the **Mailbox Setting** tab to open the Mailbox Setting window. Here's an example:

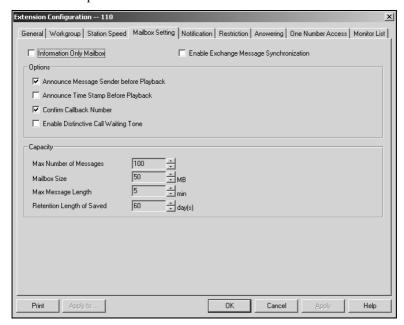

Figure 41. Mailbox Setting window, Extension Configuration

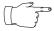

You can use **Apply to...** to apply mailbox settings to one, some, or all extensions. See page 86 for more information on using Apply to....

## **Setting an Information-Only Mailbox**

You can select the **Information Only Mailbox** check box to set virtual or physical extension mailboxes to Information Only, then click Apply or **Apply to...** to set one or more extension mailboxes.

An Information Only mailbox allows callers to listen to customized recorded announcements but does not provide taking messages from the caller. To repeat the message, callers are instructed to press the # key.

You cannot set a workgroup pilot number mailbox to **Information Only**.

### Synchronizing with Exchange Server

If your system is set up to synchronize with an Exchange Server, you can select this check box to enable synchronization for voice mails. See "Setting E-mail Messaging Options" on page 38, and "Setting up an Exchange Server" on page 168.

## **Setting Mailbox Playback Options**

You can use the following checkboxes to turn on or off options for listening to playback of recorded messages. These options apply to both new messages and saved messages, and they can be applied to multiple extensions using **Apply to...**.

- Announce Message Sender Before Playback—Selected, the user hears the name of the message sender (internal sender only) before listening to recorded AltiMail messages.
- Announce Time Stamp Before Playback—Selected, the user hears the timestamp (time and date) of each message before playback.
- Confirm Callback Number—Selected, the system confirms the accuracy of the caller's number.
- Enable Distinctive Call Waiting Tone—Selected, the user hears three different call waiting tone cadences to distinguish between internal, external, and operator calls (see page 23).

### **Setting Mailbox Capacities**

You can set various mailbox capacities with the following options:

- Max Number of Messages—the maximum number of messages stored in the user's mailbox. The range is 1 – 999, defaulting to 100.
- Mailbox Size—the mailbox size in MBs of stored messages. The range is 1 500 MB, with a default of 50.
- Max Message Length—the maximum length of voice messages in minutes. The range is 1 – 30 minutes, with a default 5 minutes.

Retention Length of Saved Messages—the number of days saved messages are archived by the system. The range is 1 - 90 days, with a default of 60.

These options can be applied to multiple extensions using **Apply to...**.

# **Setting Message Notification Options**

The Notification tab of Extension Configuration provides for setting notification options on new incoming email as well as voice messages.

To work with notification settings, select the extension number from the list in the Extension Configuration General window, then click the **Notification** tab to open the Notification window. Here's an example:

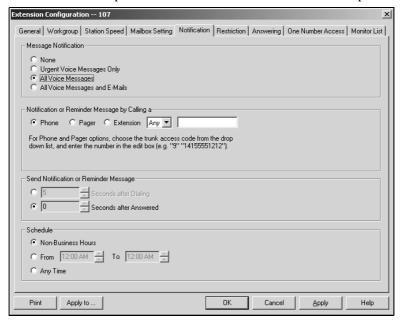

Figure 42. Notification window, Extension Configuration

Individual users can also configure **Message Notification** within AltiMail.

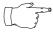

You can use **Apply to...** to apply notification settings to one, some, or all extensions. See page 86 for more information on using **Apply to...**.

## **Setting the Message Types for Notification**

Select the types of messages for which the extension user is notified:

 None—selected, the user is not notified with a call regarding newly received messages. Selecting this option does not prevent the user from getting message waiting indicators or stutter dial tone when new messages are received.

- **Urgent Voice Messages Only.**
- All Voice Messages.
- All Voice Messages and E-mails.

## Setting the Type of Notification

There are three options for sending the notification or reminder message: phone, pager, or extension.

To use the **Extension** option, select the **Extension** radio button, then type the extension number into the text box. For the **Phone** and **Pager** options, first specify the trunk or route access code using the drop-down list next to the **Extension** radio button. The **Any** option means to locate any available trunk. Then type in the number with all relevant dialing prefixes other than the trunk code, using a maximum of 80 digits.

Note also the following considerations:

- Using the **Phone** option, see "Outcall to Cellular or PCS Phone Numbers" on page 107.
- For the **Pager** option, the system calls the specified pager number and then dials the system main number (as set in the System Configuration General window), which is then displayed on the user's pager.

For the operator-assisted paging function, the operator phone number and the pager number must be entered in the <phone number>\*<pager number> format. For example, if the phone number to call the pager operator is 7654321 and the pager number to page the user is 12345678, the notification outcall number that needs to be entered is 7654321\*12345678. When the pager operator answers the Message Notification call, AltiServ announces the pager number and the System Main Number (as configured on the General window of **System Configuration**) which will be displayed on the user's pager. The operator is also given the option to repeat these numbers by pressing '#'.

#### Outcall to Cellular or PCS Phone Numbers

When an outcall is made by the system (for One-Number-Access, Message Notification, Boomerang, Call Forwarding, etc.) to a cellular or PCS phone, it may ring the phone once but not necessarily present the call and make a connection. This will happen if the ringback tone played by the cellular service provider does not confirm to standard ringback tones. To

work around this problem, instruct users to append a few commas (,) to the outcall (cellular) number when entering it. Each comma provides a one second pause.

## **Setting Notification Timing**

You can set the type of delay detection and the duration (from 5 to 30 seconds) before the system sends the return phone number (the System Main Number as set in the System Configuration General window) after the system detects an answer when sending a notification:

- **Seconds after Dialing**—the delay (from 5 to 30 seconds) after *dialing* before the system sends the return phone number.
- **Seconds after Answered**—the delay (from 5 to 30 seconds) after a call is *answered* before the system sends the return phone number.

## **Setting Notification Business Hours**

You can choose one of three options for when the extension user is to be notified of new messages:

- Non-Business Hours—notification only during non-business hours. Business hours are set in the System Configuration Business Hours window (page 27).
- **From/To**—notification during a specified time of day. Select the hours in the **From** and **To** time scroll boxes.
- **Any Time**—notification at all times (every day).

# **Configuring Calling Restrictions**

Available restrictions on outgoing calls from extensions range from no restrictions to allowing internal calls only.

System calling restrictions, discussed under "Defining System Call Restrictions" on page 31, specify global restrictions for all extensions, and you cannot override the system settings when you configure extensions. Further, restrictions can be placed on out call routing calls, as discussed in "Out Call Routing Configuration" on page 121.

To work with extension call restrictions, select the extension number you want to work with from the list in the Extension Configuration General window, then click the **Restriction** tab to open the Restriction window. Here's an example:

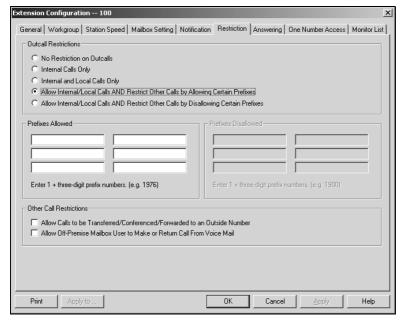

Figure 43. Restriction window, Extension Configuration

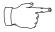

You can use **Apply to...** to apply call restriction settings to one, some, or all extensions. See page 86 for more information on using **Apply to...**.

## **Setting Call Restriction Options**

You can use one of the following options in setting restrictions on an extension or on multiple extensions using Apply to....

- No Restrictions on Outcalls.
- **Internal Calls Only**—extension-to-extension.
- Internal and Local Calls Only—extension-to-extension and local calls only.
- Allow Internal/Local Calls AND Restrict Other Calls by Allowing Certain Prefixes—internal calls, local calls and prefixes you specify in the **Prefixes Allowed** boxes. Include all relevant prefix numbers, for example, starting with 1 + prefix.
- Allow Internal/Local Calls AND Restrict Other Calls by **Disallowing Certain Prefixes**—disallows calls to outside numbers with prefixes you specify in the **Prefixes Disallowed** boxes. Include all relevant prefix numbers, for example, starting with 1 + prefix.

## **Setting Other Call Restrictions**

You can allow or restrict two other types of calls by using the following check boxes. You must choose to enable these options—the default is set to unselected.

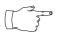

Allowing these options may increase the potential for toll fraud if they are not properly administered.

- Allow Calls to be Transferred/Conferenced/Forwarded to an Outside Number—selected, the extension user can transfer, conference or forward calls to an outside telephone number.
- Allow Off-Premise Mailbox User to Make or Return Call From **Voice Mail**—selected, the extension user can make or return calls from within voice mail (i.e. Zoomerang).

## **Setting Answering Options**

**Answering** options include forwarding, handing busy calls, handling noanswers, workgroup call handling, and other options. Which options are available depends on the type of extension. Workgroup pilots, virtual and physical extensions each use somewhat different answering options.

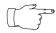

You can use **Apply to...** to apply call restriction settings to one, some, or all extensions. See page 86 for more information on using **Apply to...**. However, since the available options

vary with the type of extension, you can only apply the choices to the same type of extension.

For example, If you are working with the settings for a virtual extension, you can use **Apply to...** to apply changes to one, some, or all virtual extensions, but not to physical or workspace pilot numbers.

To work with extension answering options, select the extension number from the list in the Extension Configuration General window, then click the Answering tab to open the Answering window. Here's an example of the window with a workgroup view .:

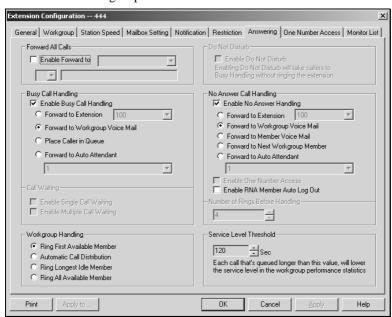

Figure 44. Answering window (Workshop View), Extension Configuration

## Forwarding All Calls

Call Forwarding is available to all three types of extensions.

This is the Call Forwarding feature that is also accessible by the extension user by dialing #36.

#### A 1-Hop Limit to Call Forwarding

There is a "1-hop" limit to call forwarding. For example, ext. 101 forwards to ext. 102, and Ext. 102 forwards to ext. 103. A call to ext. 101 will ring ext. 102 but will not re-forward to ext. 103 because of the 1-hop limit. Instead, if ext.102 does not answer, the call is sent to ext.101's voice mail.

To enable call forwarding, select the **Enable Call Forward to** check box, then, using the drop-down list, indicate the forwarding destination. You can use **Apply to...** to act on multiple extensions, with the restrictions discussed on the previous page. The forwarding options are as follows:

- To Voice Mail
- To an **Auto Attendant**—select the Auto Attendant number to use in the drop-down list under the option. Auto Attendant settings are established in Auto Attendant Select... on the Management menu.
- To an **Extension**—select an extension from the drop-down list.
- To an **Outside Number**—this option is available if it is allowed in the Other Call Restrictions option in the Restriction window, as discussed on page 110. Also, please see "Outcall to Cellular or PCS Phone Numbers" on page 107.

If you choose **Outside Number**, select a trunk or route access code to use in the small drop down list on the left, and type in the full prefix and phone number.

- To the **Operator**.
- To a **Paging Trunk**—forwarding to a pager is available for virtual extensions only. Select the trunk to use in the drop down list. The trunk must have been configured as a paging trunk in **Trunk Configuration...** of the **Management** menu.

Forwarding calls to a pager is possible but **not recommended** since callers will only hear what is heard when calling a pager and will not know to enter a return phone number unless instructed.

## **Handling Busy Calls**

You have several options for handling calls while the extension is busy, and again, the options vary depending on the extension type. If you do not enable busy call handling, the caller simply hears a busy signal.

To enable the options, select the **Enable Busy Call Handling** check box, then select from the following options:

- Forward to Extension—Select an extension number in the drop-down list. See "A 1-Hop Limit to Call Forwarding" on page 112.
- Forward to Voice Mail.
- Place Caller in Queue—for workgroup numbers and extensions with Multiple Call Waiting, discussed in the next subsection.
- **Forward to Auto Attendant**—use the drop-down list to select an Auto Attendant to which to route the call. Auto Attendant settings are established in Auto Attendant Select... on the Management menu.

## **Setting Call Waiting Options**

Call waiting options are available only if the Enable Busy Call Handling check box has been selected, and this option is not available to workgroup pilot numbers. However, the workgroup pilot number does use the Place Caller in Queue option discussed in the preceding subsection.

- **Enable Single Call Waiting**—sets up single call waiting. This feature gives an alert tone (audio beep) to indicate that a call is waiting.
- **Enable Multiple Call Waiting**—enables a "personal queue" of multiple calls waiting. You must also select the Place Caller In Queue option under Busy Call Handling to enable this option. This allows the user to transfer or park the current call before picking up the next call in queue.

## Enabling "Do Not Disturb"

This is not available for workgroup pilot numbers. Select the **Do Not Disturb** checkbox option to send all calls for the selected extension(s) to the extension's voice mail. This feature is also accessible by the user at the user's station by dialing #33. Note that this overrides any One Number Access settings for the extension.

### **Handling Unanswered Calls**

The **No Answer Call Handling** provide options for handling calls when no one answers the extension within a specified number of rings.

Except for Enabling One Number Access, these options are *not available* to virtual extensions. The options are somewhat different in the physical and workgroup extensions of the window.

To enable these options, select **Enable No Answer Handling** box.

Use the **Number of Rings Before Handling** scroll box to select a number between 2 and 20 for the times the telephone rings before the call is handled by the system.

Select one of the following options for no answer call handling:

- **Forward to Extension**—Select an extension number in the drop-down list. See "A 1-Hop Limit to Call Forwarding" on page 112.
- **Forward to Voice Mail** (physical extensions only)
- Forward to Workgroup Voice Mail (workgroup extensions only)
- Forward to Member Voice Mail (workgroup extensions only)—
  forwards the call to the voice mail for the extension that didn't answer the call.
- Forward to Next Workgroup Member (workgroup extensions only)
- **Forward to Auto Attendant**—use the drop-down list to select an Auto Attendant to which to route the call. Auto Attendant settings are established in **Auto Attendant Select...** on the **Management** menu.

### **Enabling One Number Access**

This check box option is available to all extension types, but with qualifications:

- It is available to physical extensions only when the Forward to Voice Mail option is selected.
- It is available to workgroup pilot numbers when the Forward to Workgroup Voice Mail, Forward to Member Voice Mail, or Forward to Next Workgroup Member is selected.
- It is not available when Forward to Auto Attendant or Forward to Extension is selected.

### **Enabling RNA Log Out**

This "Ring No Answer" check box option is available only to workgroups, and only when Enable No Answer Handling is selected. When a workgroup member's extension is rung and there is no answer, that member extension is automatically logged out of the workgroup.

## **Setting Workgroup Handling**

For workgroups pilot numbers, the Extension Configuration Answering window lets you set the handling of normal inbound calls: how to route the incoming call to a extensions, using one of the following options:

- **Ring First Available Member**—first available extension in a workgroup. For example, if there are three member extensions in a workgroup, the call is always sent to the *first* member configured in the workgroup. If this member is busy, the call goes to the *second* member configured and so forth.
- Automatic Call Distribution—a round-robin method that attempts to evenly distribute calls among the workgroup members. This method sends the call to the *next* member configured in the workgroup (regardless of whether the previous member is busy or not).
- Ring Longest Idle Member—the agent who has been off the phone the longest.
- Ring All Available Members—all extensions in a workgroup.

### Setting a Service Level Threshold

For workgroup numbers only, you can use the **Service Level Threshold** scroll box to select the length of time in seconds that a call can be in queue before the call is logged in workgroup performance statistics as having exceeded the allowable service level limits. You can set the value to any number to between 1 - 1200 seconds.

## **Configuring One Number Access**

One Number Access (ONA) allows you to identify specified callers to be connected to the user without having to dial more than one number. The system searches for the caller and, if a match is found, searches for the user through specified forwarding numbers and connects the call if possible. If the system is unable to connect the call, it is sent to the extension user's voice mail.

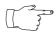

Options in the window are disabled unless One Number Access has been enabled as a **No Answer** option in the Answering window as discussed on page 114. Furthermore, if the **Enable** 

**Do Not Disturb** option is selected in the Answering window, the call is forwarded to voice mail regardless of ONA settings.

To configure ONA, select the extension number from the list in the Extension Configuration General window, then click the **One Number** Access tab. Here's an example of the One Number Access window:

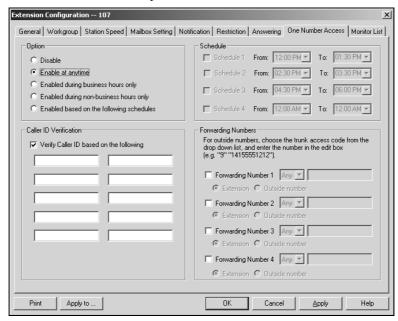

Figure 45. One Number Access window, Extension Configuration

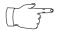

You can use **Apply to...** to apply some ONA settings to one, some, or all extensions of the same type—physical to physical, workgroup to workgroup, etc., but only if the extensions are

ONA enabled in the Answering window. See page 86 for more information on using **Apply to...**.

## **Enabling One Number Access**

In the One Number Access window, you enable the function by selecting one of the following options:

- Enabled at any time
- **Enabled during business hours only**
- Enabled during non-business hours only
- **Enabled based on the following schedules**

If you select this last option, **Enabled based on the following schedules**, you can then select and set up to four different time periods—Schedules 1 through 4—using the **From** and **To** time drop-down lists.

After choosing any of the enabling options, you set the Verify Caller ID and **Forwarding** choices, and these are discussed below.

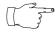

You can also enable and set up One Number Access remotely through AltiReach.

#### **Disabling One Number Access**

You can disable ONA for the extension by clicking the **Disable** option. Disabling access in this window does not destroy the data you might have entered. For example, if you entered a group of Caller IDs to use to identify the caller, these will be available if you enable access at a future time.

## **Setting Caller ID Verification**

You can select the Verify Caller ID based on the following checkbox and then type in up to 10 phone numbers in the text boxes. Whenever the system detects a call from one of the numbers entered here during the selected schedule, the system search for you by dialing the numbers configured in the Forwarding Number fields.

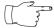

Caution! If ONA is enabled and no numbers are entered for Caller ID Verification, ONA is available to all callers.

Caller ID verification entries should be complete phone numbers.

- **Domestic long distance** should be the area code + a seven digit number.
- **Local** numbers should be the seven digit number alone.

#### **Using a Password Verification**

You can also enter a random "password" number such as "5555" so that any caller who knows this password can use ONA to find you, regardless of where they are calling from. Once you've set this up, you need to instruct the caller to dial 1 during your personal greeting then enter the "password" to use ONA.

## **Specifying Forwarding Numbers**

The **Forwarding Numbers** are used by the system to find you when ONA is active. You can set up to four different numbers. When ONA is active, the system dials the forwarding number(s) in the order from Forwarding Number 1 through Forwarding Number 4. (The Forwarding Number order does not correspond to the Schedule order—Forward Number 4 is not used first during Schedule Number 4.)

You can forward to another extension, or to an outside number. You can use an outside number only if the extension is set to allow for **Transferred**/ Conferenced/Forwarded calls, an Other Call Restrictions option in the Extension Configuration Restriction window.

When you use the outside number option, select a trunk or route access code in the drop-down list and type in the phone number as it would be dialed after keying the access code.

## **Setting Monitor Lists**

The **Monitoring List** window provides for setting up lists of extensions for which call processing events can be monitored by the user at a selected extension. Once this monitoring list is established, the application logging into an extension can receive AltiLink Plus events for the monitored extensions. The monitored list is available in the AltiView monitor selection panel. This function is available to *physical* extensions only.

To set up a monitoring list, select the extension number to receive the monitoring rights from the list in the Extension Configuration General window, then click the **Monitor List** tab. Here's an example window:.

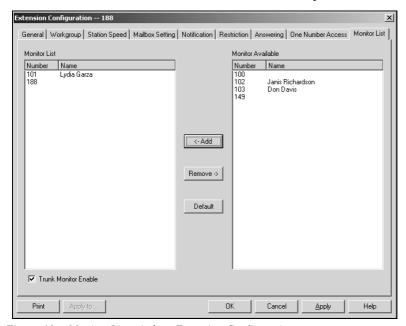

Figure 46. Monitor List window, Extension Configuration

## **Configuring a Monitor List**

To add members to the list, select the extensions in the Monitor Available list and click the **Add** button to move the extensions to the **Monitor List**. To **remove** members, select the extensions in the **Monitor List** and click the Remove button.

Select the Trunk Monitor Enable check box to allow monitoring of the AltiLink Plus trunk events at the selected extension.

Click the **Default** button to return the settings to the default—the extension can monitor its own calls.

Extension and Workgroup Configuration

# **Out Call Routing Configuration**

Out Call Routing Configuration allows you to define default routes for outgoing calls as well as special routing for specific prefixes.

A route definition consists essentially of a name and a group of trunks, listed in the order accessed for outgoing calls. You can assign different routing configurations—lists of route definitions—to local, national, international, and 911 outgoing calls. Access to the call routing trunks is set up through the System Configuration Numbering Plan, discussed beginning on page 24.

If you intend to use Out Call Routing for 911 calls, see the note, "About Call Routing and 911 Calls" on pag e126.

Further, you can use the Out Call Routing Configuration window to create and assign exceptions to the normal routes for particular dialing patterns. That is, you can assign or restrict routing to specified dialing patterns.

#### **About Restricting Outgoing Calls**

Before using Out Call Routing to restrict outgoing calls, note that there are three AltiWare functions dealing with restricting outgoing calls.

- The **Dialing Pattern** function, discussed in this section on page 127, is used to set up blocks with specific exceptions. It also provides the ability to easily turn restrictions on or off.
- The Call Restriction function of System Configuration, described on"Defining System Call Restrictions" on page 31, provides for setting up global blocks to outgoing calls and global parameters, such as toll call prefixes, used for other restrictions.
- Outcall restriction by extension is discussed in "Configuring Calling Restrictions" on page 109.

The global restrictions established in the Call Restriction window take precedence over Dialing Pattern settings. You can't set allow calling a number in the Dialing Pattern window if it is blocked in the Call Restriction window of System Configuration.

### **Accessing Out Call Routing Configuration**

To access Out Call Routing Configuration, select Out Call Routing **Configuration...** on the **Management** Menu.

# **Working with Route Definitions**

The **Route Definition** tab is the default view on the **Out Call Routing Configuration** window. Here's an example of the window.

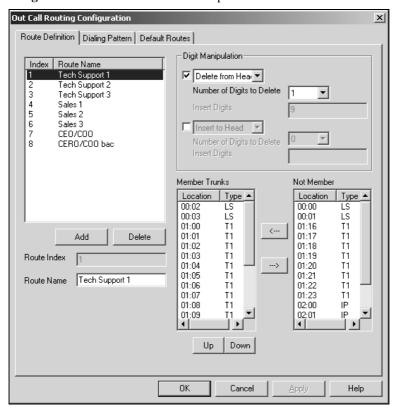

Figure 47. Route Definition, Out Call Routing Configuration

### **Adding Route Definitions**

To add a route definition, click the **Add** button under the route definition list. A dialog box appears:

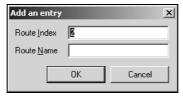

Figure 48. The Add an entry dialog box

Type in a name and index number:

- The **Route Index** determines the position of the definition in the index list of the Route Definition window.
- The **Route Name** can be descriptive.

After adding the route, you then define it as described in the discussion that follows.

### **Editing a Route Definition**

To define a route definition, select and highlight the route in the definition list, make changes to the definition attributes, then click **Apply**.

You can change the following attributes:

#### Name

You can change the name but not the index number.

#### **Digit Manipulation**

For each route, you can insert extra digits or remove prefix digits from the number dialed by the user. The number sent to the trunk will then have these digits added or removed.

- **Insert to Head** inserts a string of digits to the number before it is sent to the trunk. Type the digits into the **String to Insert** box.
- **Delete from Head** removes prefix digits from the number before it is sent to the trunk. Select the number of digits to remove in the Number of Digits to Delete box.

#### Member and Non Member Trunks

Use this to define the trunks and trunk order for the route.

The **Member Trunks** list displays the trunks assigned to the selected route. The order in which member trunks are added determines the order in which the trunks are accessed. (i.e. the first trunk listed is used first, the second trunk is used next, and so forth).

The **Not Member** list displays the trunks, along with trunk location and type, that are not assigned to the selected route.

To add trunks to a route definition group, highlight the trunks you wish to add in the **Non Member** list, then click the left arrow to move the trunks to the **Member Trunks** list. Similarly you can move trunks to the Non Member list to remove them from the definition.

Use the **Up and Down** buttons to set the order in which the trunks are accessed. Highlight the member trunk you wish to move, then click Up or **Down** to place the trunk in the desired position.

### **Deleting a Definition**

To delete a route definition, highlight definition you want to delete in the route definition list, then click the **Delete** button beneath the list.

## **Setting Default Routes**

The **Default Routes** function allows you to create default routes for four types of outgoing calls: local, long distance, international, and 911. The default routes are used for all Out Call Routing dialing except for special routing defined on the Dialing Pattern window described later in this chapter.

Click the **Default Routes** tab in the **Out Call Routing Configuration** window to display the **Default Routes** window. Here's an example:

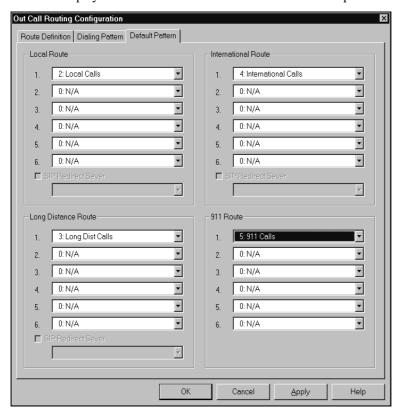

Figure 49. Default Routes, Out Call Routing Configuration

For each of the four types of calls, you can use the drop-down lists to select up to six route definitions. The order you set, from 1 to 6, is the order used by the system when placing the call.

### **About Call Routing and 911 Calls**

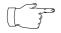

If you use Call Routing for 911, make sure that the default 911 route is configured to the route that can accept 911 calling capability. Failing to do so may cause 911 direct dialing

failure. You can leave 911 default not configured, in which case you need to let all extension users know that they need to dial 9+911 to call 911. It might be a good idea to have them sign a 911 dialing disclaimer which state that they understand and accept the 9+911 configuration.

## **Setting Dialing Pattern Routing**

You can use the Dialing Pattern window to create or disallow routing for specific dialing patterns.

As noted in the discussion on page 121, there are three AltiWare functions to restrict outcalls, of which the Call Restriction setup of System Configuration takes precedence.

The Dialing Pattern window provides for setting up blocks with specific exceptions. For example, you could use this tab window to block calls that begin with 767, but to accept and route calls to 767-2676, by disallowing a "767" entry while setting up and providing routing for a separate "767-2676" entry.

Click the Dialing Pattern tab on the Out Call Routing Configuration window to display a Dialing Pattern window.

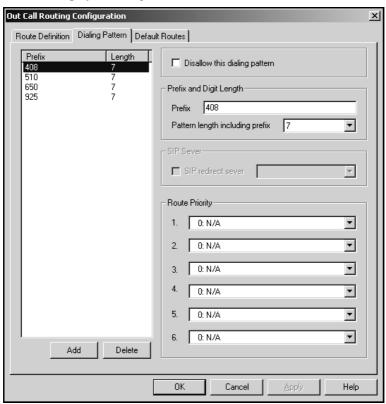

Figure 50. Dialing Pattern, Out Call Routing Configuration

### Adding a Dialing Pattern Definition

1. Click **Add** to open the Add an entry dialog box.

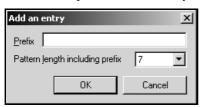

2. Type in a **Prefix** number, select the **pattern length**, then click **OK**.

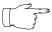

The pattern length tells the system to wait for n number of digits to be dialed before executing the route or disallowing the call. Selecting N/A creates a '?' symbol in place of number of the digits, and this indicates an unspecified number of digits.

After a route is added, you can edit to further define it as described in the following discussion.

### **Editing a Dialing Pattern**

To edit, or define, a pattern, select and highlight the route in the prefix list, make changes to the attributes, then click **Apply**.

You can change the following attributes:

- **Prefix and Pattern length.** If desired, you can change the prefix number and pattern length for a prefix.
- **Disallow this dialing pattern** check box. Select this to block calls that match the dialing pattern.
- **Route Priority** boxes. These specify the trunk route(s) and the order of routes assigned to the prefix. Use the drop-down list to select the desired route used when the selected dialing pattern is found. Up to six routes can be assigned, and they are accessed in order from 1–6.

**Note:** The SIP Redirect Server fields are reserved for future use.

### **Deleting a Pattern**

To delete a pattern, highlight the one you want to delete in the prefix list, then click **Delete**.

# **Auto Attendant Configuration**

Auto Attendants perform simple call processing tasks such as transferring calls to extensions to AltiMail or the operator, or giving information and secondary options. It can also provide general information that is frequently asked such as company address. Auto Attendants allow multiple incoming calls to be answered simultaneously. In a call-heavy environment the Auto Attendant can greatly reduce the number of calls that need to be handled by the operator. Calls that do not require an operator's assistance can be handled effectively and appropriately.

In AltiWare OE 4.0 and higher, the Auto Attendant can handle more complex call processing tasks such as handling web-based calls (in addition to PSTN calls).

It can also accept text or digits input by the user. For example, if the Auto Attendant prompts the caller to enter an account number, the call and associated data can be quickly forwarded to an agent's desktop using a third partly application.

You can set up to 255 different Auto Attendants, each using all the number keys as well as the \* and # key and a timeout option. Each of the Auto Attendants provides for expanding and nesting—a menu choice leading to another menu—up to any number of levels.

### **Planning is Essential**

Follow the steps below before you set up an Auto Attendant.

- Before you configure tasks for one or more Auto Attendants, you should plan the entire setup. Decide how many options you will provide at each menu and how many menu levels you will use. Based on the action choices in each menu, write down the appropriate prompts or phrases that are to be played at each menu level.
- Record phrases for each menu level or use the pre-recorded phrases that
  are available to you. See "Phrase Management" on page 137 for more
  details on how to record custom phrases, use pre-recorded phrases and
  use professionally recorded phrases.

# **Example: Auto Attendant Planning**

| Auto                     | Auto Attendant ID: 100, Phrase 10 |                   |  |  |  |
|--------------------------|-----------------------------------|-------------------|--|--|--|
| Main Menu for XYZ Office |                                   |                   |  |  |  |
| Digit                    | Meaning                           | Action            |  |  |  |
| 1                        | Reserved for                      | Collect Extension |  |  |  |
| 2                        | Extensions                        | Collect Extension |  |  |  |
| 3                        | (no prompts)                      | Collect Extension |  |  |  |
| 4                        | Express                           | Expand Tree       |  |  |  |
|                          | Support                           | (No. 110)         |  |  |  |
| 5                        | Sales                             | Expand Tree       |  |  |  |
|                          |                                   | (No. 120)         |  |  |  |
| 6                        | Technical                         | Expand Tree       |  |  |  |
|                          | Support                           | (No. 130)         |  |  |  |
| 7                        | Phone FAQs                        | Expand Tree       |  |  |  |
|                          |                                   | (No. 140)         |  |  |  |
| 8                        |                                   |                   |  |  |  |
| 9                        |                                   |                   |  |  |  |
| 0                        | Operator                          | To Operator       |  |  |  |
| *                        | Repeat Menu                       | Repeat Level      |  |  |  |
| #                        |                                   |                   |  |  |  |

Planning is essential in organizing an Auto Attendant menu structure that makes sense. Planning also helps you to identify needs for custom prompts.

This simple example, using sample work forms for each menu, shows a beginning structure: a main menu and two of the four expansions.

When callers are routed to workgroup extensions, the workgroups have their own call handling settings for greetings, update phrases, rules for sending to voice mail, etc.

Timeout (not shown on forms): after 7 seconds on first level, call the operator; on any other level, go to top level by default.

| Express Support |                  |                                   |
|-----------------|------------------|-----------------------------------|
| Digit           | Meaning          | Action                            |
| 1               | Installation     | Call Extension<br>(Workgroup 350) |
| 2               | Board<br>Support | Call Extension<br>(Workgroup 360) |
| 3               | Version 5        | Call Extension                    |

Auto Attendant ID: 110, Phrase 20

(Workgroup 370) Support Version 6 Call Extension (Workgroup 380) Support 5 7 8 9 To Operator 0 Operator Repeat Menu Repeat Level # Main Menu GoTo Top Level

Auto Attendant ID: 120, Phrase 30

Sales

| Digit | Meaning      | Action            |
|-------|--------------|-------------------|
| 1     | Hardware     | Call Extension    |
|       |              | (Workgroup 310)   |
| 2     | Applications | Call Extension    |
|       |              | (Workgroup 320)   |
| 3     | Check Order  | GoTo Item 127     |
|       | Status       | (Collect Order #) |
| 4     | Other: Ques- | Call Extension    |
|       | tions, etc.  | (Workgroup 311)   |
| 5     |              |                   |
| 6     |              |                   |
| 7     |              |                   |
| 8     |              |                   |
| 9     |              |                   |
| 0     |              |                   |
| *     | Repeat Menu  | Repeat Level      |
| #     | Main Menu    | GoTo Top Level    |

## **Adding Auto Attendants**

The first 16 Auto Attendants are provided by default with the menus blank. You can edit these as described under "Editing Auto Attendants" beginning on the next page. You don't need to add a new Auto Attendant if you're going to use 16 or fewer.

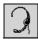

To add an Auto Attendant beyond the first 16: Select **Auto Attendant Select...** from the **Management** menu, or select **Auto Attendant Select** from the Quick Access Toolbar.

Here's an example of the Auto Attendant Select window:

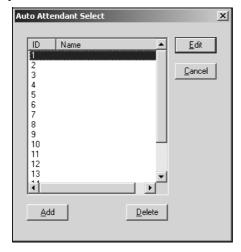

Figure 51. Auto Attendant Select window

Click the **Add** button to open a small Add Auto Attendant dialog box.

In that dialog box, select an **ID** in the drop-down list and type in a descriptive **Name** for Auto Attendant, then click **OK**.

After you add the Auto Attendant, you can edit it as described in the remainder of this chapter.

## **Editing Auto Attendants**

To edit an Auto Attendant, select **Auto Attendant Select...** from the Management menu, or select Auto Attendant Select from the Quick Access Toolbar.

When the Auto Attendant Select window appears, select an Auto Attendant in the list and click the **Edit** button.

This opens the Auto Attendant window with the Auto Attendant you selected in the title bar. In this example, the Actions drop-down list is open to show some of the available options.

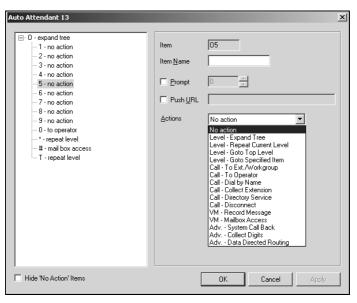

Figure 52. Auto Attendant window

Note that you can use the Hide 'No Action' Items check box to hide items that are set to 'no action.' This can give you a cleaner view of your various action items.

## **Configuring Menu Items**

For any menu item you want to use, you make an action assignment. If you want the assignment to expand the menu to the next level, choose the assignment, **Level** — **Expand Tree**.

To make an assignment, select a menu item in the menu tree at the left, then configure it using the entries at the right.

• **The Item**—an informational display of the level and item you're working with. The number gives the following information:

| Digit<br>Position | Meaning                            | Example                                                                                                    |
|-------------------|------------------------------------|----------------------------------------------------------------------------------------------------|
| First             | Root level,<br>always 0            | On — root level. It is followed by a digit if a menu item on the menu is selected. If it is not followed by a digit, there is no expanded menu tree, only a single prompt and a single action such as routing to the operator. |
| Last              | Currently<br>Selected<br>menu item | 06 – Menu item 6 is selected at the root level                                                                                                    |
| Inside            | ltem & Level                       | 0 <b>5</b> 8 — Menu Item 5 at the root level is expanded, and Menu Item 8 is selected on the expanded menu.                                                                                                    |

This key is easier to read when you're also viewing the expanding menu tree in the display at the left. To use a longer example: **09375** would mean that at the root level (0), menu item 9 is expanded, and on the expanded menu, item 3 is selected. In turn item 3 is expanded and on that expanded menu, item 7 is selected. Item 7 is selected and on that expansion, item 8 is selected.

• Item Name—the name you wish to assign to the menu item.

- **Prompt**—select the prompt number that is to be played for incoming calls. Prompts are numbered in the range of 0 - 300. The default prompt is 1, a generic greeting. See "Using Pre-Recorded Prompts" on page 137 to see the script of this prompt and other AltiGen-supplied pre-recorded prompts. Discussions on using customized- and professionally-recorded prompts follow the section on using the AltiGen-supplied greetings.
- **Push URL**—a URL associated with the menu item. When this entry is selected, the web page and data is pushed to the web client and the web client browser displays the page. Type a web address in the Push URL text box if you wish to prompt a URL to the user.
- **Actions**—the event triggered by the caller pressing the digit for the menu item. This drop-down list contains the available actions, which are as follows:

Table 7-1. Auto Attendant Actions

| Action                            | Description                                                                                                    |
|-----------------------------------|----------------------------------------------------------------------------------------------------|
| No Action                         | An "invalid" message plays and the menu is repeated.                                                                                                    |
| Level - Expand Tree               | Plays the prompt for the next menu level down.                                                                                                    |
| Level - Repeat Cur-<br>rent Level | Repeats the current prompt.                                                                                                    |
| Level - Goto Top<br>Level         | Repeats the first prompt at the root level and returns the options to the root level options.                                                                                                    |
| Level - Goto<br>Specified Item    | Goes to selected menu item at any level. A dropdown appears from which you select the item.                                                                                                    |
| Call - To Ext./Work-<br>group     | Goes to the extension or workgroup number you select in the drop-down list that appears.                                                                                                    |
| Call - To Operator                | Routes the call to the operator                                                                                                    |
| Call - Dial by Name               | Prompts the caller to enter the name (last, then first) of the person they wish to speak with and dials the extension that matches the name. Callers may enter just the first letter of the last name to hear a list of all users with last names that begin with the letters entered. |

Table 7-1. Auto Attendant Actions

| Action                       | Description                                                                                                    |
|------------------------------|----------------------------------------------------------------------------------------------------|
| Call - Collect Extension     | Call the extension entered by the user.                                                                                                    |
| Call - Directory Service     | Lists the system users and their extensions to the caller. For this to work properly, users need to record their directory names.                                                                                                    |
| Call - Disconnect            | Disconnects the call.                                                                                                    |
| VM - Record Mes-<br>sage     | Records the caller's message. A drop-down list appears from which you select the extension to which to route the voice message.                                                                                                    |
| VM - Mailbox Access          | Routes the call to the AltiMail voice mailbox after successful login. This is normally assigned to the #digit.                                                                                                    |
| Adv System Call<br>Back      | Calls the user at a remote location, only after the caller logs in with extension and password. The caller should enter a 1 and the area code if it is a long distance number or 011 and the country code if it is an international number. You must be using a Centrex system to use this feature. |
| Adv Collect Digits           | See the discussion below, "Collecting Digits."                                                                                                    |
| Adv Data Directed<br>Routing | Prompts the caller to input digits or text and use the data entry to route the call. This allows third party applications to route incoming calls based on caller information.                                                                                                    |

### **Collecting Digits**

When you select the Collect Digits action, the caller is prompted to enter more digits. Once a minimum number of digits are entered, the system proceeds to open a single item expansion of the Collect Digits action. In the item tree at the left, you can see a "& -" appear as an expanded item action.

To use the Collect Digits action, proceed as follows:

Selecting the Collect Digit action, you first set the following additional parameters:

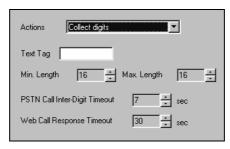

Figure 53. Collect digits

- **Text Tag**—a name for this set of options.
- **Min. Length**—the *minimum* length of digits to be collected.
- Max. Length—the *maximum* length of digits to be collected.
- **PSTN Call Inter-Digit Timeout**—the length of time the system will wait between collecting of digits before timing out.
- Web Call Response Timeout—the length of time the system will wait for digits after responding to a web-based call before timeout.
- Next click the expanded & menu item in the item tree and treat it as a normal item—that is, you give it a name, a prompt, a push URL if appropriate, and an action to take.

## **Making Auto Attendant Assignments**

Once the Auto Attendants are set up, you can use them in various in-call routing situations—trunk configuration, answering for extensions or workgroups, and so forth.

For example, for trunk /Auto Attendant assignments, see "In Call Routing window, Trunk Configuration" on page 81. For extension or workgroup assignments, see "Setting Answering Options" on page 111.

## **Phrase Management**

You may want to record unique phrases to customize an Auto Attendant or a workgroup. When the system is configured to answer incoming calls by the Auto Attendant, callers hear a customized greeting. For example:

"Thank you for calling ABC Company.

Enter the extension number of the person you wish to speak with.

Press 1 for sales,

Press 2 for technical support,

Press 3 for accounts payable,

Press 0 to reach the operator,

To repeat this menu, press star (\*)."

An example of a workgroup greeting phrase:

"Please hold; someone will be with you shortly."

This section covers information using pre-recorded phrases, recording custom phrases and using professionally recorded phrases.

## **Using Pre-Recorded Prompts**

AltiWare provides ready-to-use pre-recorded phrases. Phrase 0001 is the default Auto Attendant greeting at the root menu level. Phrases 0291 through 0297 are phrases used for workgroup queue prompts.

| Phrase #          | Phrase                                                                                                    |
|-------------------|----------------------------------------------------------------------------------------------------|
| 0001<br>(default) | Thank you for calling. If you know the extension of the person you wish to speak with, please enter it now. To reach the operator, press <b>0</b> or simply stay on the line.       |
| 0291<br>(default) | Please hold; someone will be with you shortly. For your convenience, you may leave a message if you wish by pressing the # key on your telephone and we will get right back to you. |
| 0292              | Please hold; someone will be with you shortly.                                                                                                    |
| 0293              | We appreciate your call and will be with you as quickly as possible.                                                                                                    |
| 0294              | Thank you for your patience. We should be with you soon.                                                                                                    |

| Phrase # | Phrase                                                                                                    |
|----------|----------------------------------------------------------------------------------------------------|
| 0295     | Thank you for your patience. We should be with you soon. For your convenience, you may leave a message if you wish by pressing the # key on your telephone and we will get right back to you.   |
| 0296     | We apologize for the extended delay, but our current call load is abnormally high. Remember, you may leave a message by pressing the # key on your telephone and we will get right back to you. |
| 0297     | You may still wait if you prefer, but we suggest you leave a message by pressing the # key on your telephone and we will get right back to you.                                                 |

## **Recording Custom Phrases**

When you create custom phrases, you should keep a record of phrase numbers and the corresponding phrases so that if a phrase needs to be changed, the correct phrase number is readily available.

#### To record a custom phrase:

- 1. Log in from any telephone on the system with the system manager's extension and password.
  - This brings you to the AltiMail Main Menu.
- 2. Press **6** for the Phrase Management option.
- 3. Press 2 to record a phrase.
- 4. Enter a four-digit phrase number between 0001 and 0999.
- 5. Record the phrase after the tone. Press # at the end of the recording.
- 6. The system will replay the recorded phrase. Press # if the recording is acceptable.
- 7. At the Phrase Management menu, press 2 to record additional prompts or star (\*) to exit Phrase Management.

## **Using Professionally Recorded Phrases**

Recording studios such as Worldly Voices (see AltiGen's Support Page at http://www.altigen.com/support/home.html for more information) provide professionally recorded prompts as electronic files that can be installed and used on AltiServ.

AltiGen provides a utility to convert these files into the proper AltiServ format. Some recording studios provide the conversion service for an additional fee. The converted file can then be used for Auto Attendant or Workgroup setup.

#### To install professionally recorded phrases or prompts:

- Assign a prompt number (between 0001 to 0999) to each prompt you would like recorded.
- 2. Submit your prompt script and prompt number to the recording studio.
- Instruct the recording studio to record prompts in either 8KHz or 11.025KHz mono in the WAVE format.
- Ask the studio to convert the WAVE file(s) into the proper AltiWare format.
  - If using Worldly Voices, this conversion is done for you.
  - If you are using a studio other than Worldly Voices, the conversion utility is available on AltiGen's Support Web site at http://www.altigen.com/support/html/download\_area.html. This utility allows you to convert an audio file recorded at either 8KHz or 11.025KHz in the WAVE format to an AltiWare playable audio file.
- 5. The prompt should be saved in the following file name format:
  - **0001.wav** for phrase #0001
  - **0002.wav** for phrase #0002, etc.
- 6. Once you receive the prompts in the AltiWare format, place them in the altiserv\phrases\LangCustom directory on the AltiServ.

Your prompts are now ready to be used in Auto Attendant or Workgroup setup.

#### Auto Attendant Configuration

#### CHAPTER 8

# **Additional Setup**

The following areas are additional system features that need to be configured through the Management menu.

## **Audio Peripheral Configuration**

The Audio Peripheral Configuration window, shown in Figure 54, is used to set up:

- Music-On-Hold
- System Default Beginning and Update Prompts for Callers in Queue
- Overhead Paging

You can access Audio Peripheral Configuration by selecting it from the Management menu.

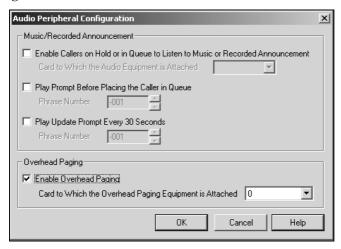

Figure 54. Audio Peripheral Configuration window

### Configuring Music On Hold and Recorded Announcements

Callers will hear the music or recorded announcement configured in Audio Peripheral Configuration **only** if the user places the caller on hold by pressing the FLASH or LINK button. If the user presses the HOLD button, the caller hears nothing.

To configure music on hold, open the Audio Peripheral Configuration window as discussed on the previous page. Select the check box, Enable Callers on Hold or in Queue to Listen to Music or Recorded **Announcement.** Then select the Quantum or Triton Analog Station board number to which the audio equipment is attached.

### **Setting Greeting and Update Prompts**

If you want to play a prompt before placing the caller into a hold queue, select the **Play Prompt Before...** checkbox, then use the drop-down list to select the prompt number you want to use for the greeting message. Creating prompts is discussed in previous sections of this chapter.

Similarly, if you want to play an update prompt every thirty seconds, select the Play Update Prompt ... checkbox, then use the drop-down list to select the prompt number you want to use for the greeting message.

## **Configuring Overhead Paging**

To configure overhead paging, follow these steps:

- Connect overhead paging equipment to a Quantum or Triton Analog Station board audio out jack.
- 2. Access the Audio Peripheral Configuration window select Enable Overhead Paging. Then use the drop-down list to select the Quantum or Triton Analog Station board to which the overhead paging is attached.

## **MVIP Clock Configuration**

The MVIP Clock Configuration option in the Management menu allows you to manually set the master clock for the system. By default, the system is set on "Auto", which means that the board provides the most stable clock reference (by the system's own parameters) is automatically designated as the master clock by which all other boards set their clock to.

Figure 55 shows the **Clock Configuration** dialog box which allows the system administrator to automatically or manually choose the master board.

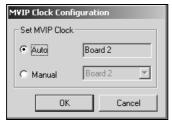

Figure 55. Clock Configuration dialog box

By default, the setting of the clock configuration is set to **Auto**. This means that the system automatically checks all the boards for the most stable clock and designates that board as the master reference clock by which all other boards reference their clocks.

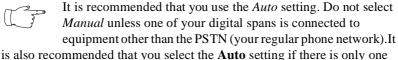

T1/PRI board present in the system. You can select **Manual** to choose the board to serve as the master clock for

the other boards in the system. Click on the arrow to scroll down through the list of boards. It is recommended that you select the **Manual** setting when there are two or more T1/PRI boards present in the system

## **Feature Tips**

Each time a user logs into AltiMail, the user will hear a **Feature Tip**, helpful tips and reminders of the most useful features for optimal use of AltiServ. There are a total of eleven tips and a different tip is played each time AltiMail is accessed. Another way to listen to Feature Tips is by pressing #55 on the telephone. You can listen to just one tip at a time or listen to all the tips at once.

Individual users may turn this feature off (stop AltiServ from playing Feature Tips at the beginning of AltiMail login) by pressing 6 at the Personal Options menu. This is a toggle feature so pressing 6 at the Personal Options menu will turn it back on if it is off.

You may, however, want to completely disable this feature for all users. To disable Feature Tips system-wide, follow the steps below:

Select Run from the Start menu and enter regedit to open the Registry Editor.

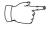

**Caution** should be used when working with the Windows Registry! Changing the registry can affect the configuration of your system. AltiGen recommends making a backup copy of the registry before making any changes.

2. Go to the following location:

\HKEY LOCAL MACHINE\SOFTWARE\AltiGen Communications, Inc.\AltiWare\

- Create a new **DWORD Value** (select **DWORD Value** from the **New** 3. option under the Edit menu) called FeatureTipEnabled.
- Set the Value data to 0 to disable Features Tips. (Set the Value data back to 1 to enable Feature Tips again.)
- Open the **System Configuration** window of AltiWare and click **OK** without making any changes in the data fields. It is not necessary to restart AltiWare.

You have completed disabling **Feature Tips**.

#### CHAPTER 9

# **System Data Management**

## **Using Backup and Restore**

AltiWare System Data Management provides for backing up data to, and restoring files from, a system hard disk drive or a network drive. This option can only be accessed at the AltiServ system; it is not available from a remote AltiAdmin client.

You can also access this feature by selecting the **AltiWare OE Backup** and Restore Utility program from the AltiWare folder accessible from the Start menu.

To access the feature, click **System Data Management** on the Service Menu. Here's an example of the window.

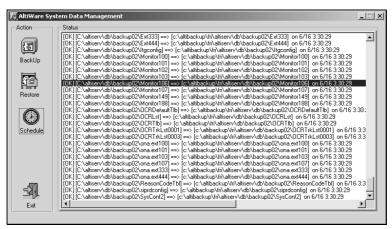

Figure 56. System Data Management window

## **Backing up Files**

To backup files immediately:

Open the System Data Management window as described on the preceding page, then select the **Backup** icon to view the **Backup** Configuration dialog box.

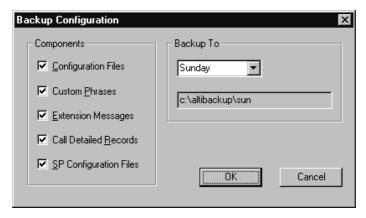

Figure 57. Backup Configuration dialog box

- 2. In the **Components** box, select the files you want to back up.
- 3. In the **Backup To** drop-down list, select the day of the week you want to use as the starting date for back up files, or select **Advanced**.

**Advanced** means that you select the folder or drive to back up. Selecting **Advanced** displays a folder icon. Click the folder icon to pop up a browse dialog box that lets you select the folder to backup.

When you click **OK** to close the dialog box, the selected drive or directory is displayed in the box below the **Backup To** drop-down list.

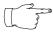

You cannot select Advanced to choose a directory and at the same time select a starting day. You need to use one or the other for a particular backup operation.

Once you are satisfied with the selection of files to back up, and with the date and target location, click **OK** to start the backup. This closes the dialog box.

In the AltiWare System Data Management window, the progress and status of the file backup is displayed.

## Scheduling Backups

You can set up automated backup on a schedule, and you can select the days, the times, and the target drives and folders for the backup.

To set backup schedules:

Open the System Data Management window as described on the preceding page, then select the **Schedule** icon to view the **Backup Schedules** dialog box. Here's an example:

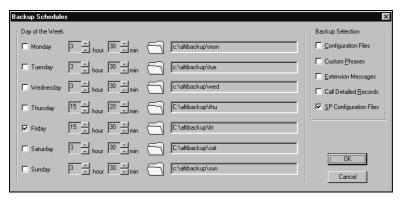

Figure 58. Backup Schedules window

- 2. Set the options:
  - Select the checkbox for each day of the week you want run the backup.
  - For each day, use the drop-down lists to specify the time. These time settings use a 24-hour clock.
  - You can accept the default target directories, or you can click the Folder to open the Browse for Folder to select the destination or the backup files.
  - Under **Backup Selection**, select the file components you want to back up: Configuration files, Custom Phrases, Extension Messages, Call Detail Records, and / or SP Configuration files.
- Click the **OK** button. 3.

## Restoring Backed up Files

To restore the backed up files:

Open the System Data Management window as described on the preceding page, then select the **Restore** icon to view the **Restore Configuration** dialog box. Here's an example:

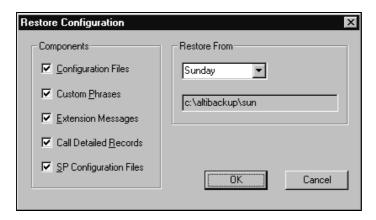

Figure 59. Restore Configuration window

- 2. Under **Components**, select the file groups you want to restore.
- 3. Using the **Restore From** drop-down list, elect the day you want to restore from, or select **Advance** to choose the restore folder.

Clicking **Advance** displays a folder icon that you can click to open a dialog box that allows you to select the directory you want to restore from.

Selecting a day of the week or manually choosing the restore directory, the directory specification appears in the text box below the dropdown list.

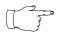

Note that the Components you select for restore must have been backed up into the directory you selected. For example, if you didn't back up Configuration files on

Thursday, you won't be able to restore them from the Thursday directory.

Click the **OK** button to start the restore process.

#### CHAPTER 10

# **System Report Management**

AltiServ provides system management reports that contain information on system configuration summary, traffic, system log, call detail summary and IP cumulative traffic statistics.

## **System Summary Report**

The System Summary report provides summary information on extensions, trunks, and workgroups configured in the system.

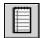

To open the System Summary report window, select the **Report** menu from the Main Menu Bar and then select System Summary from the drop-down list, or select the System Summary icon from the Quick Access Toolbar.

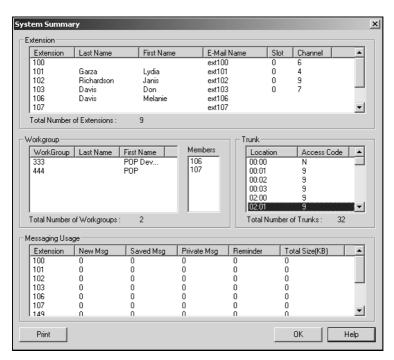

Figure 60. System Summary window

#### System Report Management

The system configuration summary data includes basic attributes on Extensions, workgroups and workgroup members (click a workgroup to display the workgroup's members), trunk location and access, and messaging usage by extension.

You can Print this report using the **Print** button.

## System Log

The System Log window displays information on system operating status. This window is designed for use by system engineers and certified personnel only.

To view the System Log, select the **Report** menu from the Main Menu bar, and then select **System Log** from the drop-down list, or select the **System** Log icon from the Quick Access Toolbar. You can also view the system log by running the **LogViewer.exe** program in the **\altiserv\exe** folder.

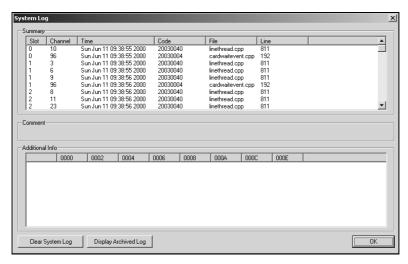

Figure 61. System Log window

The **Summary** box displays information on each channel for each card. Select a channel in the Summary box to see data about the channel in the **Comment** area and additional technical data in the **Additional** Information box.

Click the Clear System Log button to clear the information in all the windows.

Click the Display Archived Log / Display Current Log to toggle the view between the current and the most recently cleared system log.

### IP Cumulative Traffic Statistics

To view a report of all cumulative IP traffic, click AltiWare IP Traffic Statistics from the Reports menu. The IP Cumulative Traffic Statistics window displays the following IP trunk traffic information for all calls.

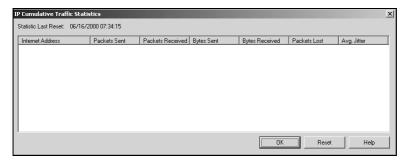

Figure 62. IP Cumulative Traffic Statistics window

This window displays the following data:

- **Internet Address** displays the IP address or fully qualified DNS name of the remote location.
- Packets Sent displays the number of voice packets sent to other AltiServ systems over the public or private IP network
- **Packets Received** displays the number of voice packets received from other AltiServ systems over the public or private IP network
- Bytes Sent displays the total size (in bytes) of all voice packets sent to other AltiServ systems over the public or private IP network
- **Bytes Received** displays the total size (in bytes) of all voice packets received from other AltiServ systems over the public or private IP network.
- **Packets Lost** displays the number of voice packets that have been lost due to prolonged delays, network congestion or routing failure.
- **Average Jitter** displays the average length of delay per voice packet in milliseconds. This figure should stay under 100 milliseconds. A higher figure indicates a longer average delay. This number can be used to measure the quality of service on the network that connects the source and destination sites.

The difference between the IP Trunk Current Traffic Statistics window and the IP Cumulative Traffic Statistics window (referred to in Chapter 3 of the Getting Started Manual) is that the former shows figures only for the active call (Current Traffic) on a particular IP trunk of the local AltiServ system while the other window shows figures for all calls combined (Cumulative Traffic) to and from remote AltiServ locations.

### **Resetting Cumulative Statistics**

You can reset the AltiWare IP Cumulative Traffic Statistics by clicking the **Reset** button. Also, this window automatically resets all fields to **0** when the AltiServ system is shut down and restarted. Statistics gathered before the reset are not saved.

System Report Management

#### CHAPTER 11

# **Data and Internet Integration**

This chapter describes how to integrate AltiServ with the Internet and data communications. It will cover the following areas:

- E-mail
- Mail forwarding
- Exchange integration
- AltiReach Setup

## **Network Protocol and Addressing**

The AltiServ system integrates telephony functions with the LAN and Internet to provide a state-of-the art communication facility with local and remote access to email mixed-media messaging.

Before you begin, you should be familiar with the following LAN and Internet protocol and addressing information.

### Network

A network is a distributed interconnection of multiple voice and data communication devices utilizing network protocol software to communicate and exchange information.

#### Protocol

A protocol is a set of rules and methods by which telephone equipment and computers exchange information across a network. Networking software generally implements multiple levels of protocols in the process of interconnecting two or more devices on the network and enabling them to exchange information.

## **Transport Protocols**

Among the various transport protocols available, AltiServ uses the TCP/IP transport protocol.

TCP/IP - Transmission Control Protocol/Internet Protocol (TCP/IP) is the protocol used on the Internet.

A *protocol stack* is a collection of actual protocol layers used to establish a connection across the network that allows dissimilar network devices to exchange information.

### SMTP/POP3

**SMTP** - Simple Mail Transfer Protocol. As seen by the client side of the network, is an Internet email *sending* protocol software format.

**POP3** - Post Office Protocol Version 3. As seen by the client side of the network, POP3 is an Internet email retrieving protocol software format that allows users to retrieve mail from its stored location.

**IMAP4** - Internet Message Protocol Version 4. An enhanced version of POP3 that, among other things, allows the user to view message headers of each message before retrieving the complete message.

#### Network Address

A network address is an identifier for a node, station, or unit of equipment in a network. There are many methods of accessing the network, such as email or Hyper Text Transport Protocol (HTTP), Gopher, etc.

AltiServ uses the email client/server access method.

A sample email client/server network address might look something like the following example:

#### jsmith@earth.science.berkeley.edu

This address tells the routers and the Internet Service Provider (ISP) where to deliver this message. This is an extended address. The address is read from the right to the left:

```
edu = first level domain
berkeley = second level domain
science = third level domain
earth = fourth level domain
@ = at
jsmith = user name
```

Or it might be as simple (and short) as:

altigen.com com = first level domain name **altigen** = second level domain name

#### **Local Address**

When you are sending messages among users in a LAN, the local address is used in place of the extended network address. Local addressing is used in a peripheral node or station and is transformed to or from an extended address for delivery purposes. Often, within a LAN the domain is assumed to be the local domain if no @domain is added to the address.

## Mixed-Media Messaging

Messaging includes many options other than just text. Messages might include all of the following types of information or any combination thereof:

- Text (includes word processing files, spreadsheets, database listing)
- Voice
- Fax
- Video

If you include more than one attachment or media type in your email messages (such as graphics, video or sound), you must employ a method called **MIME** (Multipurpose Internet/Mail Extensions). **MIME** is a technique designed to bundle attachments within individual email messages.

When a MIME file with attachments arrives at your workstation, additional processing begins immediately. As the various attachments arrive, the client or browser identifies these attachments by file type or by description information in the attachment tag (as specified by the MIME format). After the client or browser identifies a file, it can handle the file playback or display. Sometimes the client or browser itself handles playback or display (including .GIF and .JPG files).

When other kinds of files show up and need special handling capabilities (beyond the scope of most client/browsers), the client hands off the files to other Helper Applications for playback or display. Helper Applications are designed to read and process the files and to present the file contents on demand.

#### Data and Internet Integration

AltiWare provides users with the ability to record a voice annotation and attach it to an email mixed-media message. This voice recording must be done before the user sends the email in order to send the voice annotation as an attachment to the email. After the voice recording is complete, the user can send the email. AltiWare then combines the voice message and the email into a single MIME message and sends it to the recipient The ability to send and receive MIME messages is included as part of AltiWare email capabilities.

## **Setting Up Email Service**

There are some basic requirements that must be met in order to access Mixed-Media Messaging using email over the AltiServ system.

## **Before You Begin**

To set up email for the AltiServ system, you need to have the following installed on the AltiServ:

- Windows NT network interface card installed and Windows NT network capability enabled
- · Network TCP/IP installed and configured
- Internet connection (if sending and receiving emails over the internet)
- Multi-media stations/PCs as clients

## Setting Up LAN and Internet Email on the Server

To set up the server side of the network, follow the steps below:

## Step 1: Selecting Your ISP and IP Addresses

You will need to obtain the following to setup Internet email:

- 1. Select your **Internet Service Provider (ISP)**. There are numerous ISPs to choose from. There is a fee associated with these services. Please contact an ISP that serves your area for details.
- 2. From your ISP:
  - Obtain a **Domain Name Server (DNS) Address**. AltiServ address should be added to the DNS database by your ISP.
  - Select and give your ISP a unique **Domain Name** each domain must have a unique name associated with it, such as the address for AltiGen, which is "altigen.com".
  - Obtain a **Block of IP Addresses** and assign a unique IP address to each client on the LAN.
  - Obtain the **Subnet Mask** you will need to enter this address later in the TCP/IP configuration setup for both the server and client stations.

### **Step 2: Setup the Router**

Install the router on the LAN. The router is the gateway to another LAN or to the Internet.

- 1. Specify a router that is on the same LAN as the AltiServ server, such as ISDN or T1.
- 2. Assign an IP address (one of the block of IP addresses obtained from the ISP to the router). This becomes the **gateway** router address.

### **Step 3: Configure TCP/IP Properties**

Configure the TCP/IP protocol parameters.

1. Select the TCP/IP Protocol from the Installed Network Software.

Open the **Control Panel** and select the **Network** icon. This will display the Network Setting window, as illustrated in Figure 63. On the **Protocols** tab, double click on **TCP/IP Protocol** from the dropdown list box.

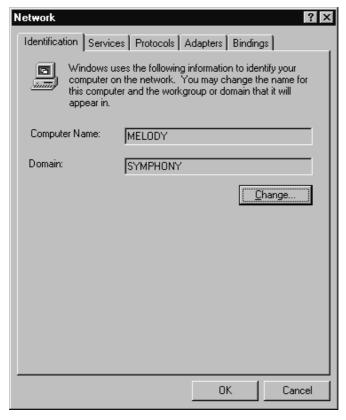

Figure 63. Network Setting Window

2. Display the TCP/IP Properties window to define TCP/IP parameters.

By double-clicking on the **TCP/IP Protocol** selection, you will display the window shown in Figure 64, where you configure the IP Address, Subnet Mask, and Default Gateway (router).

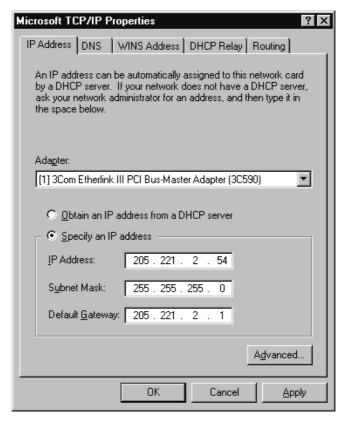

Figure 64. TCP/IP Configuration

- **IP** address enter the assigned IP address (from the block of IP addresses obtained from your ISP) to the AltiServ.
- **Subnet Mask** enter the Subnet Mask obtained from your ISP.
- **Default Gateway** enter the Email Gateway (the router address).

- 3. **Domain Name System** select the **DNS** tab at the top of the TCP/IP Properties window, as shown in Figure 65. You must configure the DNS tab if you want to exchange email through the Internet. Configure the following:
  - **Host Name** enter the name of the server (example: melody)
  - **Domain** enter the domain name (example: altigen.com)
  - **DNS Service Search Order** enter the IP address of either your own or your ISP's Domain Name Server.
  - Select the **OK** button.

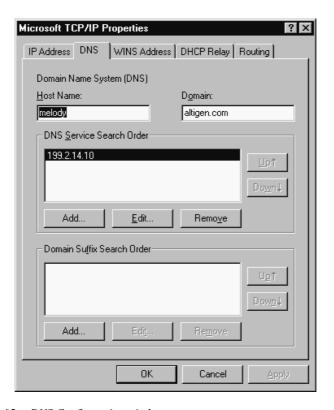

Figure 65. DNS Configuration window

4. Refer to Microsoft Windows NT configuration documentation to complete the TCP/IP network setup.

### **Step 4: Notify Your ISP of the Following:**

- Your AltiServ Host Name (host name of the server or server name) your AltiServ is the server that actually receives the mail or messages.
  For example, AltiGen has named its server "global\_cti". This tells the
  DNS to route all mail or messages for altigen.com to the global\_cti
  server.
- 2. Your AltiServ's IP address e.g. 200.133.204.2

### Step 5: Configure Email in AltiWare Administrator

To configure the AltiServ for email service:

1. On the Management menu, select **System Configuration...** and the click the **Messaging** tab to open the Messaging window:

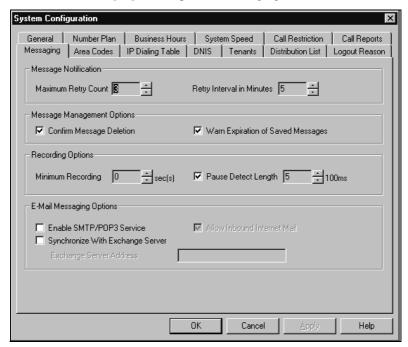

- 2. Configure the **E-Mail Messaging Options** at the bottom:
  - Select the Enable SMTP/POP3 Service box to enable email and Mixed-Media Messaging on the AltiServ system.

- Select the **Allow Inbound Internet Mail** box if AltiServ is the only mail server running on the system. If you are running another SMTP server on the same system (such as Exchange) and you do not want AltiServ to receive inbound Internet mail, you should leave this box unchecked.
- 3. Assign a unique **Email Name** to extension users in the **General** window of Extension Configuration.

First, select the extension number (or select **Add Extension** and then enter the extension number in the field provided if this is a new extension). Then enter the email name in the **E-mail Name** data entry field. Refer to Figure 34, "General window, Extension Configuration," on page 87.

4. Allocate the system storage capacity for extensions in the **Mailbox** Setting window of Extension Configuration.

Each user's needs may be different. The default is 50 MB of storage, which on the average, will give each user room for 100 messages. Refer to "Setting the Mailbox Options" on page 103 for more details.

## Setting Up LAN and Internet Email on the Client

To set up the client side of the LAN:

| 1. | Configure the following client TCP/IP Properties (see Figure 64 on |
|----|--------------------------------------------------------------------|
|    | page 162):                                                         |

- IP Address
- Subnet Mask
- Default Gateway
- 2. On the **DNS** tab of TCP/IP Properties, enter the following (see Figure 65 on page 163):
  - Host Name
  - Domain
  - DNS Service Search Order
- 3. Configure the following mail server parameters of the email client application:
  - Enter the **Mail Server (POP3) User Name**. (This is the same name entered as the email name on the AltiServ General page of **Extension Configuration**).
  - Enter the **Incoming Mail (POP3) Server** address.
  - Enter the **Outgoing Mail (SMTP) Server** address.

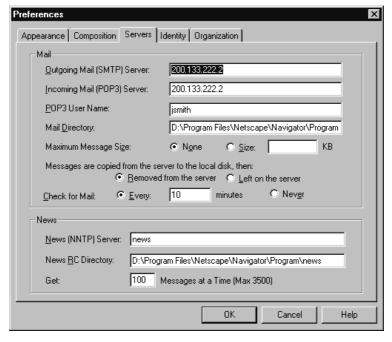

Figure 66. Netscape Mail Server Setup

- 4. Set up helper applications and general preferences for the email client application (i.e. associates the WAV files with sound recorder application).
- LAN and Internet email setup is complete.

## Setting up an Exchange Server

This section provides you with step-by-step instructions to configure the Exchange Integration feature in AltiWare OE.

In the example that follows, the AltiServ system is called **TELESYSTEM**, and the Exchange Server is called MAILSERVER, and both systems belong to the NT domain called **ALTICHINA**.

### **ElAssist Aids Exchange Server Integration**

AltiWare Exchange Integration Assistant (EIAssist) is designed to help customers synchronize AltiWare messaging services with Microsoft Exchange Server. Basic functions include:

- Retrieving relevant configuration information from Altiserv.
- Viewing and configuring Altiserv messaging and messaging services.
- Adding and editing physical extensions in Altiserv.
- Modifying Altiserv extension user names as needed for synchronization with Exchange Server.
- Retrieving mailbox information from Microsoft Exchange Server.
- Associating Altiserv extension users with Exchange mailboxes, and associating Exchange mailboxes with Altiserv extensions.
- Checking the Microsoft Exchange messaging system.
- Viewing and modifying Microsoft Exchange services.

EIAssist should run on Windows NT 4.0 (or higher). It connects with Altisery via DCOM. In Windows NT 4.0, DCOM is a default function. EIAssist connects with Microsoft Exchange Server via MAPI. For it to work, make sure your computer has installed Microsoft messaging system. Installing Outlook from Microsoft Office 97 makes the messaging system available.

If EIAssist is not already installed and available, you can install EIAssist by TBD. Use the **Help** menu if you have questions on using this utility application.

### **Prerequisites**

It is assumed that you already have prepared two NT servers—one with the AltiWare OE software and the other with Exchange Server software.

## On the AltiServ System

You need to have Windows NT 4.0 with Service Pack 6a or higher. Check the version of NT by clicking the **Start** button, select **Run**, and type winver in the Run dialog box.

This action should bring up a About Windows NT dialog box that displays the version of NT running on your system. It should say Version 4.0 (Build 1381: Service Pack 6)....Revised Service Pack 6a.

If you have an older version of NT, upgrade to the latest version. Check http://www.microsoft.com/ntserver to get the latest service pack for Windows NT

The AltiWare OE software version should be OE 3.5 or higher. Check the version of OE software by selecting **About** from the **Help** menu of AltiWare Administrator. The version displayed should be AltiWare OE 3.5 or higher. If you have an older version, contact AltiGen Technical Support to find out how to upgrade to the latest version of AltiWare.

The AltiServ system and the Exchange server system must belong to the same NT domain. You can check the domain to which your system belongs by doing the following: On the AltiServ system, go to Start → **Settings** → **Control Panel** → **Network**. In the Identification tab of the Network dialog box, verify that you see two text boxes, Computer Name and **Domain**. Note down the value in the Domain field.

Now, repeat the same steps on the Exchange server system and make sure the domain names are the same.

AltiGen Services should be started with the user account <Domainname>\AltiGen <AltiserveSystemName>. For example, ALTICHINA\AltiGen\_TELESYSTEM.

To verify this, select **Start** → **Control Panel** → **Services**. A Windows Services dialog box will be shown, as in this example.

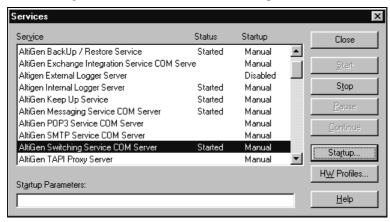

Figure 67. Windows Service window

Select AltiGen Switching Service COM Server from the control panel of Altiserv. Highlight the AltiGen Switching Service Com Server and click the **Startup** button. A Service startup options dialog box will popup:

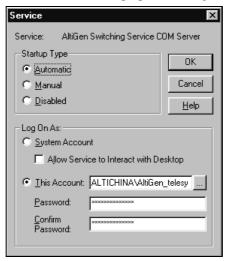

Figure 68. Service Startup options dialog box

Complete the entries in this dialog box as follows:

- In the **Log On As** group, This Account should be checked and <DomainName>\AltiGen\_<ServerName> should be set as the account. In this example, it is **ALTICHINA\AltiGen\_telesystem**. If this is not the case, you need to re-install AltiWare while logged in as a domain administrator with local administrator privileges.
- Repeat the previous step, but this time, check the **Log On As** account for AltiGen Exchange Integration Service COM Server.

## On the Exchange Server

Check the version of NT by clicking the **Start** button, select **Run**, and type winver in the Run dialog box.

You need to have Exchange Server 5.5 with Service Pack 3. Check the version of Exchange Server by clicking the **About** button in the Exchange Administrator.

You should be able to ping the Exchange Server from AltiServ and *vice* versa. From the AltiServ system, open a MS-DOS window, and type ping <exchange server name> < Enter>.

For example, you will type ping mailserver. You should see **Reply from...** as the response. If you see **Request timed out**, there is something wrong with your network settings or connectivity. Similarly, ping the AltiServ system from the Exchange server. For example, you will type ping telesystem < Enter> from the command prompt in Exchange Server. You should get proper reply.

#### **Exchange Server Services Must be Started**

Check that all Exchange Server Services have started by opening the Control Panel and clicking the **Services** icon to view the Services window.

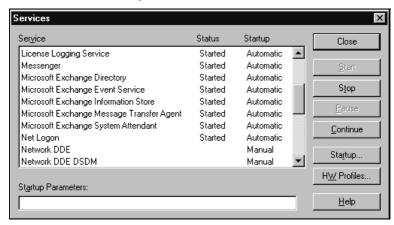

Figure 69. Exchange Server Services Window

Check the status of the following services to see if they are started:

- Microsoft Exchange Directory
- Microsoft Exchange Event Service
- Microsoft Exchange Information Store
- Microsoft Exchange Message Transfer Agent
- Microsoft Exchange System Attendant

If any of these services is not started, select it and click the **Start** button in the Services window to start it. If can not be started, please contact Microsoft technical support.

## **Exchange Server Configuration**

Now that we have verified that the AltiServ and the Exchange Server systems are properly installed, we can start configuring the two systems to enable the Exchange Integration feature. In this section, we describe the configurations to be performed in the Exchange Server.

For testing purposes, create an Exchange mailbox for NT account < Domain > \AltiGen < AltiservSystemName > (e.g. ALTICHINA\AltiGen\_TELESYSTEM)

Open the **Exchange Administrator** on the Exchange Server. (Open Microsoft Exchange Administrator and do the following:

- Select New Mailbox from the File menu. 1.
- 2. Input a mailbox name, for example, first name AltiGen, last name Assist, display name AltiGen Assist and alias name AltiGenA.
- 3. Click the **Primary Windows NT Account** button and in the dialog box, select *<Domain>\AltiGen <AltiservSystemName>* (e.g. **AltiGen telesystem**). After setting the primary NT account, your dialog box should look the example that follows. Click the **Apply** button to create the mailbox.

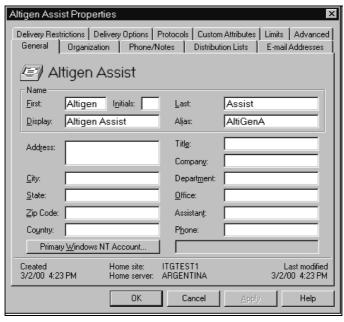

Figure 70. Adding a mailbox to Exchange Server

Click the primary NT account and select **Use Existing Account**. This account can then be added from the user manager window. Remember that this can only be achieved if AltiGen has an account in the same domain as the Exchange Server or a trusted domain.

Give Service Account Admin Rights to AltiServ service account in the Exchange server. See Note 3 on page 185.

# Microsoft Exchange Administrator Configuration

In Microsoft Exchange Administrator, highlight the Organization container. (Organization is the top item in the hierarchy on the left of the Exchange Admin window).

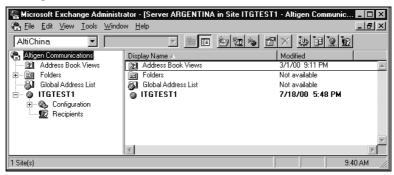

Figure 71. Microsoft Exchange Administrator

Select **Properties** on the **File** menu, then click **Permissions** to get a window such as the following:

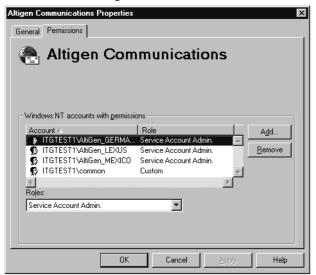

Figure 72. Properties window, Exchange object

#### Do the following:

- Add < Domain > \AltiGen\_< AltiServSystemName > (e.g. **AltiGen telesystem**) account to the account list.
- Change the accounts role to Service Account Admin by selecting **Service Account Admin** from the **Roles** combo box.(see figure 1).

Repeat the above two steps to is process for the **Domain** and **Configuration** containers. The name of Site is **ITGTEST1**. The name of Configuration is **Configuration**.

Finally, stop and restart all the services of Exchange Server, or reboot the Exchange server.

# Installing Outlook 2000 Client on the AltiServ System

Outlook 2000 has two modes: Internet Only mode and Corporate or **Workgroup** mode. To enable the Exchange Integration feature, you MUST configure it to use **Corporate or Workgroup** mode.

If you have already installed Outlook 2000 in the AltiServ system, make sure that you have installed it in the **Corporate or Workgroup** mode. This is discussed on page 177.

#### Install Outlook 2000 to Corporate or Workgroup mode.

Install Outlook 2000 from the Outlook 2000 or Office 2000 CD. During installation, you will be prompted to choose a mode (Internet Only vs. Corporate or Workgroup), Make sure you choose the Corporate or Workgroup mode.

After installation is complete, start Outlook 2000 from **Start** → **Programs.** In the Microsoft Installer wizard, select **Microsoft Exchange Server** to install, then click **Next** to move to the next window.

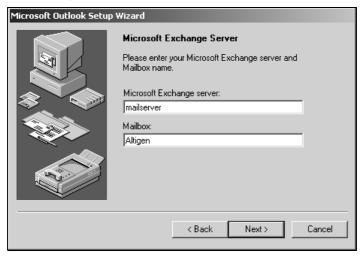

Outlook setup, Exchange Server Name and Mailbox Figure 73.

In the above dialog box type in values for the Microsoft Exchange Server and Mailbox. Enter the name of the Exchange server, and enter the test mailbox we created (AltiGen Assist) in the Mailbox field.

Click the **Next** button to bring up the next dialog box, which asks a Travel question, to which you should answer **No**, then click **Next**.

Once you have completed the Setup Wizard, a final dialog box appears, indicating that the information services that have been added to your profile. Then a **Done!** dialog box appears, and you click the **Finish** button to end this part of configuration.

If the values you entered for **Microsoft Exchange Server** and **Mailbox** are correct, you will be able to use Outlook 2000 now. If they are not correct, you'll be asked to re-enter the **Microsoft Exchange Server** and **Mailbox** names. Make sure you enter the correct values. You can verify your input by clicking the **Check name** button.

#### Check to see that Outlook 2000 is in the mode of Corporate or Workgroup

Start Outlook 2000. Choose **Select Tools** from the menu options.

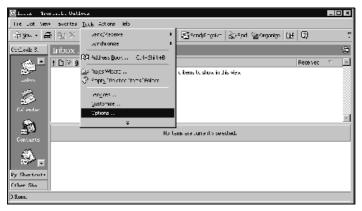

Figure 74. Outlook Tools menu

If there is a menu item **Service**, it means Outlook 2000 is in the mode of Corporate or Workgroup. You can move on to the next set of steps. If there is a menu item Accounts, it means Outlook 2000 is in the mode of Internet Only. You need to do following steps to change Outlook 2000 to the mode of Corporate or Workgroup.

Click **Options...** to open the Options dialog box, and select **Mail Delivery** if under **Internet Only** mode (or **Mail Services** if under **Corporate or Workgroup** mode).

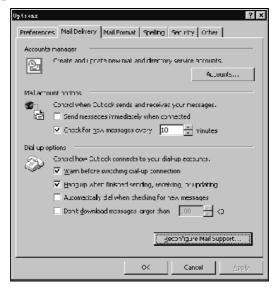

Figure 75. Outlook Options

Click button **Reconfigure Mail Support...** to open the E-mail Service Options dialog.

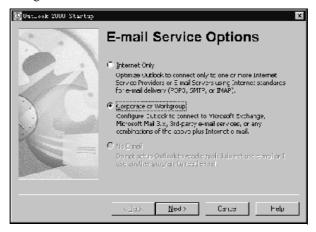

Figure 76. Email Service Options

You can see there are two options you can choose. Please select **Corporate or Workgroup** and click **Next**. When a dialog box pop up, click **Yes**.

#### **Configuring an Outlook 2000 Profile**

Start Outlook 2000. Select **Services...** on the **Tools** menu to open the Services dialog box.

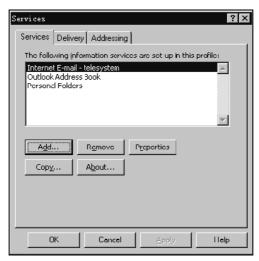

Figure 77. Outlook Services

If **Microsoft Exchange Server** is in the list of services in this profile, you can go skip to the next set of steps.

If Microsoft Exchange Server is not in the list of services, proceed as follows:

Click **Add** to open Add Service to Profile dialog box. Then you can add Microsoft Exchange Server, Outlook Address book and Personal Folders to profile.

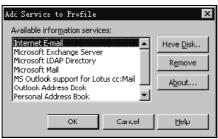

Figure 78. Add Services to Profile

In the Microsoft Exchange Server dialog box that opens, type the Exchange Server name in the **Microsoft Exchange Server** field and the test mailbox name (e.g. AltiGen Assist) in the Mailbox field. Click the Check Name button. If you entered valid values, the names will be underlined and the **Check Name** button will be grayed out. Click the **Apply** and then **OK**.

You will see Microsoft Exchange Server in the list in the Services window.

**Optional:** Select **Microsoft Exchange Server** in the list box, and click **Properties** button to see its configurations. The dialog box **Microsoft Exchange Server** will pop up. If you need to, you can use this Properties dialog box to change the name of Microsoft Exchange Server and Mailbox.

#### **Testing the Configuration**

Restart Outlook 2000 at least once. Test the configuration by sending an email and check to see if you receive it.

When the re-boot is complete log on using the AltiGen service account. Open Outlook and from the **Tools** menu select **Services**. Click **Add** and select Exchange Server. The Mailbox field should already be populated with the Name entered above. Enter the Exchange Servers hostname and click the Check Name button. Both the Mailbox and Exchange Server should now be underlined.

This completes AltiServ and Exchange server systems properly and we are ready to enable the Exchange Integration feature. Please remember you MUST have completed the previous steps before moving ahead.

# **Enabling the Exchange Server**

Delete obsolete files from \altiserv\exe directory: From Windows NT Explorer, go to the \altiserv\exe folder. If mapi32.dll and / or gapi32.dll remain in this folder, delete them.

In AltiWare Administrator (AltiAdmin), configure the extensions that are to be synchronized with their corresponding mailboxes in Exchange server: From the **Extension Configuration General window** (example below), select an extension that needs to be synchronized with Exchange. Type in the **First Name** and **Last Name** exactly as they appear in the corresponding Exchange mailbox in the Global Address List of the Exchange Server.

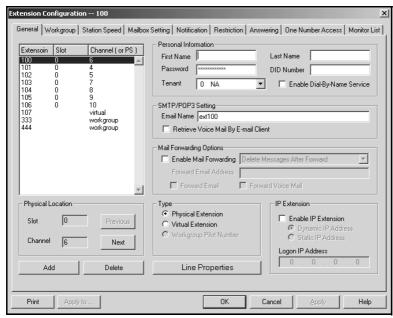

General Window, Extension Configuration

Make sure that the E-mail Name field contains alphanumeric characters only and does not contain other characters such as spaces ( ) or periods ('.).

In Exchange Administrator, ensure that for each mailbox in Microsoft Exchange Server to be synchronized, the **First Name** and **Last Name** are exactly as they appear in their corresponding extensions in AltiAdmin.

**Important**: The **Middle Initial** field should be *empty* for Exchange Server mail accounts in order for Exchange Integration to work properly.

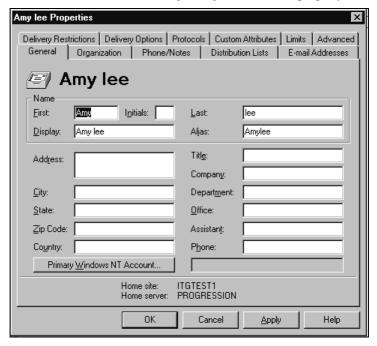

Mail account configuration in Exchange Administrator Figure 80.

You should use these preceding steps to double check the synchronization of all mailbox names used jointly by AltiServ and Exchange Server.

#### Enable the Exchange Integration feature in AltiAdmin

In AltiAdmin select System Configuration from the System Management menu.

Select the Messaging tab and under the E-mail Messaging Options, check the **Synchronize with Exchange Server** box only.

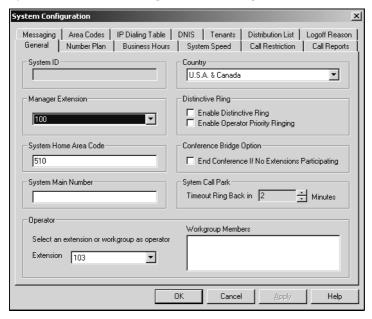

Figure 81. Messaging window, System Configuration

Enter the *name* of the Exchange Server (e.g. **MAILSERVER**) in the space provided and click **Apply**.

This completes thee configuration for the Exchange Integration feature is complete!

# **Testing the Exchange Server Setup**

You can use some simple procedures to make sure that the Exchange Integration feature is working correctly.

To test the integration, you need to set up an extension in AltiServ (e.g. 100) and its corresponding mailbox in Exchange server. You will also need to set up a PC with Outlook 2000 configured for this user.

#### Test Message Delivery to Exchange:

Leave a voice mail for extension 100. The message light should illuminate. Log on to the Exchange Mailbox from Outlook and check for the message in the inbox. The message should be titled **VoiceMail from xxx** and include the voice mail as a WAV attachment.

#### **Message State Change Notification**

Log in to extension 100s voice mail from a phone. The message you left in in the preceding step should be there as a new message. Save this message by pressing 3. Within approximately a minute, the message in Outlook will become a saved message as well—it will no longer appear in **bold face**.

#### Listen to VM in Outlook

Open this message in Outlook, and open the WAV attachment. It should be the same message.

#### **Deletion Notification**

Delete this message from Outlook. Wait for a couple of minutes, and then log on to extension 100s voice mail from a phone. The voice mail should no longer be there.

If any of these tests fail, please consult the next section.

# **Troubleshooting Tips**

#### **Check Profiles**

Log on to the AltiServ system as the AltiGen service account (e.g. **AltiGen telesystem**). Select the **Mail Icon** from the Control Panel. Click **Show Profiles.** For the test mailbox there should be profiles named like AltiExch<ServerName><FirstName><LastName> (e.g.

**AltiExchMAILSERVERAmyLee**). If you don't see any such profile, make sure that \altiserv\exe folder does not contain the files mapi32.dll or gapi32.dll. If these files exist, delete them, stop and start the Exchange Integration Service.

#### Delete old profiles

If an error occurred while AltiWare was creating mail profiles, the damaged profiles would remain there unless or until someone removes them manually. After the re-configuration, the new profiles can't be created since the old ones still exist.

You can remedy this as follows:

- Logon as AltiGen Service Account
- 2. Shutdown Altigen Exchange Integration Service from Control Panel \ Services, then open the Control Panel\Mail (or Mail and Fax) and click Show Profiles. Remove all the profiles like AltiExch<ServerName><FirstName><LastName> (e.g. AltiExchMAILSERVERAmyLee).
- 3. Delete all the files under \Altiserv\db\SynchStorage\* (e.g. SynchStorageExt100)
- 4. Start the AltiGen Exchange Integration Service from Control Panel \ Services.

If this doesn't work, call Altigen Tech Support.

#### **Notes**

- 1. Email clients confirmed to work on the AltiServ system is Outlook 2000 (using **Corporate or Workgroup** mode). Note that this is the client installed on AltiServ host. The client running on the end- user computer is irrelevant.
- Prevent attempts by the Exchange Administrator to use the existing service account for the AltiGen Exchange Integration Service. Using the AltiGen service account will provide you an audit trail that is invaluable while troubleshooting.
- 3. Depending on the number of emails you have on the Exchange server, the initial mailbox synchronization may take a long time. For example, if you have 10GB emails on the Exchange server and are enabling Exchange Integration for all the mailboxes, it may take up to 24 hours to initialize the Exchange Integration service. On the other hand, if you have less than 100MB of email on the Exchange server, the initialization will take less than 5 minutes.
- When checking the profiles using the mail icon in the control panel of AltiServ, you should see one account for each mailbox. You will see these profiles only if you are logged on as the AltiGen service account (e.g. AltiGen telesystem).

# **About AltiReach Configuration**

The AltiReach Call Management system allows AltiServ to provide remote and local desktop call management to users using the Intranet or Internet via a standard Web browser.

AltiReach is installed and configured automatically when you install AltiWare. The configuration settings differ depending on the version of the Microsoft Internet Services Manager you are running and whether AltiServ is running on Windows NT or Windows 2000. If you need to troubleshoot or double-check the server configuration, it should be as follows:

- **Internet Services Manager (IIS) 2.0 and 3.0:** In the Microsoft **Internet Services Manager** → ,WWW (Running) settings the **Home** directory is set to *c:\altiserv\webmgmnt* (where **c:**\ is the local drive on which AltiWare is installed). In the **Properties** for this directory, the access privileges allow **Read** and **Execute**.
- Internet Services Manager (IIS) 4.0 and higher: In Internet Services Manager → Default Web Site → Properties → Web **Site** tab, the **IP Address** is set to the address of the AltiWare server.

Under the **Properties** → ,**Home Directory** tab, the following configuration is established:

- The **Local Path** shows *c:\altiserv\webmgmt* (where **c:\** is the local drive where AltiWare is installed). On this local path, Read and **Directory Browsing (NT) or Directory Browsing Allowed** (Windows 2000) are both selected.
- In the **Application Settings** group:
  - In Windows NT, under Permissions, the Execute (including **script**) radio button is selected. On the **Execute** is selected.
  - In Windows 2000, Scripts and Executables is selected in the **Execute Permissions** drop-down list.

#### Usina AltiReach

For instructions on how to use AltiReach and descriptions of all the functions within AltiReach, please refer to the *AltiServ User Guide*.

#### APPENDIX A

# **Call Accounting Report Formats**

This appendix identifies the field codes for AltiGen's CDR (Call Detail Reporting) records and the formats for the Station Message Detail **Reporting (SMDR)** specification support by AltiGen. The first table describes CDR format database elements, the remainder of the chapter describes the SMDR format.

## **CDR Format Elements**

| Database<br>Element       | Definition                                                                                                    | Length        | Specification                                    |
|---------------------------|----------------------------------------------------------------------------------------------------|---------------|--------------------------------------------------|
| Node ID                   | Unique server node ID                                                                                                    | ULONG         |                                                  |
| Session ID Number         | Unique session ID on the source Node                                                                                      | ULONG         |                                                  |
| Link Session Node<br>ID   | Reserved                                                                                                    | ULONG         |                                                  |
| Link Session ID<br>Num    | Reserved                                                                                                    | ULONG         |                                                  |
| MoreThan2WG               | Indicates that a call handled by more than 2 workgroups                                                                   | UBYTE         | 1 – more than two<br>agent<br>0 – only one agent |
| Transfer Trunk<br>Number  | If the call is transferred<br>out of the system, this<br>field shows destina-<br>tion number; other-<br>wise, it is empty | UCHAR<br>(41) |                                                  |
| <b>Trunks Section</b>     |                                                                                                    |               |                                                  |
| Trunk Direction           | Whether this record is<br>for an inbound or out-<br>bound call                                                            | UBYTE         | 0 - None (logon / off) 2 - Incoming 4 - Outgoing |
| Remote System<br>Trunk ID | Reserved                                                                                                    | UCHAR<br>(16) |                                                  |

| Trunk Remote<br>Number                       | Trunk destination number for outgoing call Caller ID (ANI) for incoming call IP address of far-end system for both incoming and outgoing call | UCHAR<br>(41) |                                                       |
|----------------------------------------------|----------------------------------------------------------------------------------------------------|---------------|-------------------------------------------------------|
| Trunk Remote<br>Extension Number             | Far-end extension<br>number for an IP call                                                                                                    | UCHAR<br>(21) |                                                       |
| Trunk DNIS Number                            | DNIS number user dialed                                                                                                    | UCHAR<br>(41) |                                                       |
| Trunk Type                                   | Type of trunk                                                                                                    | UBYTE         | 0x01 – ANALOG<br>0x02 – T1<br>0x04 – IP<br>0x08 – PRI |
| Trunk Route                                  | Out call route table<br>name an outgoing call<br>has taken                                                                                    | UCHAR<br>(31) |                                                       |
| Trunk Overflow<br>Route 1                    | Overflow out call route                                                                                                    | UCHAR<br>(31) |                                                       |
| Trunk Overflow<br>Route 2                    | Overflow out call route                                                                                                    | UCHAR<br>(31) |                                                       |
| Trunk Tenant                                 | Trunk's tenant name                                                                                                    | UCHAR<br>(31) |                                                       |
| Account Code<br>Dialed by Internal<br>Caller | Account code of outgoing call                                                                                                    | UCHAR<br>(11) |                                                       |
| Auto Attendant<br>Table Name                 | Auto Attendant table name                                                                                                    | UCHAR<br>(33) |                                                       |
| Trunk PAD                                    | Physical Address of the trk device.                                                                                                    | UCHAR<br>(5)  | "0102"                                                |
| First Answering P                            | arty                                                                                                    |               |                                                       |
| Party1Reserved1                              | Reserved                                                                                                    | UCHAR<br>(16) |                                                       |
| Party1Number                                 | Extension Number                                                                                                    | UCHAR<br>(21) |                                                       |

| Party1Reserved2            | Reserved                                                                              | UCHAR<br>(21) |                                               |
|----------------------------|---------------------------------------------------------------------------------------|---------------|-----------------------------------------------|
| Party lType                | Identifies type of extension                                                          | UBYTE         | 0x01 – Analog<br>0x02 – IP<br>0x04 – Wireless |
| Party l Pad                | Physical address of the extension                                                     | UCHAR<br>(5)  | "0004"                                        |
| Party 1 WGNumber           | Workgroup number the caller reached                                                   | UCHAR<br>(21) |                                               |
| Party1WGQueuing<br>Time    | Timestamp as to when call entered a queue for this workgroup number                   | ULONG         |                                               |
| Party1WGAnswerT ime        | Timestamp as to when an agent answered the call                                       | ULONG         |                                               |
| Party1WGEndServi<br>ceTime | Timestamp as to when a call has been disconnected from an incoming or outgoing trunk. | ULONG         |                                               |
| Party1WGWaitDur<br>ation   | Duration (in seconds)<br>of a call in the queuing<br>state                            | ULONG         |                                               |
| Party1WGHandleD uration    | Duration (in seconds)<br>of the time a call has<br>been connected to an<br>agent      | ULONG         |                                               |
| Party lTenant              | Extension's tenant name                                                               | UCHAR<br>(31) |                                               |
| Party1LogoffReaso<br>nCode | Logoff reason code if<br>this is an agent logoff<br>record.<br>See ExitState          | ИВҮТЕ         |                                               |
| Party1Reserve3             | Reserved                                                                              | UBYTE         |                                               |
| Party1Reserve4             | Reserved                                                                              | UBYTE         |                                               |

| Second Answering Party     |                                                                                       |               |                                               |
|----------------------------|---------------------------------------------------------------------------------------|---------------|-----------------------------------------------|
| Party2Reserve1             | Reserved                                                                              | UCHAR<br>(16) |                                               |
| Party2Number               | Extension number                                                                      | UCHAR<br>(21) |                                               |
| Party2Reserve2             | Reserved                                                                              | UCHAR<br>(21) |                                               |
| Party2Type                 | Identifies type of extension                                                          | UBYTE         | 0x01 – Analog<br>0x02 – IP<br>0x04 – Wireless |
| Party2Pad                  | Physical address of the extension                                                     | UCHAR<br>(5)  |                                               |
| Party2WGNumber             | Workgroup number<br>that the call being<br>transferred                                | UCHAR<br>(21) |                                               |
| Party2WGQueuing<br>Time    | Timestamp when call<br>entered a queue for this<br>workgroup number                   | ULONG         |                                               |
| Party2WGAnswerT ime        | Timestamp as to when an agent answered the call                                       | ULONG         |                                               |
| Party2WGEndServi<br>ceTime | Timestamp as to when a call has been disconnected from an incoming or outgoing trunk. | ULONG         |                                               |
| Party2WGWaitDur ation      | Duration (in seconds) of a call in queue                                              | ULONG         |                                               |
| Party2WGHandleD uration    | Duration (in seconds) a<br>call has been con-<br>nected to an agent                   | ULONG         |                                               |
| Party2Tenant               | Extension's tenant name                                                               | UCHAR<br>(31) |                                               |
| Party2Reserve3             | Reserved                                                                              | UBYTE         |                                               |
| Party2Reserve4             | Reserved                                                                              | UBYTE         |                                               |

| Other Time Stamp                                | Other Time Stamps                                                                                                    |       |  |  |
|-------------------------------------------------|----------------------------------------------------------------------------------------------------|-------|--|--|
| Start Time                                      | TmeStamp when the<br>trunk was seized by an<br>incoming or outgoing<br>call                                                                                               | ULONG |  |  |
| End Time (of call;<br>start time of wrap<br>up) | TimeStamp when the trunk was released by an incoming or outgoing call, and If an agent has wrap up setting, it is the starting time of wrap up state for an incoming call | ULONG |  |  |
| WG Wrap Up Time                                 | TimeStamp when an<br>agent extension within<br>a workgroup goes out<br>of wrap up state                                                                                   | ULONG |  |  |
| VM Start Time                                   | TimeStamp indicating when a caller left a voice message as a result of being transferred out of queue or by an extension to VM.                                           | ULONG |  |  |
| Attendant Duration                              | Duration (in seconds)<br>of a call is connected<br>to Auto Attendant                                                                                                    | ULONG |  |  |
| WG Wrap Up<br>Duration                          | Duration (in seconds)<br>of wrap-up phase of an<br>agent handling a call                                                                                                  | ULONG |  |  |
| V Msg Duration                                  | Duration (in seconds) of the message left by the caller. This shows how long voice messaging contributed to call length and trunk billing.                                | ULONG |  |  |
| Call Duration                                   | Duration (in seconds)<br>of the total call from<br>StartTime to EndTime                                                                                                   | ULONG |  |  |

| Exit State | Under what condition was the call terminated                                                                                                    | ULONG          | 0x0001 - All 0x0002 - Auto Atdn 0x0004 - RNA 0x0008 - WG Queue 0x0010 - VM No Rec.) 0x0020 - VM Record 0x0040 - Connect 0x0080 - Logon 0x0100 - Logoff 0x0200 - All Trunks Busy 0x0400 - No Session 0x0800 - Other |
|------------|----------------------------------------------------------------------------------------------------|----------------|----------------------------------------------------------------------------------------------------|
| URL        | URL when 'call' is initiated by a web user clicking the make-call button                                                                                              | UCHAR<br>(129) |                                                                                                    |
| User Data  | Data input provided by<br>the caller in response<br>to an auto-Attendant<br>prompt, or data sup-<br>plied by an agent desk-<br>top application over<br>AltiLink Plus. | UCHAR<br>(129) | Agent data<br>&var1=value1&va<br>r2=value2(not<br>comma delimited)                                                                                                    |

# **SMDR Reporting Format**

Besides the CDR format, AltiServ reports telephone information in the Station Message Detail Reporting (SMDR) format to an application through the COM port. The SMDR format and sample entries for the specification are described below.

In AltiWare's reports, internal extension-to-extension calls are not logged; neither are outbound calls of less than 15 seconds duration.

#### **Trunk Calls In Format:**

09/01 07:04P 00:00:25 0200 5102526354

109 12345678:

| (Start, Length) | Field            | Format    | Notes                                |
|-----------------|------------------|-----------|--------------------------------------|
| (0, 1)          | space            |           |                                      |
| (1, 5)          | date             | mm/dd     |                                      |
| (6, 1)          | space            |           |                                      |
| (7, 6)          | start time       | hh:mmP    | P = pm, A = am                       |
| (13, 1)         | space            |           |                                      |
| (14, 8)         | duration         | hh:mm:ss  |                                      |
| (22, 1)         | space            |           |                                      |
| (23, 4)         | trunk PAD number | xxyy      | x = board numb.<br>y = channel numb. |
| (27, 34)        | calling party    |           |                                      |
| (61, 4)         | called party     |           |                                      |
| (65, 7)         | space            |           |                                      |
| (72, 8)         | account code     |           | 1 to 8 digits                        |
| (80, 1)         | delimiter        | line feed |                                      |

## **Extension Calls Out Format:**

09/01 08:12P 00:00:33 109 2526352 0411 12345678:

| (Start, Length) | Field            | Format    | Notes                                |
|-----------------|------------------|-----------|--------------------------------------|
| (0, 1)          | space            |           |                                      |
| (1, 5)          | date             | mm/dd     |                                      |
| (6, 1)          | space            |           |                                      |
| (7, 6)          | start time       | hh:mmP    | P = pm, A = am                       |
| (13, 1)         | space            |           |                                      |
| (14, 8)         | duration         | hh:mm:ss  |                                      |
| (22, 1)         | space            |           |                                      |
| (23, 4)         | calling party    |           |                                      |
| (27, 6)         | space            |           |                                      |
| (33, 26)        | called number    |           |                                      |
| (59, 2)         | space            |           |                                      |
| (61, 4)         | trunk PAD number | xxyy      | x = board numb.<br>y = channel numb. |
| (72, 8)         | account code     |           | 1 to 8 digits                        |
| (80, 1)         | delimiter        | line feed |                                      |

## From Extension A

Extension A: 100 Extension B: 111 Outside #: 3210002:

|    | Calls Initiated by Extension A (Column A)                |                                                          |                |             |  |
|----|----------------------------------------------------------|----------------------------------------------------------|----------------|-------------|--|
| 1  | Dial out                                                 | 11/18 05:53P 00:00:28 100                                | 3210002        | 0100        |  |
| 2  | Ext B fwd to Trk Y                                       | 11/18 05:55P 00:00:21 100                                | 3210002        | 0001        |  |
| 3  | Ext B ONA to Trk Y                                       | 11/18 05:57P 00:00:17 100                                | 3210002        | 0100        |  |
| 4  | VM make call to Trk Y                                    | 1/18 05:58P 00:00:15 100                                 | 3210002        | 0001        |  |
| 5  | ### to Ext B (WG B,<br>Virtual B) and VM make<br>call    | 11/18 05:59P 00:00:23 111                                | 3210002        | 0100        |  |
| 6  | Ext B S-transfer to Trk<br>Y* (see examples)             | 11/18 06:00P 00:00:22 111                                | 3210002        | 0001        |  |
| 7  | Ext B B-transfer to Trk<br>Y* (see examples)             | 11/18 06:01P 00:00:18 100<br>11/18 06:01P 00:00:05 00011 | 3210002<br>100 | 0100<br>100 |  |
| 8  | To Trk Y then transfer to Ext B                          | 11/18 06:02P 00:00:27 100                                | 3210002        | 0001        |  |
| 9  | Outcall                                                  | Log time only, no lines logge                            | ed             |             |  |
| 10 | Zoomerang                                                | 11/18 06:06P 00:00:27 100                                | 3210002        | 0100        |  |
| 11 | System Speed Dial                                        | 11/18 06:07P 00:00:18 100                                | 3210002        | 0001        |  |
| 12 | Ext Speed Dial                                           | 11/18 06:08P 00:00:25 100                                | 3210002        | 0100        |  |
| 13 | #35 privilege overwrite<br>to Ext B (WG B, virtual<br>B) | 11/18 06:09P 00:00:31 100                                | 3210002        | 0001        |  |
| 14 | B is WG B                                                | N/A                                                      |                |             |  |
| 15 | Ext B transfer to WG C                                   | N/A                                                      |                |             |  |
| 16 | Conference with Trunk                                    | 11/18 06:10P 00:00:25 100                                | 3210002        | 0100        |  |

## From Trunk B

Extension B: 100 Trunk X: 3210001 Trunk Y: 3210002:

| Calls Initiated by Trunk X to Extension B (Column B) |                                                       |                                                                                        |                               |                     |
|------------------------------------------------------|-------------------------------------------------------|----------------------------------------------------------------------------------------|-------------------------------|---------------------|
| 1                                                    | Dial in                                               | 11/18 06:11P 00:00:07 0100                                                             | 3210001                       | 100                 |
| 2                                                    | Ext B fwd to Trk Y                                    | 11/18 06:13P 00:00:35 0100<br>11/18 06:13P 00:00:25 TRK0                               | 3210001<br>3210002            | 100<br>0001         |
| 3                                                    | Ext B ONA to Trk Y                                    | 11/18 06:15P 00:00:12 0100<br>11/18 06:16P 00:00:00 0100                               | 3210001<br>3210001            | 100                 |
| 4                                                    | VM make call to Trk Y                                 | 11/18 06:18P 00:00:29 100<br>11/18 06:18P 00:00:58 0100                                | 3210001<br>3210001            | 100<br>100          |
| 5                                                    | ### to Ext B (WG B, Virtual B) and VM make call       | N/A                                                                                    |                               |                     |
| 6                                                    | Ext B S-transfer to Trk<br>Y* (see examples)          | 11/18 06:19P 00:00:21 0100<br>11/18 06:20P 00:00:41 0100<br>11/18 06:20P 00:00:23 3210 | 3210001<br>3210001<br>3210002 | 100<br>TRK0<br>0001 |
| 7                                                    | Ext B B-transfer to Trk<br>Y* (see examples)          | 11/18 06:22P 00:00:24 3210<br>11/18 06:22P 00:00:40 0100                               | 3210002<br>3210001            | 0001<br>3210        |
| 8                                                    | To Trk Y then transfer to Ext B                       | N/A                                                                                    |                               |                     |
| 9                                                    | Outcall                                               | Log time only, no lines logged                                                         |                               |                     |
| 10                                                   | Zoomerang                                             | 11/18 06:24P 00:00:38 100<br>11/18 06:24P 00:01:08 0001                                | 3210002<br>3210001            | 0100<br>100         |
| 11                                                   | System Speed Dial                                     | N/A                                                                                    |                               |                     |
| 12                                                   | Ext Speed Dial                                        | N/A                                                                                    |                               |                     |
| 13                                                   | #35 privilege overwrite to<br>Ext B (WG B, virtual B) | N/A                                                                                    |                               |                     |
| 14                                                   | B is WG B                                             | 11/18 06:25P 00:00:09 0100                                                             | 3210001                       | 100                 |
| 15                                                   | Ext B transfer to WG C                                | 1/18 06:26P 00:00:17 100<br>11/18 06:26P 00:00:24 0100                                 | 100<br>3210001                | 0100<br>111         |
| 16                                                   | Conference with Trunk                                 | 11/18 06:27P 00:00:15 0001                                                             | 3210001                       | 100                 |

#### APPENDIX B

# **Registration & Technical Support**

This appendix describes AltiServ technical support policy and procedures. It also covers repair and replacement procedures that the user should follow when returning or replacing defective equipment.

At the end of this appendix, you'll find the following forms to aid you in getting support and in registering the product:

- Request for RMA Number
- Request for Technical Support
- **Product Registration**

#### Registration

Register your product to receive software updates and new product announcements.

To register your AltiGen product, fill out the "Product Registration Form" on page 203 and return the form to AltiGen Communications, Inc. by fax to 510-252-9738.

# **Technical Support**

Before contacting Technical Support, always have the following information on hand:

- · Your name
- Company name
- · Product serial number
- · AltiWare version number
- Number of boards in the system
- · Server brand and model
- The telephone number where you can be reached
- A brief description of the problem and the procedure to reproduce the problem.

Having this information ready will allow us to better assist you.

# **Eligibility**

AltiGen provides technical support to Authorized AltiGen Dealers and Distributors only.

End User customers, please contact your Authorized AltiGen Dealer for technical support. Direct AltiGen support is available to End User customers through E-mail only, when addressing problems that cannot be resolved by referring to the instruction manuals or by your Authorized AltiGen Dealer.

# **Technical Support Hours**

During AltiGen's business hours (7:00 A.M. to 5:30 P.M., Pacific Standard Time, Monday through Friday except holidays), your call will be returned in the order it was received (on a first come, first serve basis), within two (2) hours under normal circumstances. Outside AltiGen business hours, only emergency calls will be returned within eight (8) hours. All other calls are returned on the next business day.

#### **How To Reach AltiGen Technical Support**

Contact AltiGen technical support by any of the following methods:

- CALL 510-252-9712 and follow the prompts. This is available to Authorized AltiGen Dealers and Distributors only. Your call will be answered by one of AltiGen's Technical Support Representatives or routed to the Technical Support Message Center if no one is available to answer your call. Your call will be returned promptly, within two (2) hours under normal circumstances. Please see "Tech Support on AltiGen's Web site."
- SEND E-MAIL TO: support@altigen.com. Messages are checked on a daily basis.
- SEND A FAX TO 510-252-9738, ATTENTION: Technical Support. Use the Technical Support Request Fax Form (see "Request for Technical Support" on page 202).

## Tech Support on AltiGen's Web Site

AltiGen's web site is located at http://www.altigen.com. It is a great resource that offers the latest information and is available 24 hours a day.

#### Unresolved Problems Escalation Procedure

The following escalation steps should be followed to report unresolved problems. Please contact the following parties in the order listed:

- 1. Local Authorized Dealers Service Department
- 2. AltiGen's Technical Support Manager at support@altigen.com.
- 3. For remaining unresolved problems or complaints, send an email to AltiGen's CEO at ceo@altigen.com, or call 510-252-9712 x 120.

# Repair and Replacement

This policy addresses the procedure for return of any materials to AltiGen from Authorized AltiGen Dealers only. It covers materials returned for any and all reasons.

All materials being returned to AltiGen must have an associated RMA number. RMA numbers are issued by AltiGen Customer Service and can be obtained by calling 1-888-ALTIGEN (258-4436) or faxing an RMA form (See Appendix D) to 510-252-9738, attention to Customer Service. AltiGen reserves the right to refuse return of any material that does not have an RMA number. The RMA number should be clearly marked on the outside of the box in which the material is being returned. For example:

Attn.: RMA # 123 AltiGen Communications, Inc. 47427 Fremont Blvd. Fremont, CA 94538

Upon authorization of return, AltiGen will decide whether the malfunctioning product will be repaired or replaced.

#### Replacements

If the defective product is to be used until replaced, AltiGen will ship the replacement product with an invoice. If the defective product is received by AltiGen within 30 days of shipment by AltiGen, the amount of the returned product will be credited to the account.

# **RMA Fax Form**

AUTHORIZED SIGNATURE:

# **Request For RMA Number**

| DATE:       |                                         |
|-------------|-----------------------------------------|
| TO:         | AltiGen Communications Customer Support |
| FAX:        | 510-252-9738                            |
| FROM:       |                                         |
| COMPAN      | Y:                                      |
| PHONE N     | UMBER:                                  |
| FAX NUM     | IBER:                                   |
|             | Γ SERIAL NUMBER:                        |
| (Please use | one form per requested unit)            |
| DESCRIP     | TION OF PROBLEM AND REASON FOR RETURN   |
|             |                                         |
|             |                                         |
|             |                                         |
|             |                                         |
|             |                                         |
|             | FOR ALTIGEN USE ONLY                    |
| DATA #ITGGT |                                         |

# **Technical Support Fax Form**

# **Request for Technical Support**

| DATE:     |                              |            |           |
|-----------|------------------------------|------------|-----------|
|           | AltiGen Technical Su         | upport     |           |
| FAX:      | 510-252-9738                 |            |           |
| FROM:     |                              |            |           |
| COMPAN    | Y:                           |            |           |
| PHONE N   | UMBER:                       |            |           |
| PRODUCT   | Γ SERIAL NUMBER:             |            |           |
| Included  | l is \$200 fee per incident. | VISA Ma    | asterCard |
| Name of   | `Cardholder:                 |            |           |
| Card #: _ |                              | Exp        |           |
| Signatur  | e:                           | Date:      |           |
| DESCRIPT  | ΓΙΟΝ OF PROBLEM              |            |           |
|           |                              |            |           |
|           |                              |            |           |
|           |                              |            |           |
|           |                              |            |           |
| RECEIVED  | FOR ALTIGE                   | N USE ONLY | RECEIVED: |
| KECEIVED  | BY:                          |            | RECEIVED: |
|           |                              |            | RESOLVED: |
|           |                              |            |           |

# **Registration Fax Form**

# **Product Registration Form**

| DATE:   |                           |  |
|---------|---------------------------|--|
| TO:     | AltiGen Customer Service  |  |
| FAX:    | 510-252-9738              |  |
| NAME:   |                           |  |
| COMPAN  | Y:                        |  |
| ADDRESS | S:                        |  |
|         |                           |  |
| PHONE N | UMBER:                    |  |
| COMPAN  | Y TYPE/INDUSTRY:          |  |
| ALTIWAI | RE (OE) PRODUCT SERIAL #: |  |
| DATE OF | PURCHASE:                 |  |
| PURCHA  | SED FROM:                 |  |

| FOR ALTIGEN USE ONLY |       |
|----------------------|-------|
| RECEIVED BY:         | DATE: |
|                      |       |

Registration & Technical Support

# Glossary

#### Δ

AC - Alternating Current.

**ADPCM** - Adaptive Differential Pulse Code Modulation. A sophisticated compression algorithm for digitizing audio that stores the differences between successive samples rather than the absolute value of each sample. This method of digitization also reduces storage requirements from 64K bits/second to as low as 24K bits/second.

AltiConsole - a personal computer-based Attendant console connected to the AltiServ over the network that emulates a standard hardware-based Attendant console through software and has the flexibility of adding new features through software without changing the hardware.

**AltiSpan** - link from the AltiServ base to the system extension that allows for passing Caller ID.

**AltiWare** - the system software that is used by AltiGen's Quantum products.

**AltiServ** - an advanced, highly integrated business and computer telephony platform that consists of a Quantum card and AltiWare software working in a PC/ Server running under Windows NT.

analog - a method of telephony transmission in which the information from the source (for example, speech in a human conversation) is converted into an electrical signal that varies continuously over a range of amplitude values.

**API** - Applications Programming Interface. A set of routines that an application program uses to request and carry out lower-level services performed by an operating system.

**ASCII** - American Standard Code for Information Interchange.

#### R

**blocked calls** - calls that cannot be immediately connected to the number dialed. A call is defined as blocked when access paths to the called station are unavailable. This is not applicable to AltiServ.

**BPS** - Bits Per Second. The number of bits transmitted per second.

#### C

card - printed circuit assembly.

**CCIS** - Common Channel Interoffice Signaling. A method of carrying telephone signalling information along a path different to the path used to carry voice.

**Central Office (CO)** - a switching system that connects lines to lines, lines to trunks, and trunks to trunks. These systems are operated by local telephone companies. The term sometimes refers to a telephone company building in which a switching system is located and sometimes includes other equipment (such as transmission system terminals).

Centrex (CTX) - a business telephone service offered by a local telephone company from a local central office. Centrex is a single line telephone service, delivered to individual desks or telephones with added features such as intercom, call forwarding, call transfer, toll restriction, out call routing, and hold on single line telephones. These features are provided by the local phone company's central office. Centrex is a leased business service serving as an option to owning a PBX or key telephone system.

**channel** - the smallest subdivision of a circuit capable of carrying communication service.

**circuit** - the physical connection of channels, conductors and equipment between two given points. Includes both transmitting and receiving capabilities.

**client** - a process whose threads call services provided by either a local or remote server process. In Windows NT, communication between a client and server occurs through the local procedure call (LPC) or remote procedure call (RPC) facilities.

CO - Central Office.

**conference call** - a call in which two or more persons speak together. Stations may be internal or external.

**configure** - to determine and assign the equipment cabinet or chassis contents and location of each card, as well as software parameters.

**configuration databases** - those databases which represent unique customer specifications relating to system and station features.

**console phone -** emulates a standard Attendant Console through software. It provides all the call handling features provided by a standard hardware-based console and has the flexibility of adding new features through software without changing the hardware (i.e. AltiConsole).

**conversation path** - the route from originating port to terminating port of a two-way communication. A conversation requires two such port-to-port paths. Transmit and receive.

**CTI** - Computer Telephone Integration. Or in the case of an AltiServ, Computer Telephony Internet.

### D

database - a collection of related data which can be immediately accessed and operated upon by a data processing system for a specific purpose.

**DC** - direct current. The flow of free electrons in one direction with an electrical conductor, such as wire.

**Default** - the preset value from the factory or the software writer that the program or equipment comes with. In the absence of any other command from the user - it will work with default values.

**DID** - Direct Inward Dialing

digit - a single whole number between 0 and 9.

disk duplexing - the procedure of copying data onto two hard drives, each using its own hard drive controller. If any component (hard drive controller card, cable, boot hard drive) on the first channel fails, then the second channel will boot and operate normally.

disk mirroring - the procedure of duplicating data written to two identical hard drives, where both hard drives are connected toone disk controller card. If one hard drive fails, then the data can be retrieved from the second hard drive.

DNIS (Dialed Number Identification Service) - is a telephone service that identifies for the receiver of a call the number that the caller dialed. It's a common feature of 800 and 900 lines. If you have multiple 800 or 900 numbers to the same destination, DNIS tells which number was called. DNIS works by passing the touch tone digits (DTMF or MF digits) to the destination where a special facility can read and display them or make them available for call center programming.

**Do Not Disturb (DND)** - when this feature is selected, all incoming calls to the user's extension are denied. If the station has system forwarding instructions, the calls will be automatically redirected to another extension, Attendant, or operator.

**DTMF** - Dual Tone Multi Frequency are the low and high frequency tones that comprise touch tone signals.

**drop-down menu** - a list of options that display below a menu option.

**DSP** - Digital Signal Processor. A microprocessor with an architecture that is particularly optimized to perform mathematical algorithms that manipulate digital signals.

Dual Tone Multi Frequency - see: DTMF.

### F

en-bloc dialing - dialing scheme that allows the terminal to include all the digits required to complete a call.

environmental subsystem - A protected subsystem (server) that provides an application programming interface (API) and environment - such as Win32. MS-DOS, POSIX, or OS/2 - on Windows NT.

**escalation** - to expand step-by-step from a limited or local issue to higher level.

**Ethernet** - a communications protocol used in local area networks to connect computers, terminals, printers, etc., typically located within the same building. Ethernet operates over twisted wire and over coaxial cable at speeds up to 10 megabits per second. Ethernet is the a physical link and data link protocol reflecting the two lowest layers of the DNA/OSI model.

Exchange Server Integration - provides unified messaging by synchronizing the mailboxes in an AltiServ and Exchange Server, so that a user can access messages in either server. If a message is added to one server, it is automatically sent to the other server, similarly, if a message is deleted in one server it is automatically deleted from the other server.

extension number - an arbitrary number of two to five digits that matches a station to a particular user.

# F

FCC - Federal Communications Commission.

feature - a special or specific capability.

**field** - a unit of data in a record or message and designated for a particular purpose.

file - an organized collection of related information treated as a unit.

file server -an integral part of a multi-user computer network such as a local area network (LAN). It typically is a combination of a computer, data management software, and large capacity hard disk drive. A file server directs all movement of files and data on a multi-user communications network and gives each user on the network access to files stored on the file server. It allows the user to store information, leave electronic mail messages for other users on the system and access application software on the file server such as word processors or spreadsheets.

FLASH - a sudden brief signal. Activated by depressing the flash key on the telephone pad if one has been configured, or by a quick press and release of the receiver button (switch hook).

**FSK** - Frequency Shift Keying. A modulation technique for data transmission.

function - a specific purpose of an entity, or its characteristic action. In computer programming, a synonym for procedure.

**FXS** - Foreign Exchange Subscriber. An analog interface for direct connection of a telephone set to a digital multiplexer.

# G

**GMT** - Greenwich Mean Time. Mean solar time of the meridian at Greenwich. England, used as the basis for standard time throughout the world.

ground start - a type of start signaling on a subscriber's trunks in which the ring (minus side) is grounded (ground start) to get dial tone.

GUI - Graphical User Interface.

# Н

hard disk - a sealed mass storage unit used for storing large amounts of data.

hardware - a term used to describe the physical components of a machine, particularly computer equipment, and devices containing logic elements used in data processing or communication equipment.

**Hertz** - cycles per second. Abbreviated as Hz.

http or HTTP - Hypertext Transfer Protocol. The Internet protocol used to manage communications between Web clients (browsers) and servers.

Hunt group - see Workgroups.

Hz - see definition for Hertz.

**Impedance** - occurs when power or signal is transferred from one circuit to another. This is known as the resistance of electrical current to alternating current and it is measured in OHMs

IMAP4 - Internet Message Access Protocol - Version 4.

interface - the interconnections between two separate systems or pieces of equipment.

ISA - Industry Standard Architecture.

**ISO** - International Standards Organization.

ISP - Internet Service Provider.

### J

jack - the mate for a plug. Used to connect two pieces of equipment together.

# K

**keyboard** - system interface for communication. A group of numeric keys, alphabetic keys, or function keys used for entering information into a terminal and into the system. Usually patterned after the QWERTY keyboard layout. This term is derived from the sequence of the first six keys in the first row of alphabetic keys.

### L

Language Server - allows the ability to record and play phrases in different foreign languages without requiring any software changes.

**Local address** - an address used in a peripheral node or station in place of a network address and transformed to or from a network address for delivery purposes.

**Logoff** - the procedure by which a user disconnects from a program or session.

**Logon** - the procedure by which a user begins a program or terminal session and gains access to the AltiServ or Quantum system.

**Loop Start** - a type of start signaling. A closed path or circuit over which a signal can circulate. When used on a telephone line, it tests the line, the circuit is closed and reflects received signals to the sender.

# М

maintenance - any activity intended to retain a functional unit in, or to restore it to, a state in which it can perform its required function. Maintenance includes keeping a functional unit in a specified state by performing activities such as test, measurements, replacements, adjustments, and repairs.

MAPI (Messaging API) - a Component Object Model (COM)-based API that supports message-related components such as message stores, address book, and message transport.

MDMF - Multiple Data Message Format

**menu** - a display of a list of available machine functions for selection by the user.

MHz - Megahertz.

MIME - Multipurpose Internet Mail Extension. A technique designed to bundle attachments within individual e-mail files. Microsoft e-mail protocol software format.

**module** - a compact assembly that is a component of a larger unit in electronics. A detachable section, compartment or unit with a specific purpose or function.

**mounting panel** - the panel used to mount the connection panels to a wall.

ms - millisecond.

**MVIP** - Multi-Vendor Integration Protocol.

### N

**network** - A configuration of data processing and/or telecommunication devices and software connected for information exchange.

network address - An identifier for a node, station, or unit of equipment in a network.

network domain - a set of workstations and servers that share a security account manager database and can be administered as a group. A user with an account in a particular network domain can log onto and access his or her account from any system in the domain.

**network server** - networking software that responds to I/O or computes requests from a client machine. Windows NT network servers can be implemented either as server processes or as drivers.

numbering plan - the method of assigning NNX codes to provide a unique telephone address for each subscriber, special line, or trunk destination. In AltiWare the method of assigning extension numbers and trunk designations to local premises.

North American Numbering Plan - also known as NPA. Refers to the assignment and management of the area code system for North America. Administered by Bellcore, presently being expanded due to high demand for new numbers and services, requiring new area codes. Numbering sequence being changed from traditional N 1/0 X area code (center digit a 1 or a 0) to NNX, where N = numbers 1 to 9 and X = any number.

# 0

offhook - refers to a telephone set when the receiver is not resting in the base. This usually initiates a dial tone from the receiver.

One Number Access - a feature of AltiWare that allows users to create a list of phone numbers that the system can use to track users and connect them with an incoming call if they are not at their extension desk.

**onhook** - the term used to describe a telephone in the idle state or with the receiver still resting in the base.

**option** - a selection from several possibilities.

**OSI** - Open Systems Interconnection. A software model defined by the International Standards Organization that standardizes levels of service and types of interaction for networked computers. The OSI reference model defines seven layers of computer communication and what each layer is responsible for.

overlap dialing - dialing scheme that allows the terminal to omit part of the digits required to complete a call, while the remaining digits are buffered.

#### P

**PABX** - Private Automatic Branch Exchange. A private branch exchange (PBX) that provides access to and from the public telephone network without operator intervention.

**PBX** - Private Branch Exchange. A switching system providing telephone communications between internal stations and external networks.

PCM - Pulse Code Modulation.

**physical extension** - is associated with a physical port and device. An extension is created, by default, as a physical extension (as opposed to a virtual or workgroup extension) unless there are no more physical ports available.

**pilot number -** the extension number that identifies a workgroup or distribution group.

**POP3** - Post Office Protocol version 3. Protocol for retrieving e-mail by remote client.

**port** - a communication channel through which a client process communicates with a protected subsystem.

**POSIX** - an acronym defined as "a portable operating system interface based on UNIX", refers to a collection of international standards for UNIX-style operating system interfaces. In the mid-to-late 1980's, government agencies began specifying POSIX as a procurement standard for government computing contracts.

Power Failure Backup - If your AC power fails, your telephone system can still operate by switching to a backup battery power supply, often called an (Uninterrupted Power Supply) UPS.

Power Failure Transfer - A telephone system feature. When the commercial AC power fails and there is no backup power source such as a battery or a generator, this feature switches some of the trunks connected to the telephone system to several single line phones that do not need external power and can draw their power from the telephone lines.

**Power Supply** - the part of the telephone system or a computer that converts the normal 120 or 240 volts AC power to AC and DC at the various voltages and frequencies as needed by various components and circuits of the system.

Private Network - A series of offices connected together by leased and non-leased telephone lines, with switching facilities and transmission equipment owned and operated by the user or by the carrier and leased to the user.

**process** - a logical division of labor in an operating system. In Windows NT, it comprises a virtual address space, an executable program, one or more threads of execution, some portion of the user's resource quotas, and the systems resources that the operating system has allocated to the process threads. It is implemented as an object.

**Protected subsystems** - integral subsystems that perform important operating system functions, such as security subsystems among others.

**protocol** - A set of rules and conventions by which two computers pass messages across a network medium. Networking software generally implements multiple levels of protocols layered one on top of the other.

### Q

**Quantum** - an ISA standard computer telephony board of AltiGen's AltiServ product line. It is an all-in-one platform designed with open software standards to facilitate use of enhanced applications.

queue - a collection of calls waiting to be served. Queued calls in AltiWare are handled on a first-in, first-out basis.

### R

**RAM** - Random Access Memory. The primary memory in a computer that can be written over with new information. The contents of RAM memory are lost when the electrical power to the PC is switched off.

RAS - Remote Access Service.

**retry** - to resend data a prescribed number of times or until the data is finally delivered.

RJ-11 - The "common" telephone jack. Usually wired with four wires, the red and green signify the tip and ring circuits.

RJ-45 - The "common" telephone jack. Usually wired with eight wires, the red and green signify the tip and ring circuits.

**ROM** - Read Only Memory.

root directory - in an IBM or compatible PC, the directory that is created when the user formats a diskette which may contain subdirectories. Synonymous with system directory.

# S

save - to retain data by placing it in memory or by copying it from one storage device to another.

**SDMF** - Single Data Message Format

server - a process with one or more threads that accepts requests from client processes. It implements a set of services that it makes available to clients running either on the same computer or possibly on various computers in a distributed network.

slot - a numbered division of a computer in which a printed circuit card is located.

**SMTP** - Simple Mail Transfer Protocol. Protocol for sending Internet e-mail.

station - any location wired to accept a telephone, sometimes referred to as an extension. Also another name for a place where a call can be answered. It may be a telephone, an Attendant console, a PC or any other device.

**subscriber -** a user or connection. The line from a telephone to a switch.

**System Speed Dialing -** this feature allows the user to access a system wide directory of commonly called numbers which have been "condensed" into a two- or three-digit code on the telephone dial pad.

### Т

**TAPI** - Telephone Application Programming Interface. A call-processing software that allows developers to implement telephony applications that control switches from different vendors.

TCP/IP - Transfer Control Protocol/Internet Protocol. A full set of protocols used on the Internet.

**TDM** - Time Division Multiplexing.

telecommunications - any transmission, emission, or reception of signals, writing, images, or other information by wire, radio, or any other electromagnetic system.

**Tip and Ring** - the traditional telephony indication of plus and minus in electrical circuits. (See Ground start and Loop start)

toll call - a call to a point outside of the local service calling area. Identified by greater distance and increased rates or by 1 plus dialing requirements.

toll restriction - a feature that allows the user to restrict certain station users from placing toll calls, or other non-business related locations.

traffic - a measure of the demand or use of facilities, circuits, or trunks. Measured by converting seconds and minutes into CCSs (Centum Call Seconds) and Erlangs (hours of use per hour).

**transfer** - this feature redirects a call to another extension, AltiMail, or operator.

trunk - one of the cables which contain numerous shared telephone circuits used to interconnect telephone switching centers.

trunk access code - the prefix digit (i.e. 9) dialed to access a trunk line and dial an external phone number.

trunk group - trunks of a common type, given an identity to distinguish between different types of connecting facilities.

# U

UCA - Universal Communication Architecture.

**UPS** - Uninterrupted Power Supply. A backup battery module attached to a computer that allows memory contents to remain in tact long enough for the operating system to perform an orderly system shutdown if a power outage occurs.

USB - Universal Serial Bus.

user(s) - identifies the person or persons accessing the features and functions of the AltiWare product.

# V

virtual extension - an extension not associated with a physical port that allows for guest access to AltiMail features and telephone sharing environments. Users of a virtual extension have to log in before accessing the system features assigned to it.

# W

WATS - Wide Area Telephone Service. A leased service for direct long distance dialing.

Wink - a single supervisory pulse.

Windows NT (New Technology) - the high-end Windows operating system in a family of Windows operating systems.

workgroup - telephones arranged in groups within a particular organizational function (for example, marketing, sales, service, etc.). Each workgroup is assigned a pilot number. When the pilot number is dialed, the system scans the list of extensions comprising the workgroup and connects the call to the first available idle extension number. If no extensions are available, the call is placed in that workgroup's queue.

#### Glossary

workgroup pilot number - an extension designated to a workgroup that is not associated with a physical port and may consist of up to 64 members. When the pilot number is dialed, the call is distributed to the workgroup members.

World Wide Web - A network of Internet servers that can provide browser information in the form of "web pages" to web clients such as Netscape Navigator.

# **Index**

| Numerics                          | PBX features 4                      |
|-----------------------------------|-------------------------------------|
| 3rd-Party External CDR 35         | system administration               |
| 51d-1 dity External CDR 55        | features 14                         |
| A                                 | T1/PRI features 16                  |
| Α                                 | voice messaging features 11         |
| access restriction 14             | voice over IP features 16           |
| access code 71                    | AM schedule 28                      |
| account code 4                    | AMI (Alternate Mark Inversion) 63   |
| ACD 18                            | analog 205                          |
| call handling 115                 | Analog board 57                     |
| address                           | announcement, time stamp 104        |
| AltiGen Communications, Inc. ii   | answer options 113                  |
| IP 162                            | answering, workgroup call           |
| network 156                       | handling 115                        |
| administration                    | apply to 14                         |
| AltiServ 21                       | Apply to, and trunks 71             |
| remote 18                         | Apply To, multiple extensions 86    |
| alternate mark inversion (AMI) 63 | area code, on trunk 71              |
| AltiAdmin 18                      | area codes 15, 39                   |
| AltiConsole 19, 205               | system home 23                      |
| AltiGen Communications, Inc.      | AT&T 4ESS PRI 66                    |
| address ii                        | attributes, trunk 71, 73            |
| phone numbers ii                  | audio peripheral 141                |
| Altigen External CDR 35           | auto attendant                      |
| AltiMail                          | actions 134                         |
| making a call from 12             | beginning prompt 134                |
| AltiReach 19                      | configuration 129 – 139             |
| call management 186               | features 8, 10                      |
| call view 13                      | 9-level menu 10                     |
| AltiServ                          | dial by name 10                     |
| administration 21                 | direct station transfer 10          |
| characteristics 2                 | multiple attendant support 10       |
| platform requirements 19          | name directory 10                   |
| AltiServ features 16, 18          | menu items, nesting 133             |
| AltiSpan caller ID 4              | prompts, phrase                     |
| AltiView 19                       | management 137                      |
| AltiWare                          | push web URL 134                    |
| auto attendant features 8, 10     | system callback 7                   |
| definition 205                    | Auto Attendant Select 132           |
| developer support 3               | automatic call distribution 18, 115 |

Internet integration features 13

| В                                    | call reports, external 35        |
|--------------------------------------|----------------------------------|
| B Channel 65                         | call restrictions 31, 109        |
| B8ZS (Binary 8 Zero                  | call restrictions, extension 110 |
| Substitution) 63                     | call routing 9, 81               |
| backing up files 146                 | call view 13                     |
| back-to-back T1 clock master 64      | call waiting 5, 18               |
| backup system data 145               | distinctive 6, 104               |
| Bell 64                              | multiple 5, 113                  |
| binary 8 zero substitution (B8Z8) 63 | callback number 104              |
| blocking all outgoing calls 32       | caller ID 4                      |
| blocking calls 32                    | AltiSpan 4                       |
| board                                | collecting 78                    |
| Quantum 55                           | signal format 93                 |
| Triton Analog Station 57             | T1 16                            |
| Triton Resource 54                   | caller ID receive, on trunk 75   |
| Triton T1/PRI 59                     | calls, blocking all outgoing 32  |
| Triton VoIP 58                       | CDR 14, 34, 35, 187 – 196        |
| board configuration 53 – 68          | internal logging 34              |
| bridge, conference 23                | session 196                      |
| business hours 4, 27                 | CDR buffer size 35               |
| 24-hour business hour setup 28       | CDR Search 10                    |
| busy call handling 111, 113          | central office 206               |
| ousy cuit numbing 111, 116           | Centrex 206                      |
| C                                    | Centrex transfer 72              |
| ~                                    | circuit 206                      |
| call                                 | client setup 166                 |
| accounting report 35                 | clock configuration 142          |
| call management setup in             | CO switch 68                     |
| AltiReach 186                        | code                             |
| from AltiMail 12                     | access 71                        |
| call accounting                      | area 71                          |
| codes 196                            | codec                            |
| tables 187                           | G.711 17                         |
| call control 32                      | G.723.1 17                       |
| call detail reporting 14, 187 – 196  | collecting caller ID and DID     |
| call forwarding 4                    | digits 16, 78                    |
| from voice mail 11                   | conference                       |
| call handling 111, 113               | bridge option 23                 |
| incoming 111                         | conference call 5, 206           |
| call park 5, 18                      | configuration 109                |
| system 5                             | apply to feature 14              |
| call parking 23                      | audio peripheral 141             |
| call pickup 5                        | IP extension 91                  |
| workgroup 9                          | music on hold & recorded         |
| call reports 34                      | announcements 142                |
| exporting 35                         | overhead paging 142              |

| Quantum board 55                           | E                                 |
|--------------------------------------------|-----------------------------------|
| system                                     | echo suppression 17               |
| business hours 27                          | EIAssist 168                      |
| call restrictions 31                       | e-mail 38, 166                    |
| extension length 25                        | client setup 166                  |
| first digit assignment 25                  | forwarding 13                     |
| numbering plan 24                          | integration with Exchange         |
| work days 28                               | server 38                         |
| system speed dialing 29                    | Internet 159                      |
| TCP/IP 160                                 | name 90                           |
| Triton Analog Station Board 57             | setup 159                         |
| Triton T1/PRI Board 59                     | email messaging options 38        |
| Triton VoIP Board 58                       | e-mail services 38                |
| confirm callback number 104                | enable                            |
| Country 22                                 | multiple call waiting 113         |
| cumulative IP traffic statistics 152       | One Number Access 114             |
|                                            | enable distinctive ring 23        |
| D                                          | enbloc dialing 43, 72             |
|                                            | ESF (Extended Superframe          |
| D channel 65                               | Format) 63                        |
| default gateway 162<br>default routes 125  | Exchange                          |
|                                            | e-mail synchronization 38         |
| developer support 3<br>dial last caller 5  | integration 13                    |
|                                            | Exchange Server 168 – 185         |
|                                            | Integration Assistant 168         |
| dialing pattern routing 127 dialing scheme | Exchange Server, synchronizing an |
| trunk 72                                   | extension 104                     |
| DID 74                                     | exporting call reports 35         |
| collecting 78                              | Extended Superframe Format        |
| T1 16                                      | (ESF) 63                          |
| DID number extension 89                    | extension                         |
| DID number length 25                       | calling options 109               |
| DID, and tie trunk 25                      | configuration                     |
| Digit Manipulation 123                     | apply to multiple                 |
| directory                                  | extensions 14                     |
| dial by name 10                            | definition 208                    |
| name directory 10                          | DID number 89                     |
| distinctive call waiting 6, 104            | email name 90                     |
| distinctive ringing 6, 23                  | general settings 87               |
| distribution list 49                       | incoming call handling 111        |
| DNIS, in call routing 44                   | information only mailbox 103      |
| Do Not Disturb 113, 207                    | length 25                         |
| domain name 159                            | message notification 106          |
| DTMF, remote carriage 17                   | monitor list 119                  |
| 2 1.11, remote curringe 17                 | One Number Access 116             |
|                                            |                                   |

| outgoing call restrictions 109 physical extension 85, 212 send notification 108 speed dial 101 types defined 85 virtual 8, 85 definition 215 workgroup pilot number 85 extension configuration 85 – 119 extension length 25 external logging 35                                                                                                    | H.323 17 hands free intercom mode 6 hands free manual answer mode 6 helper applications 157 hold, music on hold 6 home area code 23 hop off, enabling 33 hunt group, see workgroup 209                                                                                                    |
|----------------------------------------------------------------------------------------------------|----------------------------------------------------------------------------------------------------|
| feature tips 4 enabling/disabling 143 features 16, 18 file server 208 files, backup 146 first digit 24 first digit assignment 25 flash 208 foreign exchange subscriber (FXS) 78 formats, CDR 187 – 196 forms product registration 203 RMA 201 technical support request 202 forwarding mail 13 FSK 93 FSK-based message waiting 6 FXS 209 FXS (Foreign Exchange Subscriber) 78 | impedance 74, 209 incoming call handling 81 incoming ring type 75 information only mailbox 12, 103 integrating Exchange Server 168- 185 integration administration 17 Exchange 13 VoIP gateway 16 intercom distinctive call waiting 6 hands free mode 6 internal CDR logging 34 Internet 159 domain name 159 e-mail 159 MIME 210 service provider 159 Internet integration features 13 IP address 162 IP Cumulative Traffic Statistics window 152 |
| G.711 17, 76<br>G.723.1 17, 76<br>gateway 162<br>glossary 205 – 216<br>greeting, personal 12<br>greeting prompts 142<br>ground start 74, 209<br>GTE 63                                                                                                    | IP extension 91 IP extensions 8, 16, 85 IP trunk number code 26 IP Trunk Access 26 IP trunk, number plan 26 ISDN setting 66 switch mode 66 TEI 68 ISDN Switch Mode 66 Item Name 133                                                                                                    |

| J                                       | for e-mail messages 107                                   |
|-----------------------------------------|-----------------------------------------------------------|
| Jam Bit 8 63                            | schedule 108                                              |
| jitter                                  | notification type 107                                     |
| average statistic 152                   | playback 104                                              |
| buffer 18, 76                           | retention 105                                             |
|                                         | message notification 18                                   |
| K                                       | message waiting FSK-based 93                              |
| keys, CDR data elements 187 – 196       | tone-based 93                                             |
| •                                       | voltage-based 93                                          |
| L                                       | messaging 36                                              |
| -                                       | management 37                                             |
| line properties                         | mixed-media 157                                           |
| Quantum 92                              | Microsoft Exchange Server                                 |
| local logging 34<br>local port 35       | integration 168 – 185                                     |
| login                                   | Microsoft SQL 35                                          |
| workgroup 9                             | MIME 157, 210                                             |
| logoff reason code 51                   | mixed-media messaging 157                                 |
| logout                                  | helper applications 157                                   |
| workgroup 9                             | MIME 157                                                  |
| loop start 74, 210                      | Monitor Available 119                                     |
| ,                                       | monitor list 15, 119                                      |
| M                                       | mounting panel 211                                        |
|                                         | multiple call waiting 5, 113                              |
| mail forwarding 13                      | multiple data message format                              |
| mailbox                                 | (MDMF) 93                                                 |
| information only 12, 103                | multiple workgroup membership 9 music on hold 6           |
| size 104                                |                                                           |
| mailbox capacities 104                  | configuration 142<br>MVIP 211                             |
| main number 23                          | MVIP clock configuration 142                              |
| making calls                            | MVIP clock configuration 142<br>MVIP clock master, and T1 |
| from AltiMail 12<br>from voice mail 110 | Clocking 64                                               |
|                                         | Clocking 04                                               |
| management menu<br>audio peripheral     | N                                                         |
| configuration 141                       |                                                           |
| Manager Extension 22                    | N12-PRI 66                                                |
| managing 22                             | network                                                   |
| messages 37                             | address 156                                               |
| MDMF (Multiple Data Message             | client setup 166                                          |
| Format) 93                              | definition 155, 211                                       |
| message                                 | domain name 159                                           |
| length 104                              | e-mail 159                                                |
| maximum number of 104                   | Internet                                                  |
| notification 12, 106                    | service provider 159                                      |
| <i>'</i>                                | local address 157                                         |

| mixed-media messaging 157                            | extension 89                    |  |
|------------------------------------------------------|---------------------------------|--|
| helper applications 157                              | PBX                             |  |
| multiple AltiServ systems 16                         | features                        |  |
| protocol 155                                         | account code 4                  |  |
| IMAP4 156                                            | business hours 4                |  |
| TCP/IP 156, 160                                      | call forwarding 4               |  |
| transport 155                                        | call park 5                     |  |
| server side setup 159                                | call pickup 5                   |  |
| networking                                           | call waiting 5                  |  |
| MIME 157                                             | caller ID 4                     |  |
| protocol                                             | conference call 5               |  |
| POP3 156                                             | distinctive ringing 6           |  |
| SMTP 156                                             | do not disturb 6                |  |
| no answer handling 114                               | FSK-based message               |  |
| North American Numbering                             | waiting 6                       |  |
| Plan 211                                             | music on hold 6                 |  |
| notification                                         | One Number Access 6             |  |
| message 106                                          | overhead paging 6               |  |
| e-mail 107                                           | power failure transfer 7        |  |
| schedule 108                                         | remote call forwarding 4        |  |
| notification type and timing 108                     | schedule-based routing 7        |  |
| NT DMS-100 PRI 66                                    | system and station speed        |  |
| numbering plan 24                                    | dial 7                          |  |
|                                                      | toll restrictions 7             |  |
| 0                                                    | virtual extension 8             |  |
|                                                      | workgroup call routing 9        |  |
| One Number Access 6, 18, 114,                        | phone number                    |  |
| 116, 211                                             | trunk 72                        |  |
| Operator Extension 23                                | phrases, for auto attendant 137 |  |
| operator workgroup 23<br>optional add-on software 19 | phrases recorded 138            |  |
| -                                                    | physical extension 85, 212      |  |
| out call routing configuration 121 – 128             | pilot number 212                |  |
| configuration 121 – 128<br>dialing pattern 127       | platform, for AltiServ 19       |  |
| out call routing configuration                       | playback message 104            |  |
| default routes 125                                   | PM schedule 28                  |  |
| outgoing calls, blocking all 32                      | POP3 38, 156, 212               |  |
| overhead paging 6, 142                               | POP3 service 38                 |  |
| by trunk 72                                          | ports, logging to 35            |  |
| overlap dialing 43, 72                               | power                           |  |
| overlap diamig 43, 72                                | backup 212                      |  |
| n                                                    | on-board telephony power        |  |
| P                                                    | supply 3                        |  |
| pager notification 107                               | power failure transfer 7, 212   |  |
| paging 6, 71, 142                                    | pre-dial string 72              |  |
| password                                             |                                 |  |

| prefix system prohibited 32 toll call 32 pre-recorded prompts 138 PRI ISDN Numbering Plan 66 product registration 197 form 203 prompt auto attendant 134 prompts 137 greeting and update 142 multiple workgroup prompts 8 protocol 155 definition 155 IMAP4 156 POP3 156, 212 SMTP 156 TCP/IP 156, 160 TCP/IP configuration 160 transport protocol 155 push web URL 134  Q Quantum line properties 92 trunk properties 74 Quantum Board configuration 55 on board telephony power | product 197 reminder calls 12 remote     call forwarding 4 remote locations 43 repair board 200 replacement of board 200 report     cumulative IP traffic     statistics 152     system summary 149 reports, call logs 34 reports, system 149 – 153 resetting cumulative statistics 153 Resource Board 54 Restoring files 148 restricting tie trunk calls 33 restrictions     call 110     outgoing call 109 return policy 200 ring all available members 115 ring back 23 ring first available member 115 ring longest idle member 115 ring-back tone generation 17 ringing     distinctive 23 |
|----------------------------------------------------------------------------------------------------|----------------------------------------------------------------------------------------------------|
| configuration 55 on-board telephony power supply 3 Rev D 3 Quantum card overview 1 queue, multiple announcements 8                                                                                                    | 2 2                                                                                                    |
|                                                                                                    | S                                                                                                    |
| R receiver gain 83 recorded announcements 142 recorded phrases 138 recording options 37 registration form 203                                                                                                    | scheduling backup 147 send notification 108 server Exchange 38 Exchange integration 13 file 208 server IP address 43 service level threshold 115 service provider, internet 159                                                                                                    |

| services                   | email 38                              |
|----------------------------|---------------------------------------|
| SMTP/POP3 38               | extension length 25                   |
| services menu              | first digit assignment 25             |
| system data management 145 | home area code 23                     |
| session                    | main number 23                        |
| CDR records 196            | messaging 36                          |
| setting up 101             | numbering plan 24                     |
| business hours 27          | summary report 149                    |
| email 159                  | work days 28                          |
| LAN E-mail 159             | system administration                 |
| server side 159            | features 14                           |
| system numbering plan 24   | system call park 23                   |
| trunk attributes 71        | system callback 18                    |
| setting up extensions 87   | System ID 22                          |
| SF (Superframe Format) 63  | system numbering 24                   |
| signaling protocol         | system reports 149 – 153              |
| T1 78                      | P                                     |
| silence detection 17       | Т                                     |
| silence suppression 17, 76 | -                                     |
| single data message format | T1                                    |
| (SDMF) 93                  | caller ID 16                          |
| SMDR Report Format 193     | DID 16                                |
| SMTP 38, 156               | signaling protocol 78                 |
| SMTP service 38            | T1 clock 64                           |
| Span Types 65              | T1 clock master 64                    |
| speed dial 7               | T1 signaling                          |
| station 101                | dialing delay 78                      |
| speed dialing 18           | T1/PRI                                |
| configuration 29           | features 16                           |
| split area codes 15, 39    | T1/PRI configuration button 64        |
| SQL 35                     | T1/PRI features                       |
| station speed dialing 101  | ANI/DNIS Transport over Tie           |
| Superframe Format (SF) 63  | Trunks 16                             |
| Switch Mode 66             | hop off calls over Tie Trunks 7,      |
| switch mode 66             | 16                                    |
| synchronization            | TAPI                                  |
| e-mail servers 38          | definition 214                        |
| system                     | support 3                             |
| area codes 15, 39          | TCP/IP 156, 160                       |
| business hours 27          | technical support                     |
| call park 5                | escalation procedures 199             |
| call restrictions 31       | form 202                              |
|                            | TEI (terminal endpoint identifier) 68 |
|                            | telephony power supply                |
|                            | on-board 3                            |
| distinctive ringing 23     | tenant selection, trunk 73            |
| DNIS in call routing 44    |                                       |

| tenant service 15                     | Quantum 74                      |
|---------------------------------------|---------------------------------|
| tenant table 46                       | Triton T1/PRI 78                |
| terminal endpoint identifier (TEI) 68 | Triton VoIP 76                  |
| tie trunk 73                          | VoIP 76                         |
| tie trunk, DID number length 25       | Trunk View window 69            |
| tie trunks 33                         | trunk, number plan 26           |
| toll call prefix 32                   | trunks                          |
| toll prefix 32                        | setting up attributes 71        |
| toll restrictions 7, 31               | trunks, tie 33                  |
| Transfer Predial String 72            |                                 |
| transmission attenuation 83           | U                               |
| transport protocol 155                |                                 |
| Triton                                | unanswered calls 114            |
| T1 board 2                            | update prompts 142              |
| T1/PRI trunk properties 78            | utility                         |
| Triton Analog Station Board           | exchange server integration 168 |
| configuration 57                      |                                 |
| Triton Resource Board 54              | V                               |
| Triton T1/PRI Board                   | virtual extension 85            |
| configuration 59                      | definition 215                  |
| Triton VoIP                           | voice                           |
| trunk properties 76                   | compression 17                  |
| Triton VoIP Board                     | encoding 17                     |
| configuration 58                      | quality 17                      |
| trunk                                 | voice mail                      |
| access code 71                        | call forwarding from 11         |
| attributes 73                         | distribution list 11, 15        |
| call pre-dial string 72               | forwarding 13                   |
| Centrex 72                            | making calls from 110           |
| configuration                         | voice messaging 36              |
| apply to multiple trunks 14           | features 11                     |
| dialing scheme 72                     | message notification 12         |
| direction of transmission 71          | reminder calls 12               |
| ground start 209                      | zoomerang 11                    |
| impedance 209                         | voice over IP                   |
| incoming call routing 81              | features 16                     |
| loop start 210                        | VoIP 76                         |
| phone number 72                       | integrated gateway 16           |
| tenant selection 73                   | trunk properties 76             |
| trunk access 26                       | voltage based call indicator 93 |
| trunk access code 18                  |                                 |
| trunk configuration 69 – 83           |                                 |
| trunk interface                       |                                 |
| loop/ground/wink start 8              |                                 |
| Trunk Monitor Enable 119              |                                 |

trunk properties

# W

Wink Start 74 work days 28 workgroup agent login/logout 9 answer handling 115 barge in 10 call pickup 9 call routing 9 CDR Search 10 defined 85 log off reason codes 9 multiple membership of 9 multiple queue announcements 8 pilot number 85, 212 silent monitoring 9 workgroup configuration 85 – 119

# Z

zero code suppression 63 Bell 64 GTE 63 Jam Bit 8 63 Zoomerang 18

# **Readers Comment Form**

AltiWare OE Release 4.0 System Administration Manual

Please use this form to provide comments about this publication, its organization, or the subject matter. Suggestions for improvement or enhancements to our documentation are always welcome.

On a scale of 1 to 5, 1 is the lowest score and 5 is the highest score. Please complete the following questionnaire.

| Question                                      | Rating Scale<br>1 - 5                 |
|-----------------------------------------------|---------------------------------------|
| Did you find the information to be:           |                                       |
| Well-organized by subject matter?             |                                       |
| Organized for convenient use?                 |                                       |
| Accurate?                                     |                                       |
| Well illustrated?                             |                                       |
| Written for your technical level?             |                                       |
| Complete? (If not, what's missing?)           |                                       |
| Your occupation or job title is:              |                                       |
| Do you use this publication as:               | Place an <b>"X"</b><br>in the column. |
| A reference for hardware information?         |                                       |
| A reference for software information?         |                                       |
| Mixed-Media messaging or network information? |                                       |
| Other                                         |                                       |
|                                               |                                       |
|                                               |                                       |
|                                               |                                       |

# **COMMENTS:**

## Mail to:

AltiGen Communications, Inc. 47427 Fremont Blvd.

Fremont, CA 94538

#### Or

Call us at: (510) 252 - 9712

**Fax us at:** (510) 252 - 9738

E-Mail us at: docs@altigen.com